# 华为平板M3青春版

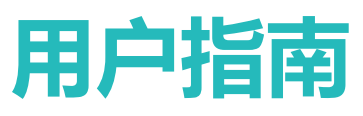

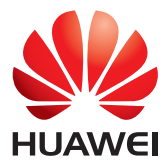

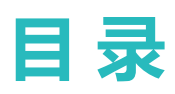

## **[使用本手册](#page-5-0)**

## **[新机配置](#page-6-0)**

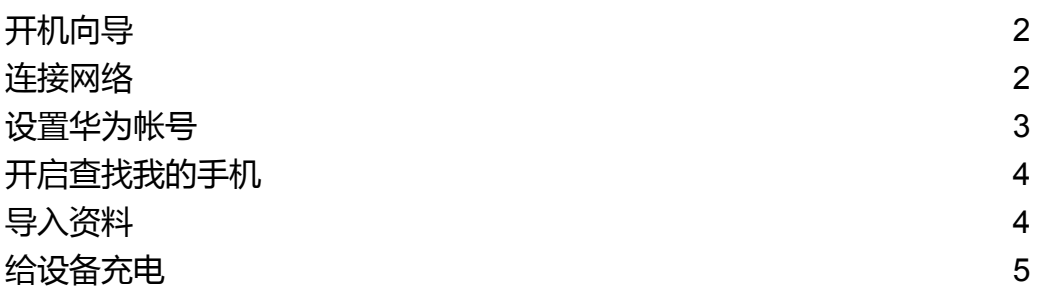

## **[应用程序管理](#page-11-0)**

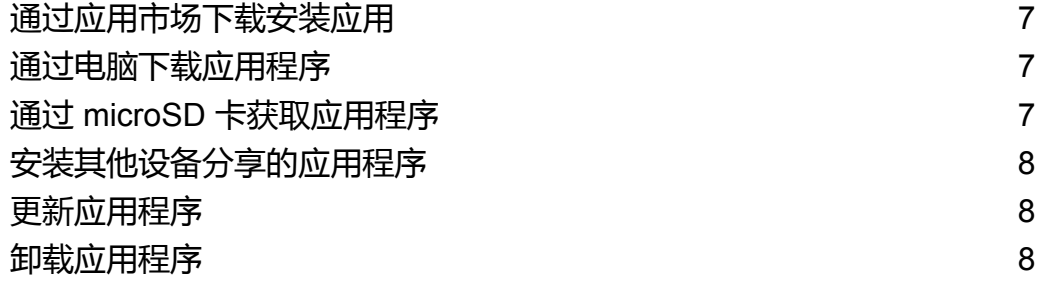

## **[屏幕与显示](#page-13-0)**

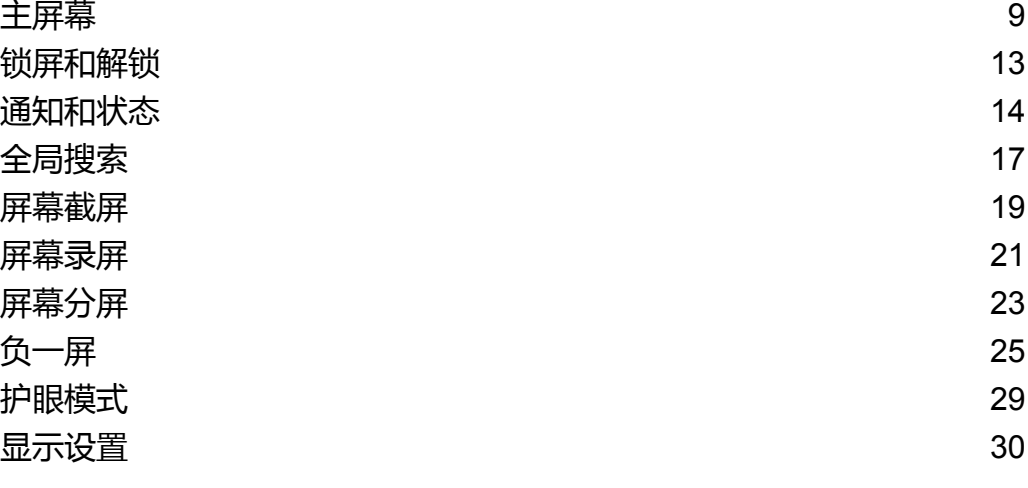

## **[网络与数据共享](#page-36-0)**

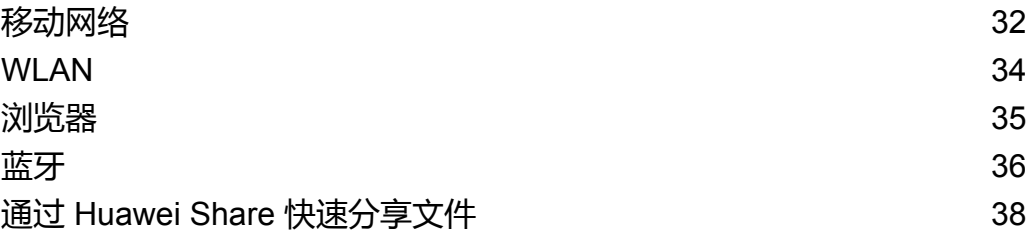

## **[安全与备份](#page-43-0)**

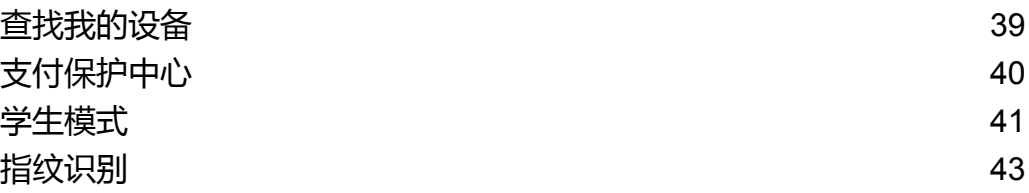

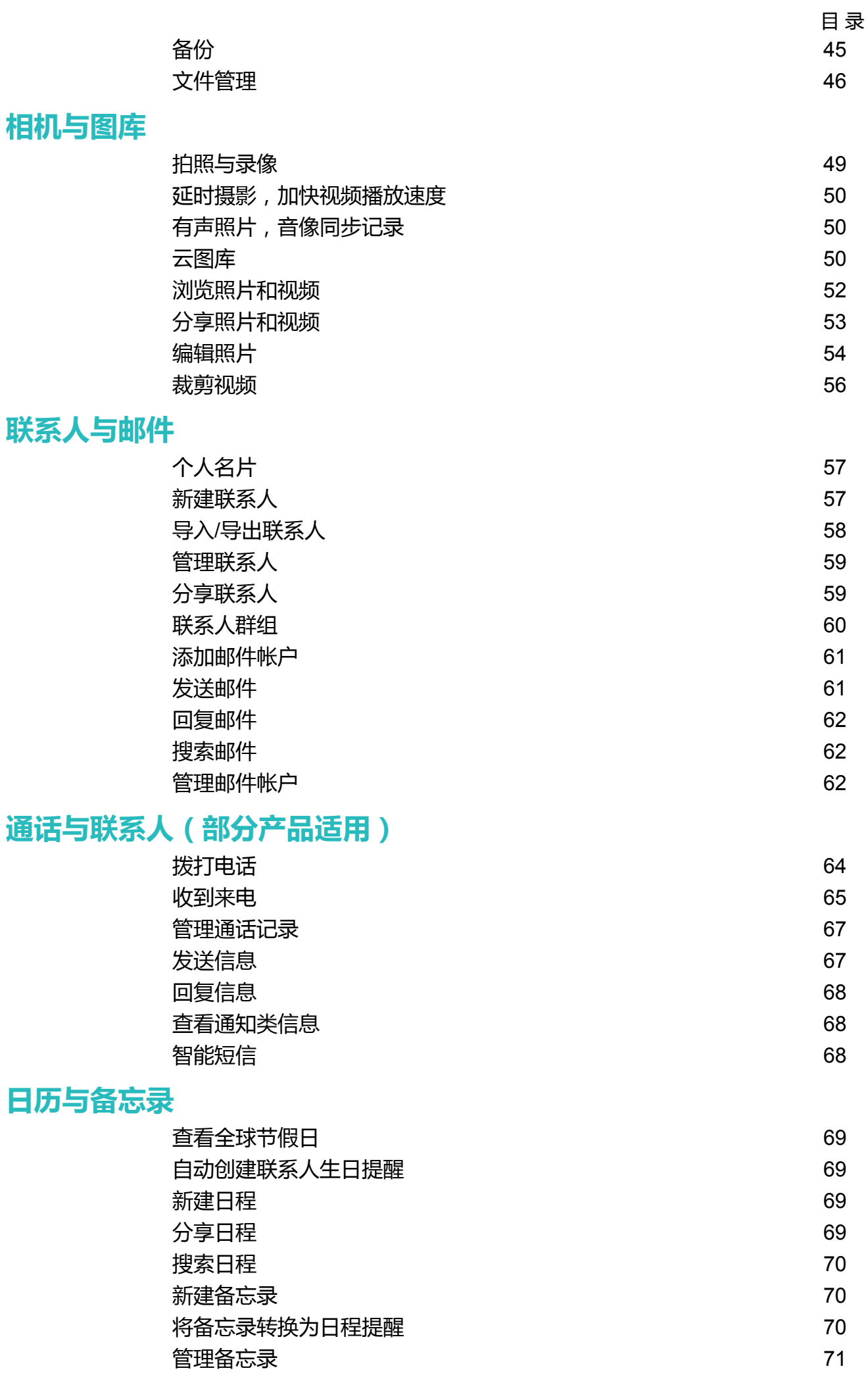

## **[音乐与视频](#page-76-0)**

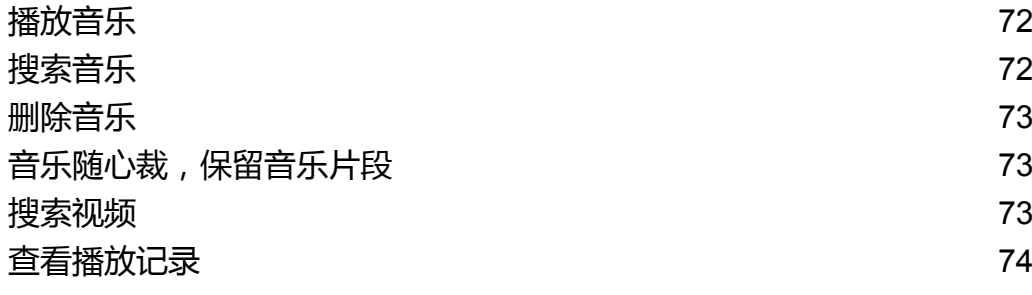

## **[平板管家](#page-79-0)**

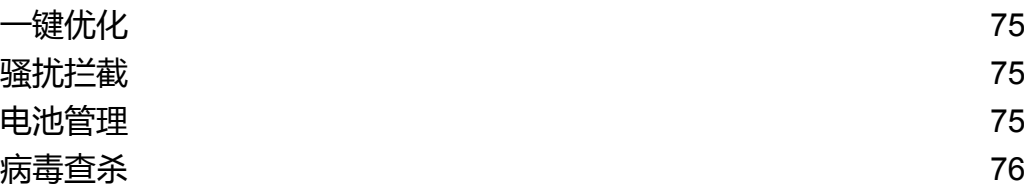

## **[生活助手](#page-81-0)**

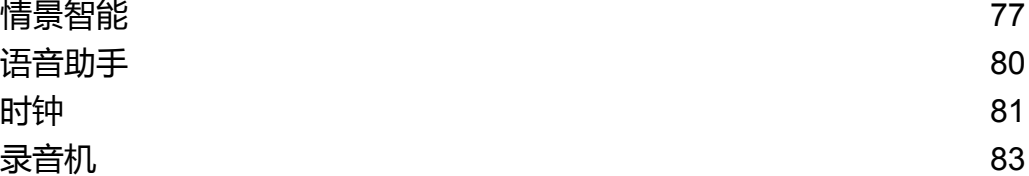

## **[华为云应用](#page-88-0)**

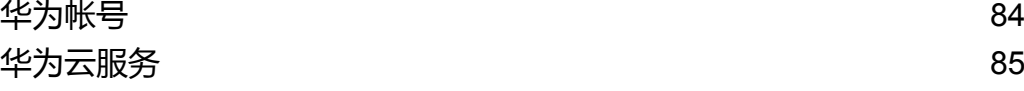

## **[系统功能与设置](#page-91-0)**

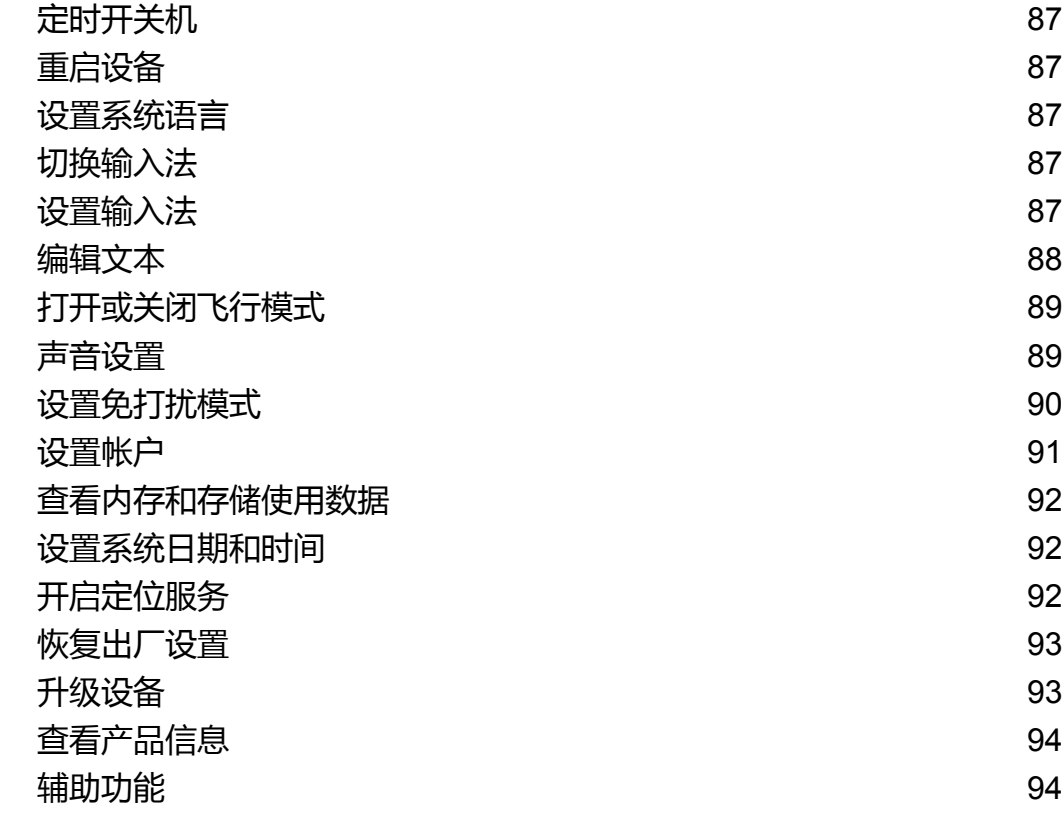

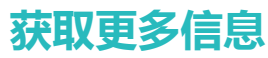

## **[个人信息和数据安全](#page-102-0) [法律声明](#page-103-0)**

# <span id="page-5-0"></span>**使用本手册**

使用本设备前,请先仔细阅读本手册。

本手册内的所有图示仅供参考,请以实际产品为准。

手册内所描述的某些特性和功能可能由于产品差异、当地网络运营商或服务提供商不支持而无法实 现。因此,本手册中描述的功能和实际产品并非完全一致,请以实际产品为准。

**指示标志**

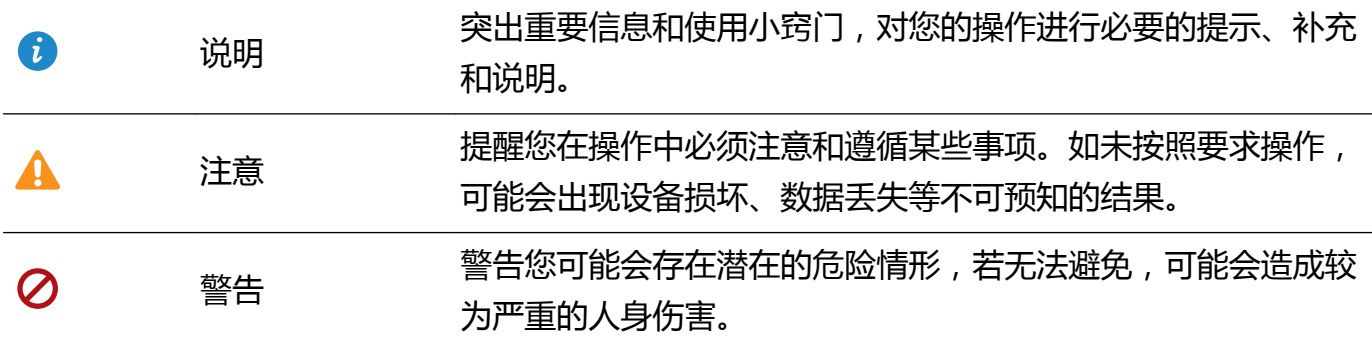

# <span id="page-6-0"></span>**新机配置**

## **开机向导**

- <sup>l</sup> 首次使用前,请先仔细阅读包装盒中的快速指南,正确插入 SIM 卡。Wi-Fi only 版本的平板 不支持安装 SIM 卡, 请以实际功能为准。
	- 长按电源键开机后,请按屏幕提示完成初次设置。
- **1** 选择语言和您所在的国家/地区,然后点击**下一步**。
- **2** 仔细阅读界面内容,接受用户协议与条款,点击**同意** > **同意**。
- **3** 阅读服务权限说明,选择**同意**,点击**下一步**。
- **4** 若周围有 WLAN 网络,系统会自动进行识别,您可以根据需要进行连接。
- **5** 根据屏幕提示,选择是否激活华为会员。建议您选择激活,以享受更多会员精彩权益。激活华 为会员需要注册华为帐号,您可以使用手机号或邮箱进行注册。
- **6** 若要进行数据迁移,您可以点击**从云备份恢复**、**从手机助手恢复**或**从旧设备恢复(手机克隆)** 迁移数据,或点击**设置为新设备** > **确定**跳过数据迁移。
	- 跳过数据迁移后,您还可以通过点击**设置** > **高级设置** > **数据迁移**再次进入数据迁移界面, 完成旧设备的数据导入。
- **7** 根据屏幕提示,选择是否开启云服务。
- **8** 点击**开始启用**,完成配置。稍等片刻,即可开始使用您的新设备了。

## **连接网络**

通过便捷的操作连接 WLAN 网络或移动网络,尽情遨游在无限的网络世界。

## **连接 WLAN 网络**

- **1** 从状态栏处向下滑动,打开通知面板。
- $2$  长按  $\widehat{\odot}$  讲入 WLAN 设置界面。
- **3** 打开 **WLAN** 开关。系统将以列表形式列出检测到的 WLAN 网络。
- **4** 点击要连接的 WLAN 网络。如果选择了加密的网络,则需输入访问密码连接。

<span id="page-7-0"></span>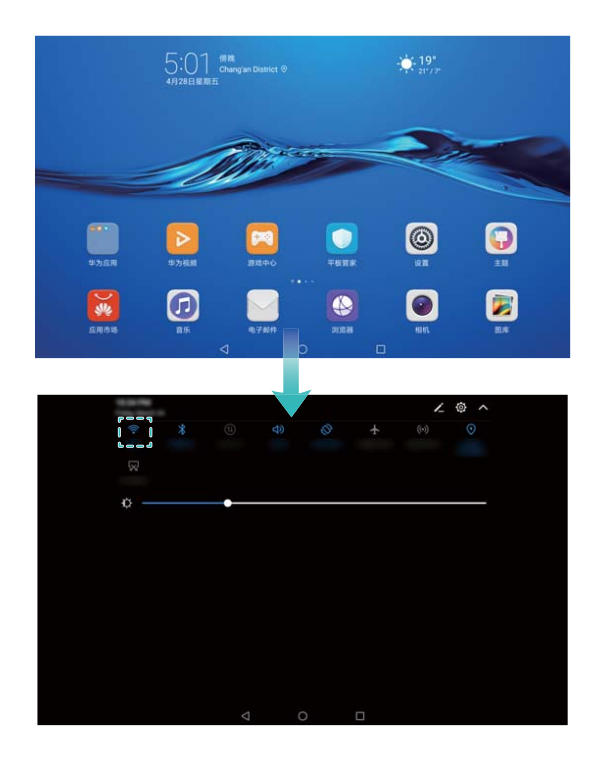

### **连接移动网络**

- **在连接移动网络前, 请确保您的 SIM 卡已开通数据业务。Wi-Fi only 版本的平板不支持数据业** 务,请以实际功能为准。
- **1** 从状态栏处向下滑动,打开通知面板。
- **2** 点击  $\overline{10}$ , 开启移动数据业务。
	- 当您不使用移动网络时,请及时关闭移动数据业务,以节省数据流量并延长待机时间。

## **设置华为帐号**

华为帐号是您畅游华为世界的通行证,不仅可以用于登录云服务,还可以用于访问游戏中心、华为 商城、会员服务、钱包等。

- 1 华为帐号的各项功能依赖于您所在的国家和地区的支持情况, 请以实际情况为准。
	- 华为帐号必须使用有效的手机号或邮箱地址注册。
- **1** 打开 **设置**。
- **2** 点击**华为帐号** > **注册帐号**。

● 您可以使用第三方帐号绑定华为帐号后登录使用。

- **3** 阅读华为帐号服务条款,点击**同意**。
- **4** 使用手机号或邮箱注册华为帐号。
	- <sup>l</sup> **使用手机号注册**:输入手机号码,点击**下一步**,输入验证码,然后设置登录密码。
	- <sup>l</sup> **使用邮箱地址注册**:点击**使用邮件地址注册**,根据提示进行操作,然后设置登录密码。登录邮 箱并打开验证邮件,然后按照邮件说明完成帐号验证。
- **5** 登录华为帐号,点击头像,编辑个人信息。您可以:
	- <sup>l</sup> **设置公开信息**:在个人信息页面,编辑头像、昵称、论坛昵称、性别、地区和个性签名。
- <span id="page-8-0"></span>**• 设置非公开信息**: 在个人信息页面, 编辑姓名和生日。
- 您也可以在电脑上访问云服务 http://cloud.huawei.com 或商城 http://www.ymall.com, 通过手 机号或邮箱完成注册。

## **开启查找我的手机**

担心设备丢失,个人隐私和数据泄露?提前开启查找我的手机,便可远程定位、锁定和擦除设备中 的数据。设备锁定后,需要使用您的华为帐号和密码重新激活。

使用**查找我的手机**功能需要登录或注册华为帐号,请参[考设置华为帐号](#page-7-0)。

- **1** 打开 **设置**。
- **2** 点击**云服务**,阅读**云服务服务条款**,点击**同意**。
- **3** 根据屏幕提示,登录或注册华为帐号。
- **4** 打开**查找我的手机**开关。
	- 使用找回功能远程操作设备时,需要丢失的设备开启**查找我的手机**功能,并处于开机及联网 状态。

## **导入资料**

新机到手,您可以将资料导入到新平板中,让数据无缝连接。

#### **开启数据迁移**

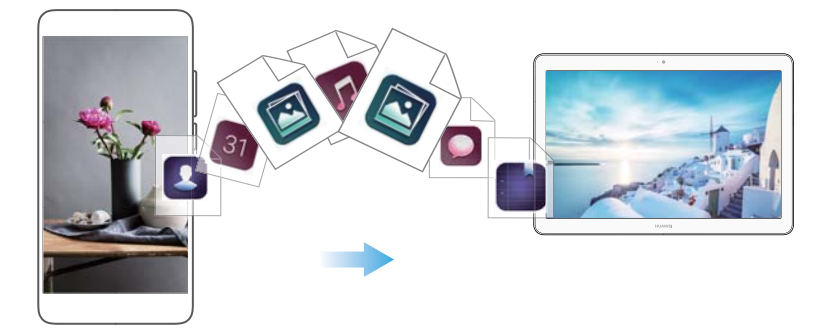

- **1** 打开 **设置**。
- **2** 点击**高级设置** > **数据迁移**。

#### **通过手机克隆导入数据**

使用手机克隆能帮助您快速完成数据的一键导入,传输过程中无需使用电脑及耗费流量。

- **1** 在旧设备下载安装**手机克隆**。
- **2** 打开 **设置**。
- **3** 点击**高级设置** > **数据迁移** > **从旧设备恢复(手机克隆)**。
- **4** 选择旧设备类型,点击**继续**。
- <span id="page-9-0"></span>5 在旧设备上打开**手机克隆**,点击发送,扫描新平板生成的二维码,或手动连接新平板生成的 WLAN 热点建立连接。
	- 如旧设备尚未安装**手机克隆**,您也可以在新平板点击**点击生成二维码下载**,用旧设备扫描新 平板生成的二维码下载安装**手机克隆**。安装完成后再建立连接。
- **6** 建立连接后,在旧设备选择要发送的数据,点击**发送**。

### **通过云备份导入数据**

华为为您提供了云备份服务,帮您实现华为设备间的数据共享。您可以先在旧华为设备上完成数据 备份,再通过云服务导入到新设备中。

- *C* 此功能需要在联网状态下进行, 建议您将设备连接 WLAN 网络以避免消耗数据流量。
	- 关于如何数据备份, 请参考[数据同步与上传。](#page-90-0)
- **1** 打开 **设置**。
- **2** 点击**高级设置** > **数据迁移** > **从云备份恢复**。
- **3** 选择要恢复的数据,点击**恢复**。

#### **通过手机助手导入数据**

您可以在电脑上安装华为手机助手,通过手机助手将数据备份到电脑。更换新机时,可以轻松将已 备份的数据导入到新机。

- **1** 在您的电脑上安装华为手机助手。
- **2** 通过 USB 数据线将旧设备连接至电脑,华为手机助手将自动运行。
- **3** 进入手机助手数据备份页面,勾选要备份的数据,按屏幕提示完成备份。
- 4 将新设备通过 USB 数据线连接到电脑,进入手机助手数据恢复页面。
- **5** 选择备份记录,按屏幕提示完成数据恢复。

## **给设备充电**

当电池电量过低时,系统会弹出低电提示,请及时为设备充电,否则设备将自动关机。

### **通过充电器为设备充电**

通过随机配送的 USB 数据线和充电器将设备连接到电源插座,进行充电。

- <sup>l</sup> 若按下电源键,设备没有任何反应,表明电池电量已耗尽,请使用华为原装充电器充电 10 分钟以上,再进行重启。
	- 通过 USB 数据线将设备连接到充电器或其他设备后,设备会自动检测 USB 端口。如果 USB 端口潮湿,系统会启动保护措施、停止充电,并弹出相关提示。此时,请断开设备与 USB 数据线的连接,确保 USB 端口干燥,再重新连接,避免对设备或电池造成损害。

### **通过 USB 接口为设备充电**

无需充电器, 通过 USB 数据线将设备连接到电脑, 即可为设备充电。

**1** 通过 USB 数据线将设备连接至电脑或其他设备,设备将弹出**是否允许访问设备数据?**对话框。

**2** 点击**否,仅充电**。

如果 USB 连接方式已经设置为其他模式,请从状态栏处向下滑动,打开通知面板,点击**USB已连 接(文件)**,然后选择**仅充电**。

### **充电注意事项**

- <sup>l</sup> 为设备充电时,建议您仅使用本公司提供的原装电池、充电器以及 USB 数据线。使用第三方配 件可能导致设备性能下降,而且可能存在安全隐患。
- 电池可以反复充电, 但是电池属于易损耗品, 如果发现待机时间大幅度降低, 则需要更换电池。 对于不可拆卸电池,请勿自行更换,请联系本公司授权的客户服务中心进行更换。对于可拆卸电 池,请使用本公司提供的原装电池进行更换。
- 设备长时间工作后, 尤其在高温环境下, 可能出现表面发热的情况, 这属于正常现象。感觉发烫 时,请停止充电并关闭部分功能,同时将设备移至阴凉处。请避免长时间接触发烫的设备表面。
- <sup>l</sup> 电池充电时间会随温度条件和电池使用状况而变化。
- •建议充电的同时不要操作设备,不要在设备和充电器上覆盖物体。
- 更多关于电池及充电器使用规范,请访问http://consumer.huawei.com/cn/,搜索和查看本产品 使用指南。

## **了解电池状态**

您可以通过设备状态指示灯或屏幕上的电量图标判断当前的电池状态。

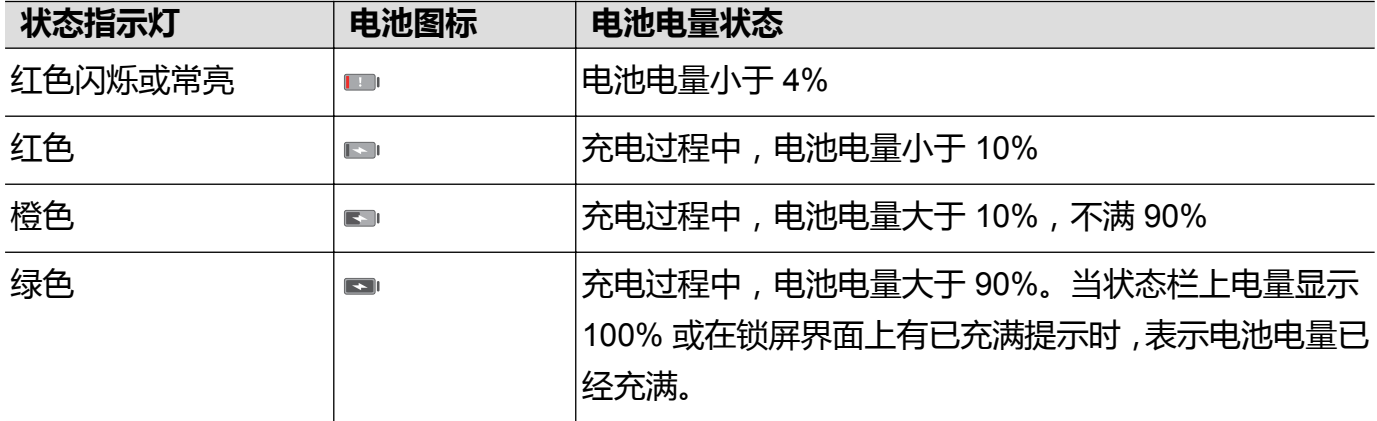

# <span id="page-11-0"></span>**应用程序管理**

## **通过应用市场下载安装应用**

应用市场是华为官方提供的应用程序下载、安装和管理软件,为您提供海量应用程序。

- 1 此功能因网络运营商而异,请以实际功能为准。
	- 通过应用市场下载应用程序需要在联网状态下才能进行,建议您将设备连接到 WLAN 网络以 避免消耗数据流量。
- **1** 打开 **应用市场**。
- **2** 搜索要安装的应用程序。
- **3** 点击**安装**,系统开始下载并安装应用程序。
	- 如果当前使用的是移动网络,系统将提示您选择下载方式。
		- <sup>l</sup> 点击**WLAN下自动安装**,系统将在连接 WLAN 之后自动下载应用程序。
		- <sup>l</sup> 点击**仍使用移动数据网络**,系统将通过移动网络下载应用程序。

安装完成之后,屏幕上会出现应用程序图标。

## **通过电脑下载应用程序**

您可以通过电脑为您的设备安装或卸载应用程序。

- 通过电脑为您的设备安装或卸载应用程序前, 请先在电脑上安装华为手机助手。
- **1** 通过 USB 数据线将设备连接至电脑,系统将自动开启华为手机助手。
- **2** 在电脑上,点击**应用市场**页签,查找要安装的应用程序,进行下载安装。
	- 在搜索框中输入关键字, 可快速查找相关的应用程序。

**3** 下载完成后,设备端将自动启动安装,请按照屏幕提示安装应用程序。 安装完成之后,主屏幕上会出现应用程序图标。

## **通过 microSD 卡获取应用程序**

将应用程序安装包保存在 microSD 卡上, 可以方便地在不同设备之间分享应用程序。

- <sup>l</sup> 并非所有设备支持插入 microSD 卡,请以实际功能为准。
	- 从非官方渠道获取的应用程序可能包含病毒或其他不安全因素,请谨慎操作。建议您通过华 为应用市场下载应用程序。
- **1** 将存有应用程序的 microSD 卡插入设备。
- 2 打开■ 文件管理, 找到 microSD 中的应用程序安装包, 点击安装。 ● 在安装过程中,界面可能会弹出禁止安装的提示,请仔细阅读并根据提示操作。

<span id="page-12-0"></span>安装完成之后,主屏幕上会出现应用程序图标。

## **安装其他设备分享的应用程序**

发现好友那里有好玩的应用?无需接入移动网络,通过蓝牙、 WLAN 直连即可快速分享到自己的 设备。

- **1.** 通过 WLAN 直连分享应用程序, 传输速度比蓝牙更快, 但仅限在两部华为设备之间进行。请 参考通过 WLAN [直连传输数据](#page-39-0)。
	- 部分设备不支持拖动分享, 请以实际情况为准。
- **1** 开启两部设备的蓝牙功能,并完成配对;或者开启两部设备的 WLAN 功能,并建立 WLAN 直 连。
- 2 在一部设备的主屏幕上长按要分享的应用程序,将其拖动到屏幕顶端的 < < % ,然后点击**蓝牙**或 **WLAN 直连**进行分享。
- **3** 接收方设备上将弹出文件传输相关提示,点击**接受**接收文件。从状态栏处向下滑动,打开通知 面板,可查看文件传输进度。
- **4** 文件传输完成后,在通知面板中点击通知跳转到文件存储路径,然后点击文件,安装应用程序。 ● 在安装过程中,界面或将弹出禁止安装的提示,请仔细阅读,并按照提示进行操作。

安装完成后,主屏幕上将出现应用程序图标。

## **更新应用程序**

您可以通过应用市场更新设备中的应用程序,及时获取应用的最新功能。 **● 此功能需要在联网状态下进行,建议您将设备连接 WLAN 网络以避免消耗数据流量。** 

- **1** 打开 **应用市场**。
- **2** 点击**管理** > **更新管理**,您可以选择应用更新方式:
	- <sup>l</sup> **应用更新**:选择要更新的应用程序,点击**更新**。只更新选择的应用程序。
	- <sup>l</sup> **闲时更新**:打开**WLAN 闲时自动更新**,系统将在连接到 WLAN 后,自动更新应用程序。

## **卸载应用程序**

及时卸载不需要的应用程序,可以释放存储空间、提升设备性能和运行速度。 ● 为确保系统正常运行,部分系统预置的应用程序无法卸载。

- •在主屏幕,长按要卸载的应用程序,将其拖动到屏幕顶端的 11 处。
- <sup>l</sup> 点击**应用市场** > **管理** > **安装管理**,选择要卸载的应用程序,然后点击**卸载**,或点击**批量卸载**卸载 多个应用程序。

<span id="page-13-0"></span>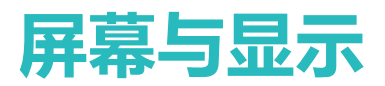

## **主屏幕**

## **认识主屏幕**

您的设备主屏幕将桌面和主菜单合一,充分利用屏幕空间,减少操作步骤。

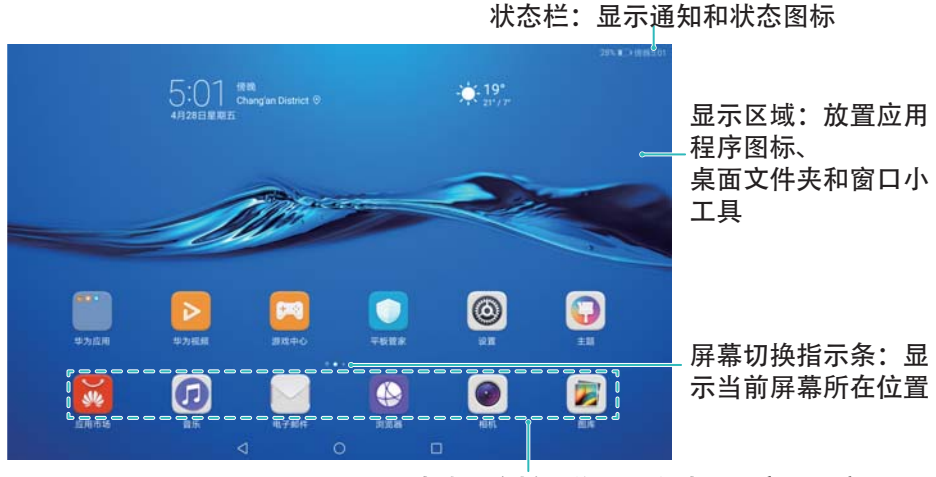

快捷操作栏:放置经常使用的应用程序

## **屏幕基本操作**

使用简单的手势操作设备,如打开应用程序、滚动列表、缩放图片或执行其他操作。

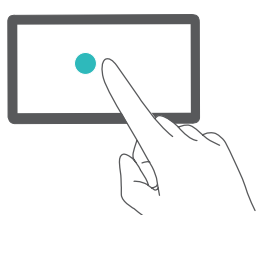

**点击**:触碰目标一次。例如:点击以确认选择或打开应用 程序。

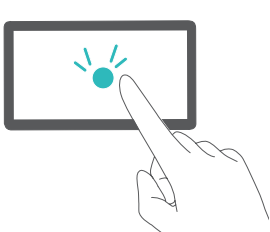

**双击**:连续快速触碰目标两次。例如:在全屏浏览图库中 的图片时,双击屏幕可以放大或缩小显示画面。

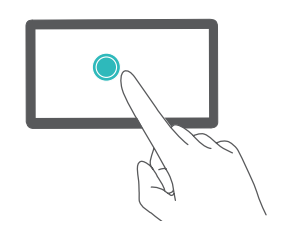

**长按**:触碰目标并持续 2 秒以上。例如:长按主屏幕空白 区域,可进入主屏幕编辑状态。

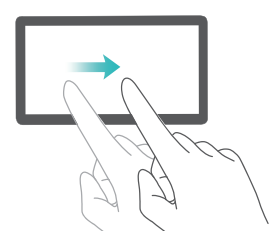

**滑动**:在屏幕上滑动手指。例如:在屏幕上快速地上下或 左右滑动手指,可以滚动文档、前往其他主页或执行其他 操作。

**拖动**:长按目标,并将其移动到屏幕上的其他位置。例如: 在主屏幕,拖动窗口小工具或图标到任意位置。

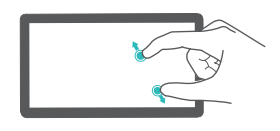

**两指分开**:在屏幕上分开两指。例如:在查看照片或浏览 网页时,两指分开可对画面进行放大。

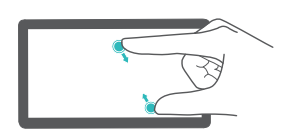

**两指合拢**:在屏幕上合拢两指。例如:在查看照片时,两 指合拢可对画面进行缩小。

## **显示或隐藏图标角标**

在主屏幕中,应用程序图标右上角的角标可以帮您快速了解新通知情况。角标的数字代表提醒消息 数量,打开有提醒的应用程序,可查看提醒详情。

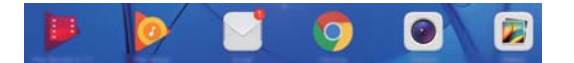

- **1** 在主屏幕,两指合拢进入主屏幕编辑模式。
- **2** 点击**设置** > **图标角标**。
- **3** 根据需要打开或关闭对应的开关。

#### **设置桌面壁纸**

您可以根据个人喜好选择时尚、优雅、卡通、怀旧等不同风格的主题和壁纸,让您的设备与众不 同。

#### **更改壁纸**

**1** 打开 **设置**。

**2** 点击**显示** > **壁纸** > **设置壁纸**。

**3** 挑选您喜欢的图片,根据屏幕提示将图片设置为桌面壁纸、锁屏壁纸或同时设置。

### **开启或关闭随机切换壁纸**

- **1** 打开 **设置**。
- **2** 点击**显示** > **壁纸**。
- **3** 根据需要打开或关闭**随机切换桌面壁纸**开关。

当开启随机切换时,您可以设置**时间间隔**和**播放相册**, 设备将会按照预设时间自动切换桌 面壁纸。

## **管理主屏幕**

根据您的需要对主屏幕进行设置,个性化您的屏幕。

### **增加屏幕**

- **1** 在主屏幕两指合拢进入主屏幕编辑模式。
- **2** 点击最左侧或最右侧屏幕的  $\pm$ , 增加一个主屏幕。

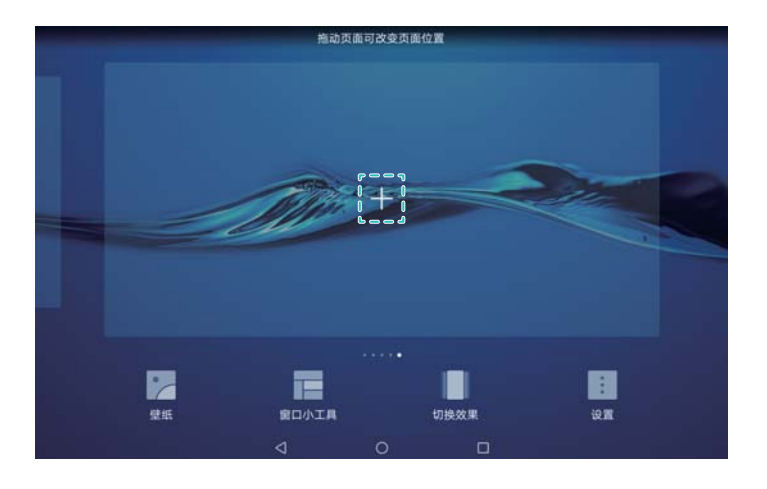

### **删除屏幕**

- **1** 在主屏幕两指合拢进入主屏幕编辑模式。
- **2** 点击空白屏幕上的  $\times$ , 删除当前屏幕。

#### 屏幕与显示

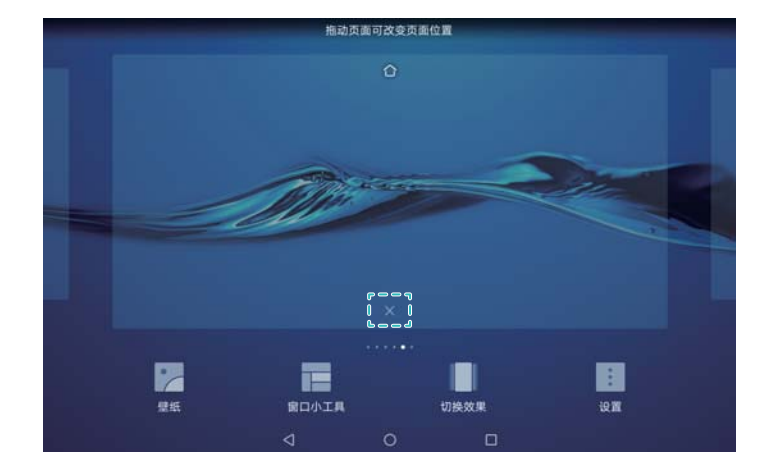

6 若屏幕中存在应用图标或窗口小工具,则无法删除该屏幕。

### **移动屏幕**

**1** 在主屏幕两指合拢进入主屏幕编辑模式。

**2** 按住要移动的屏幕,拖动到您想要的位置。

### **设置默认主屏幕**

- **1** 在主屏幕两指合拢进入主屏幕编辑模式。
- $2$  点击主屏幕上方的 $\widehat{\bigcirc}$ , 将所选主屏幕设置为默认主屏幕。

## **管理桌面窗口小工具**

根据需要添加,移动或删除桌面窗口小工具,让您的桌面变得更加整洁,一目了然。

### **添加窗口小工具**

- **1** 在主屏幕,两指捏合进入主屏幕编辑状态。
- 2 点击窗口小工具,选择一个小工具并拖动到主屏幕的空白区域。
	- 主屏幕中需有足够的空间来放置窗口小工具,如果空间不足,请先添加主屏幕或释放主屏幕 空间。

<span id="page-17-0"></span>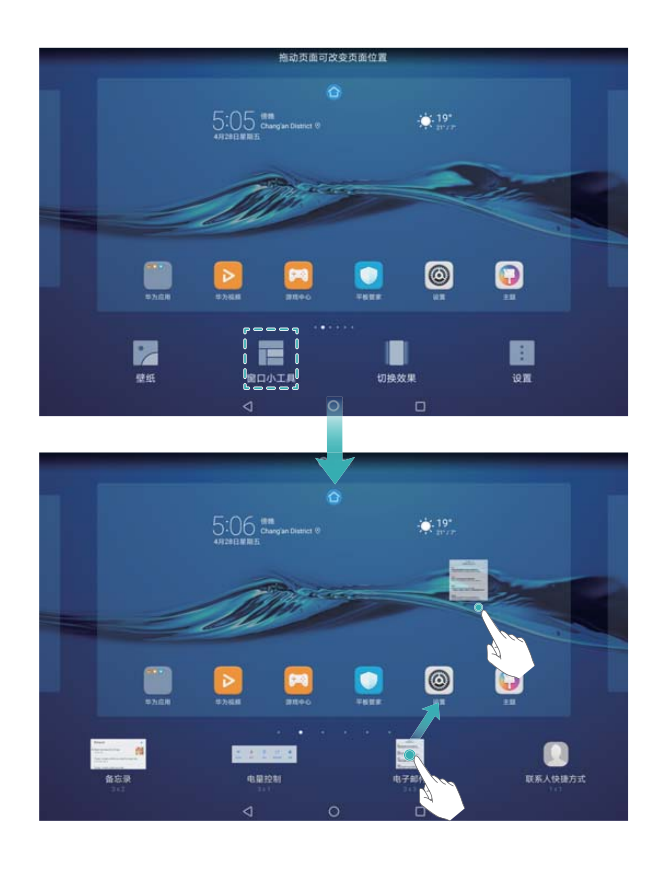

## **移动窗口小工具**

在主屏幕上长按一个窗口小工具直到设备振动,然后将其拖动到主屏幕任意位置。

**删除窗口小工具**

在主屏幕,长按一个窗口小工具直到设备振动,然后将其拖动到屏幕顶端的**移除**。

## **锁屏和解锁**

## **设置锁屏样式和密码**

您可以为您的设备设置锁屏密码,保护您的隐私信息。

### **设置锁屏密码**

● 若您忘记密码,需要重置设备、清理数据后才能重新使用,请妥善保管好您的锁屏密码。

- **1** 打开 **设置**。
- **2** 点击**锁屏和密码** > **锁屏密码**。
- **3** 您可以选择设置图案,数字或混合密码:
	- **•点击图案密码**,连接至少四个点绘制两遍相同的图案。
	- <sup>l</sup> 点击**数字密码**,根据屏幕提示设置至少四位数字密码后,点击**确定**。
	- **•**点击**混合密码**,根据屏幕提示设置至少四个字符的密码后,点击确定。

若要取消锁屏密码,点击**无密码**,然后根据屏幕提示完成设置。

### **锁定屏幕**

及时锁定屏幕能够有效地保护您的隐私、防止误操作,并节省设备电量。

- <span id="page-18-0"></span><sup>l</sup> **手动锁定屏幕:**按**电源键**锁定屏幕。
- **•自动锁定屏幕:**设备待机时长达到设置的休眠时间时,屏幕将自动锁定,进入休眠状态,以节省 电量、避免误触。

若要更改休眠时间,打开 **设置**,点击**显示** > **休眠**,然后选择休眠时间。

### **解锁屏幕**

- **1** 按**电源键**点亮屏幕。
- **2** 向屏幕任意方向滑动进行解锁。
	- 当设置了图案密码、数字密码或混合密码时,需要绘制正确的图案或输入正确的密码进行解 锁。

## **在锁屏界面快速打开应用**

屏幕锁定时,您也可以快速打开一些实用应用。

- **1** 在锁屏界面,从屏幕底部向上滑动,打开锁屏快捷操作面板。
- **2** 点击屏幕下方的快捷图标,在面板中打开您要使用的应用。

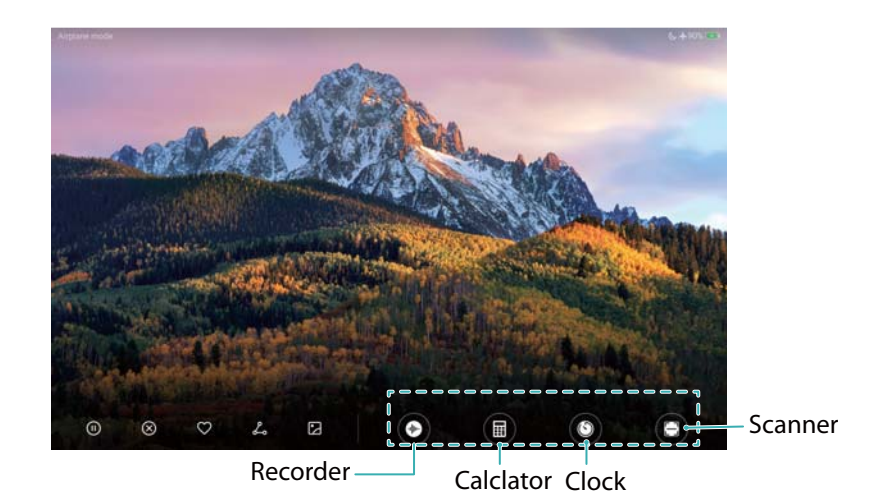

● 在锁屏界面,向上滑动相机图标,可快速打开相机。

## **设置锁屏签名**

设置个性化的锁屏签名,让您的锁屏界面与众不同。

- **1** 打开 **设置**。
- **2** 点击**锁屏和密码** > **锁屏签名**。

**3** 点击文本框,输入锁屏签名,然后点击**保存**。 设置锁屏签名后,锁屏界面将显示您预设的锁屏签名。

## **通知和状态**

## **认识状态栏**

通过状态栏,您可以实时了解设备上的通知信息和运行状态。当有通知提醒时,点亮屏幕从状态栏 向下滑动可以查看各类消息。

## **打开通知和状态栏**

### **锁屏状态下打开通知和状态栏**

点亮屏幕,从状态栏处向下滑动,打开通知面板。您可打开或关闭部分快捷开关,或查看部分通知 消息。

#### **解锁状态下打开通知和状态栏**

从状态栏处向下滑动,打开通知面板。您可打开或关闭快捷开关,或点击查看通知消息。

## **通知和状态图标含义**

## **状态图标**

在状态栏右侧查看状态图标,通过状态图标快速了解设备状态,比如网络连接、信号强度、电池电 量、时间等信息。

● 网络状态图标可能因您所在的地区或网络服务提供商不同而存在差异。

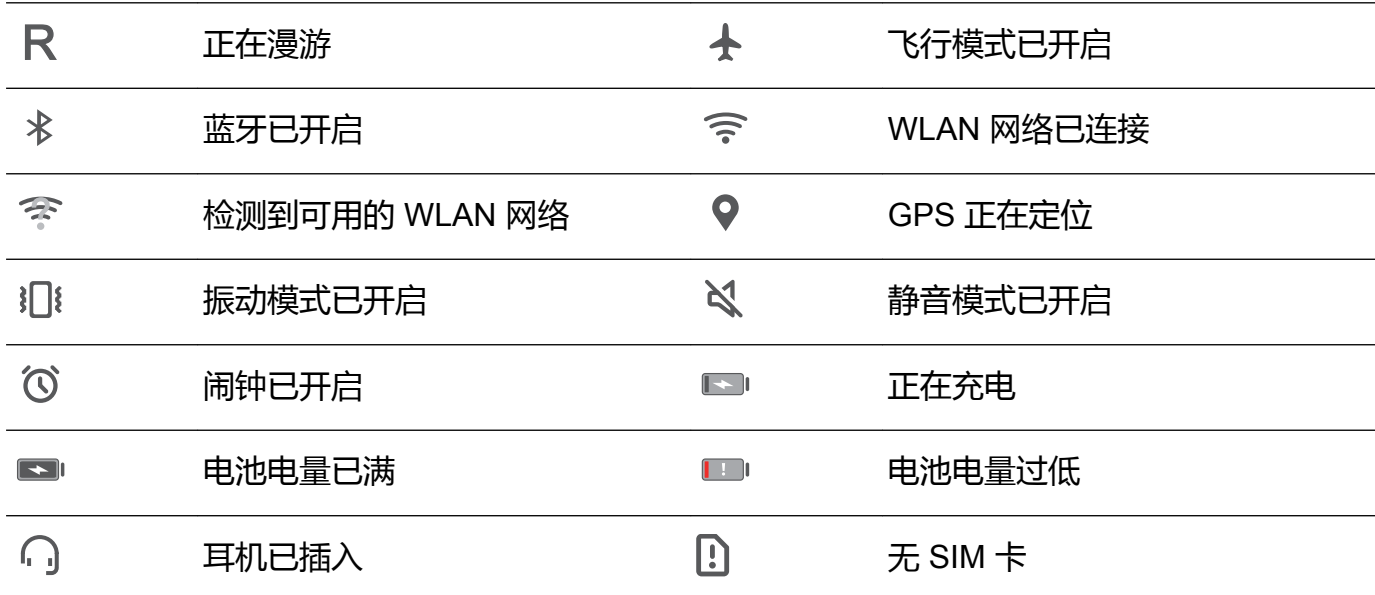

#### **通知图标**

收到新的消息、通知或提醒时,状态栏左侧将显示对应的通知图标。

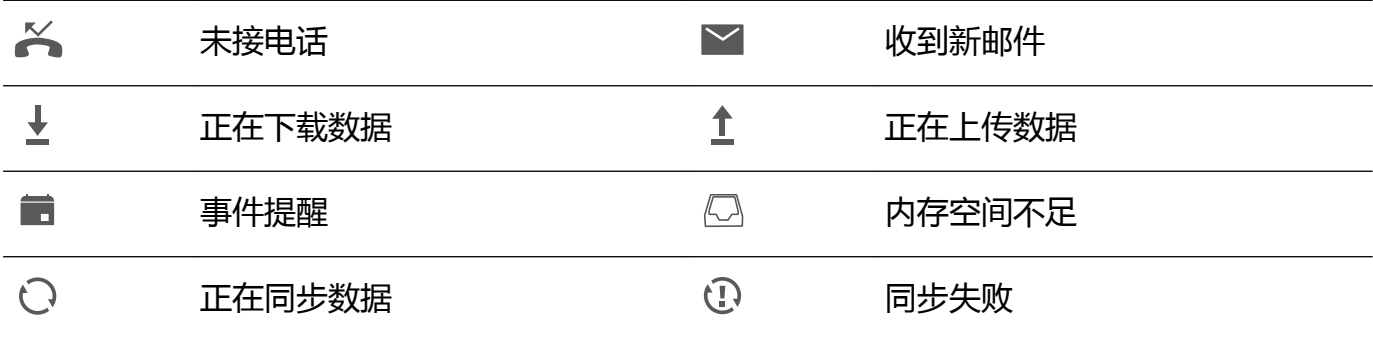

## **设置通知提示方式**

您可以根据个人习惯,设置应用的通知方式。

- **1** 打开 **设置**。
- **2** 点击**通知和状态栏** > **通知管理**。
- **3** 选择要设置通知方式的应用,根据需要,开启或关闭该应用的通知方式。

## **设置通知亮屏提示**

开启通知亮屏提示后,设备在熄屏状态下收到通知将自动亮屏,让您及时查收消息。

- **1** 打开 **设置**。
- **2** 点击**通知和状态栏**。
- **3** 打开**通知亮屏提示**开关。

## **设置状态栏常见信息显示**

打开 **设置**,点击**通知和状态栏**,根据需要打开或关闭**显示运营商名称**、**显示实时网速**或**电量百 分比显示方式**开关,设置状态栏需要显示的内容。

## **操作快捷开关**

快捷开关能让您快速打开或关闭相应的功能,方便您进行操作。

### **查看快捷开关**

从状态栏处向下滑动,打开通知面板。

 $\bullet$  在开关菜单收起的状态下,需要点击  $\vee$  显示全部的快捷开关。

#### **设置快捷开关**

**1** 从状态栏处向下滑动,打开通知面板。

2 点击 < , 然后长按快捷开关图标, 拖动到您要放置的位置。

<span id="page-21-0"></span>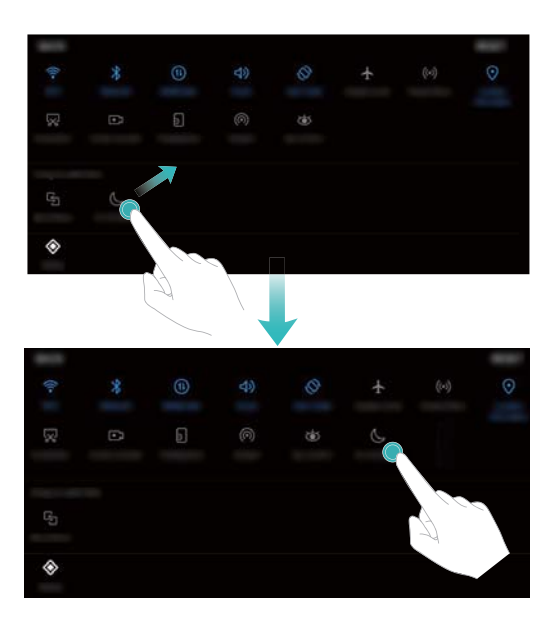

**3** 点击开关图标启用相应功能。若开关支持长按功能,您还可以长按快捷开关图标进入相应功能 的设置界面。

● 部分开关不支持长按操作,请以实际情况为准。

## **全局搜索**

## **关于全局搜索**

全局搜索能让您快速查找本地的应用、联系人以及信息,并支持在线搜索音乐,影视,新闻资讯等 内容。同时,也支持扫一扫和语音搜索功能。

向下滑动主屏幕打开全局搜索框,输入要查找的内容。

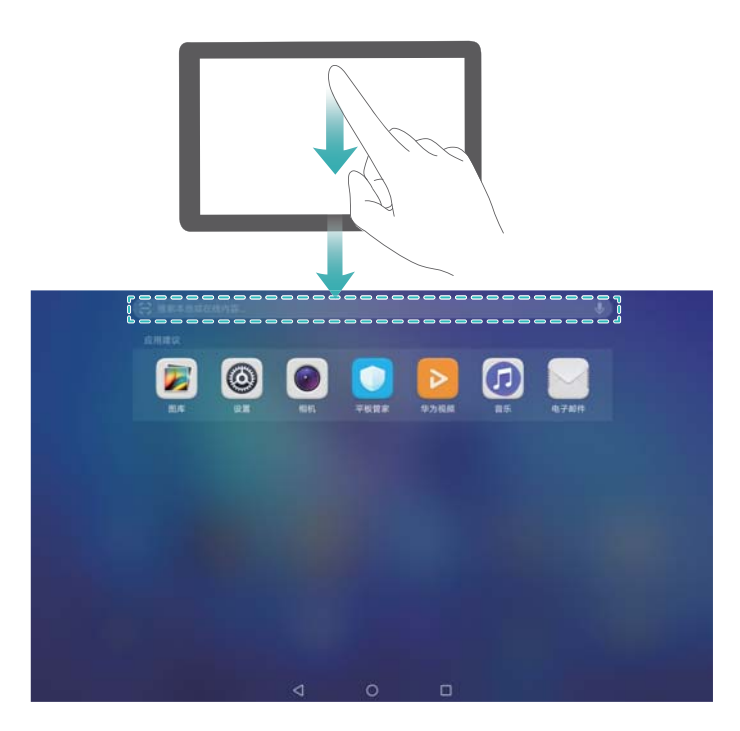

向右滑动主屏幕进入负一屏,在搜索栏中输入要查找的内容。

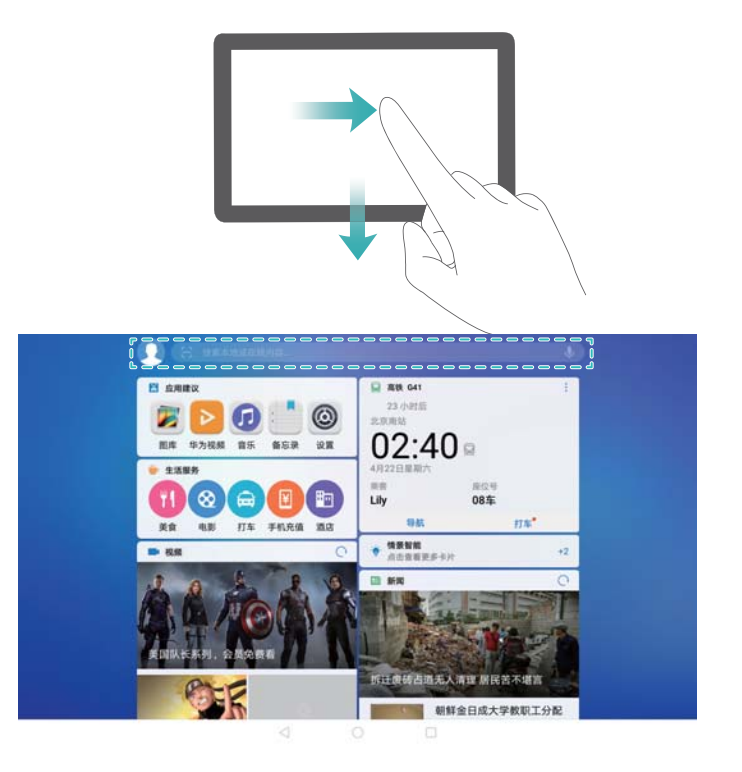

## **搜索设备本地内容**

## **搜索联系人**

- **1** 向下滑动主屏幕,打开全局搜索栏。
- **2** 点击搜索栏,输入联系人姓名、姓名首字母、电话号码或电子邮件等信息,搜索栏下方将显示 对应的搜索结果。
	- 1. 为提高搜索结果的准确性,您可以输入多个关键字段进行搜索,字段之间用空格隔开。 如"张三 北京"。
		- **•**打开 **N 拨号**, 在拨号盘输入联系人姓名、电话号码等信息, 系统将自动搜索联系人或通 话记录中的号码,搜索结果以列表形式显示在拨号盘上方。

## **搜索短信**

- **1** 向下滑动主屏幕,打开全局搜索栏。
- **2** 点击搜索栏,输入信息内容的关键字,搜索栏下方将显示对应的搜索结果。

**<sup>1</sup>** 您可以打开 ■ 信息,在搜索栏中输入关键字进行搜索。

### **搜索电子邮件**

- **1** 向下滑动主屏幕,打开全局搜索栏。
- **2** 点击搜索栏,输入电子邮件标题、内容的关键字,搜索栏下方将显示对应的搜索结果。

#### **搜索应用**

- **1** 向下滑动主屏幕,打开全局搜索栏。
- **2** 点击搜索栏,输入应用程序的全称或关键字,搜索栏下方将显示对应的搜索结果。
- <span id="page-23-0"></span>**•** 当使用抽屉桌面时,点击 <sup>(:::)</sup> ,在搜索栏中输入关键字查找应用。
	- 当设备联网时,搜索结果会显示应用市场中的相关应用,建议您将设备连接到 WLAN 网 络以避免消耗数据流量。

### **搜索文档**

- **1** 向下滑动主屏幕,打开全局搜索栏。
- **2** 在搜索栏中输入文档名称或文档内容关键词,搜索栏下方将显示对应的搜索结果。 ● 可搜索的文档类型包括Word, Excel, PowerPoint。

### **搜索设置项**

- **1** 向下滑动主屏幕,打开全局搜索栏。
- **2** 在搜索栏中输入设置项的关键字,搜索栏下方将显示**设置**中对应的所有菜单项。

## **搜索在线内容**

您可以通过全局搜索查找在线内容,包括但不限于:音乐、视频、主题、生活服务等。 **● 此功能需要在联网状态下进行,建议您将设备连接 WLAN 网络以避免消耗数据流量。** 

- **1** 向下滑动主屏幕,打开全局搜索栏。
- **2** 点击搜索栏,输入要查找的内容,搜索栏下方将显示相关的搜索结果。 ● 在线搜索可能不显示部分第三方应用的内容,请以实际情况为准。

## **使用语音搜索**

使用语音搜索,只需对设备说话,系统将自动为您查找您想要的内容。

- 1. 此功能因网络运营商而异, 请以实际功能为准。
	- 使用语音搜索时, 请使用普通话并吐字清晰, 避免系统无法识别。
- **1** 向下滑动主屏幕,打开全局搜索栏。
- **2** 点击搜索栏右侧的  $\downarrow\downarrow$
- **3** 根据屏幕提示,说出您要搜索的内容,等待系统进行搜索。搜索栏下方将显示相关的搜索结果。

## **屏幕截屏**

### **完整截屏**

#### **组合键截屏**

同时按下**电源键**和**音量下键**,截取当前整个屏幕。

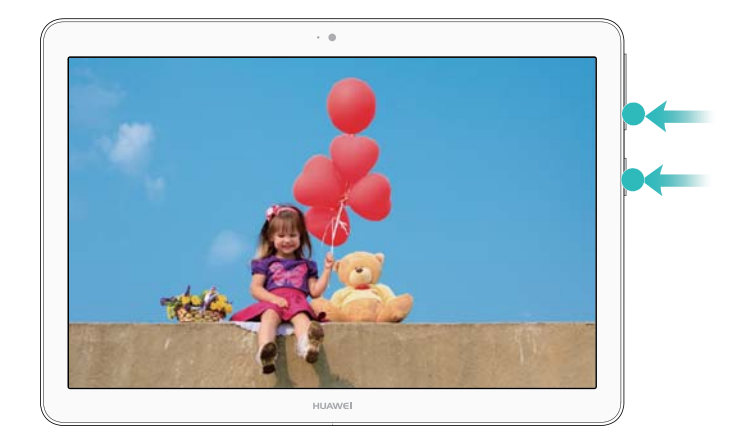

## **快捷开关截屏**

从状态栏处向下滑动, 打开通知面板, 然后点击 88 截取当前整个屏幕。

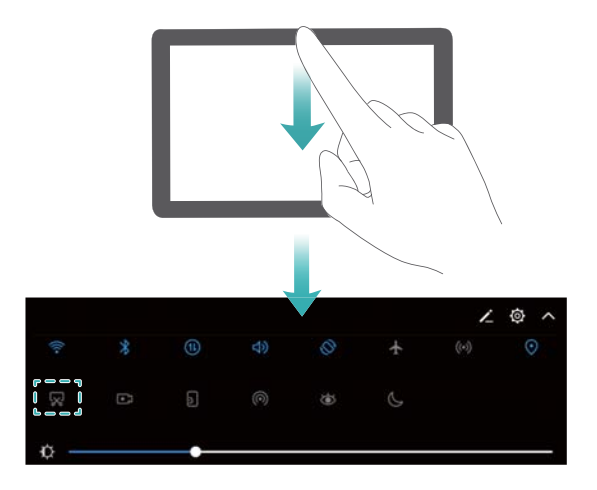

## **截取长截屏**

## **滚动截屏**

- 1 从状态栏处下滑,打开通知面板,然后点击 <sup>58</sup>进行普通截屏。
- 2 在截取到的屏幕画面上,点击 I 进行长截屏。
- **3** 界面将自动向下滚动到屏幕底部并同步完成截屏。

<span id="page-25-0"></span>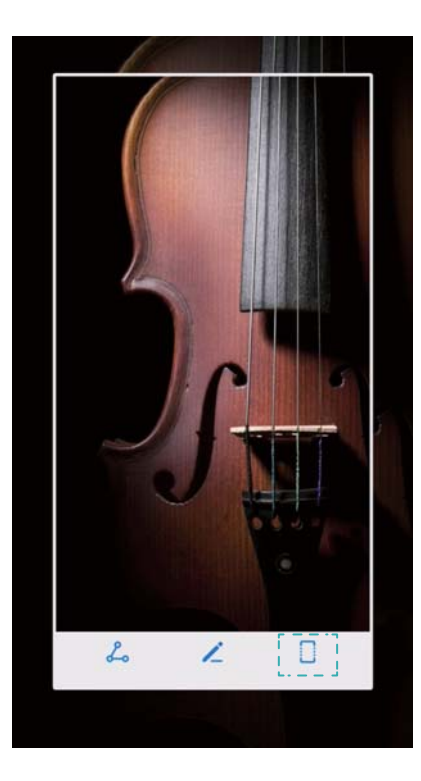

1 请在普通截屏后3秒内点击 □。

## **屏幕录屏**

## **关于录屏**

通过录屏功能,您可以将自己使用设备时的精彩片段录制下来,并分享给好友们。

## **录制屏幕视频**

## **快捷开关录屏**

从状态栏处向下滑动, 打开通知面板。然后点击 <sup>■3</sup> 启动录屏。

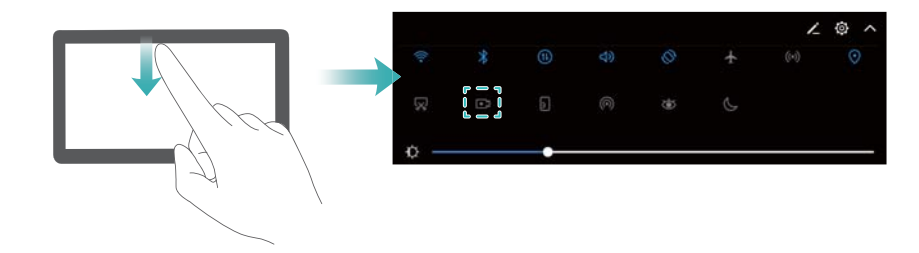

## **按键录屏**

同时按住**音量上键**和**电源键**启动录屏。

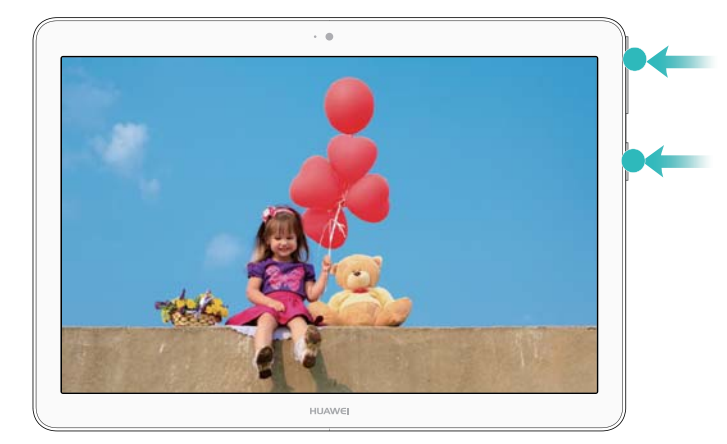

- 1 所有屏幕操作及声音都会被录制成视频文件, 请根据实际需要, 注意周边环境是否影响视频 的录制。
	- 在录屏过程中拨打或接听电话,屏幕录制会自动结束。
	- 在录屏过程中,不能使用其他应用的录音功能。
	- 请根据设备存储空间,合理控制屏幕录制时间。

您可以通过以下任一方式,停止屏幕录制:

- <sup>l</sup> 同时按住音量上键和电源键。
- <sup>l</sup> 点击状态栏左上角的录屏图标。

## **查看、分享和删除录屏文件**

## **查看录屏文件**

完成录屏后,打开 **图库**,然后打开**截屏录屏**或**录屏视频**,即可查看录屏文件。

## **分享录屏文件**

- **1** 打开 **图库**。
- **2** 在相册页签下,点击**截屏录屏**或**录屏视频**。
- 3 选择要分享的录屏文件,然后点击  $\mathcal{L}_\circ$ .
- **4** 选择一种分享方式,按照屏幕提示完成分享。

## **删除录屏文件**

- **1** 打开 **图库**。
- **2** 在相册页签下,点击**截屏录屏**或**录屏视频**。
- 3 长按要删除的录屏文件,然后点击<sup>[1]</sup>。
- **4** 点击**删除**。

## **设置录屏文件存储位置**

**● 并非所有设备支持插入 microSD 卡, 请以实际功能为准。** 

**1** 将 microSD卡 插入设备。

## <span id="page-27-0"></span>**2** 打开 **设置**。

**3** 点击**内存和存储** > **默认存储位置**,将默认存储位置设为**内部存储**或**SD 卡**。

## **屏幕分屏**

## **分屏简介**

分屏让您可以同时在屏幕上开启两个窗口,让两个应用同时运行,互不影响。

## **启动分屏**

分屏功能只能在某些应用界面中启用,分屏模式下可能会引起某些应用无法正常运行,请根据实际 情况进行操作。

### **长按最近键启动分屏**

打开支持分屏的应用后,长按 $\Box$ 可启动分屏。

### **双指上滑启动分屏**

打开支持分屏的应用后,双指从屏幕底部上滑启动分屏。

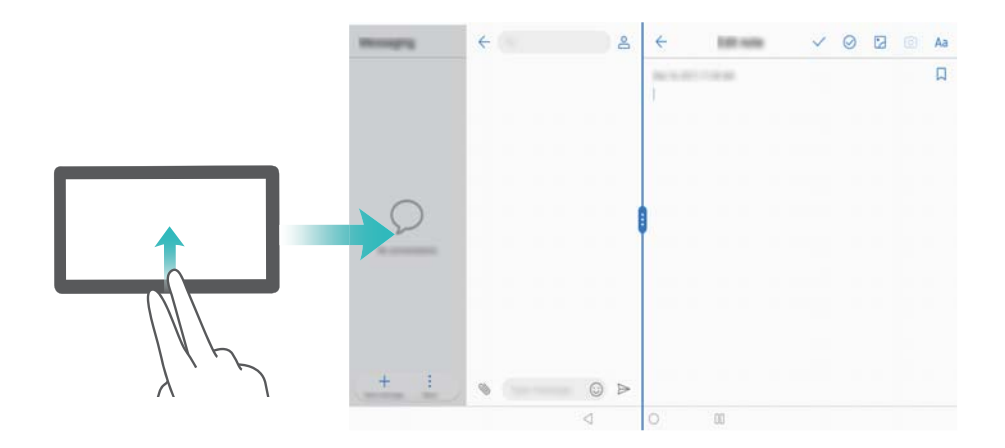

## **分屏界面切换**

### **切换全屏**

在分屏模式下按住 " 向左或向右滑动, 进入全屏模式。

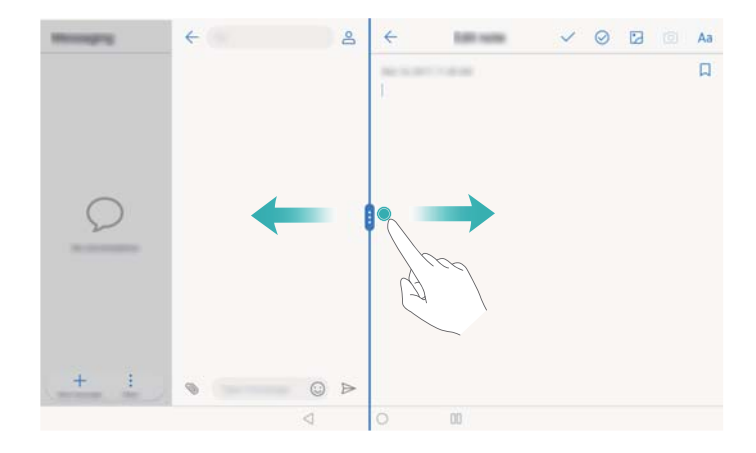

## **互换分屏位置**

在分屏模式下,点击 ,然后点击 切换左右屏位置。

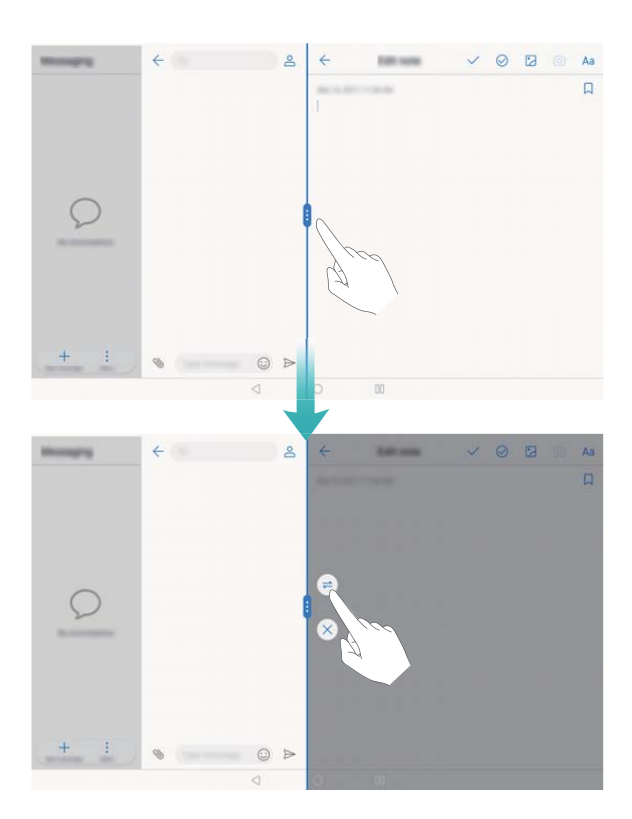

## **切换横竖屏**

从状态栏处向下滑动, 打开通知面板。点击 <sup><<></sup> 开关, 横放或竖放设备实现分屏的横竖切换。

<span id="page-29-0"></span>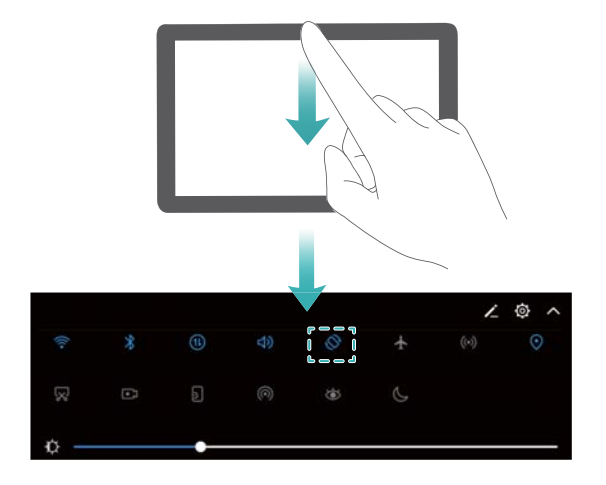

## **进入主屏幕**

在分屏模式下,点击 $\bigcirc$ 进入主屏幕。

## **退出分屏**

在分屏模式下点击  $^{\bullet\bullet\bullet}$  , 然后点击  $^{\times\!\!\!\!\times}$  退出分屏模式。

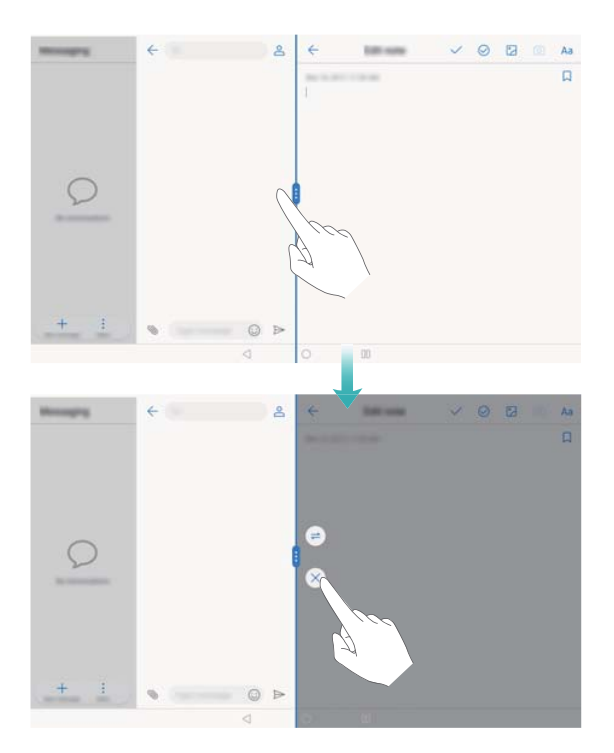

## **负一屏**

## **负一屏简介**

负一屏是最左边的屏幕,集合应用建议、运动健康、生活服务、新闻、视频、音乐等应用快捷显示 页面,并自动生成情景智能的各项提醒卡片,方便您快速浏览和使用。

在主屏幕向右滑动屏幕,进入最左侧分屏的负一屏界面。

• 应用建议:根据使用习惯,为您推荐常用应用。

- <sup>l</sup> **情景智能**:从亲朋好友的生日、上下班出行路线,到疲劳时的休息提醒,情景智能为您带来适时 暖心关怀。
- <sup>l</sup> **生活服务**:美食推荐、热映电影、快捷打车,电话充值给您方便的生活体验。
- <sup>l</sup> **音乐**:根据常听的音乐类型,为您推荐类似的音乐。
- **视频**: 根据常看的视频类型, 为您推荐类似的视频。
- **•新闻**:根据常浏览的新闻类型,为您推荐类似的新闻。

● 您可以在负一屏登录华为帐号,享受更多精彩功能。

### **打开或关闭负一屏**

- **1** 长按桌面主页空白处,进入主屏幕编辑模式。
- **2** 点击**设置**,然后根据需要,打开或关闭**负一屏**开关。

### **个性化负一屏应用卡片**

根据您订阅的内容,负一屏能为您推荐更多个性化的内容,可满足您更多的需求。

#### **卡片管理**

在负一屏界面,点击头像,您可以:

- 点击卡片开关,打开或关闭应用卡片。
- <sup>l</sup> 点击**设置**,打开**获取我的位置**开关,根据您的所在地推荐更多当地服务。
- •点击 ∠ ,长按并拖动 ——调整卡片排序。

#### **生活服务**

- <sup>l</sup> **美食**:为您推荐各类美食,您可以在分类中快速挑选。
- <sup>l</sup> **电影**:为您推荐正在热映的电影和影院列表,方便您按需选择评分最高的电影和离家最近的电影 院。
- <sup>l</sup> **打车**:定位您当前位置,只需输入目的地即可叫车。当前支持滴滴打车。
- <sup>l</sup> **手机充值**:充话费、充流量,输入号码,选择充值金额,即可通过华为支付、支付宝、微信支付 完成付款。

#### **新闻**

- **1** 在负一屏界面,点击左上角头像。
- 2 点击**新闻**,可以根据您的喜好添加新闻类型,如娱乐、财经、军事等。
- **3** 回到负一屏界面,在新闻模块点击**查看更多**,即可查看更多新闻。

#### **音乐**

在音乐模块,点击 $\overline{C}$ ,更换喜欢的音乐。 点击**查看更多**,您可以:

- <sup>l</sup> 点击**推荐**页签,查看新歌速递、热门歌单、付费音乐、电台。
- <sup>l</sup> 点击**排行**或**歌单**页签,搜索歌曲和歌手。
- **•点击我的**页签,登录华为帐号,自动同步歌单。

## **视频**

在视频模块,点击  $\overline{C}$ ,更换推荐视频。 点击**查看更多**,您可以:

- <sup>l</sup> 点击**推荐**页签,查看精选内容。
- <sup>l</sup> 点击**频道**页签,按类型查找视频。
- <sup>l</sup> 点击**发现**页签,输入片名,搜索您需要的视频。
- <sup>l</sup> 点击**我的**页签,查看最近播放、我的收藏、离线下载等。

## **自动新建情景智能活动**

- **1** 在负一屏界面,点击左上角头像。
- **2** 点击**情景智能**,打开**情景智能**开关。
- **3** 点击**设置**,打开**新建活动**开关,情景智能将自动在日历中为航班、火车、酒店、会议和信用卡 还款新建活动。

## **扫一扫**

想要快速识别二维码和条形码信息?使用扫一扫,帮您快速解码翻译。

### **开启扫一扫**

您可以通过以下两种方式开启扫一扫功能:

- •在负一屏界面,点击上方搜索框中的 <del>。</del><br>
- 在锁屏界面, 从屏幕下边沿向上滑动, 然后点击 [ ].

## **扫描二维码,解读编码信息**

- 1 在扫一扫界面,点击<sup>[-]</sup>。
- **2** 将扫描框对准二维码或条形码进行扫描,即可呈现扫描结果。

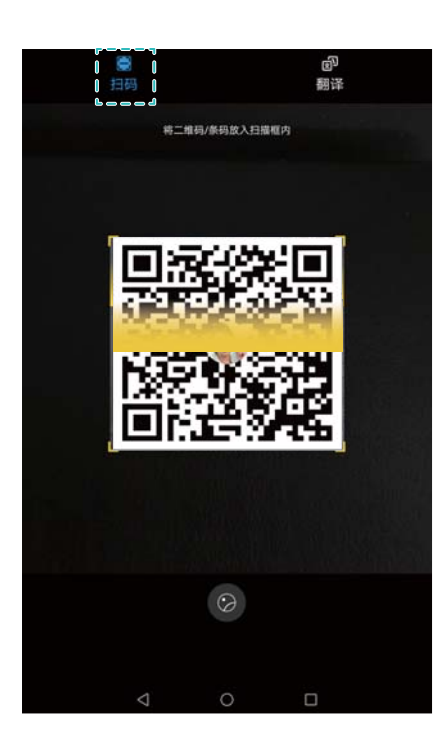

- **3** 对扫描结果,您可以:
	- $\bullet$ 点击  $\overline{\Box}$  , 将识别出的信息复制到剪贴板中, 然后可自由粘贴到浏览器搜索栏、备忘录等位 置。
	- •点击 11, 如识别出的信息是一个网址, 可进入该网址。 此功能需要在联网状态下进行,建议您将设备连接 WLAN 网络以避免消耗数据流量。

## **扫描图片中的二维码**

在扫一扫界面,点击 $\bigcirc$ ,然后选择带有二维码的图片。

## **扫描文字,在线翻译**

出国旅行时,如果看到不认识的外文单词、短语,您可以使用扫一扫的在线翻译功能,帮助您快速 识别外文。

- **1 此功能需要在联网状态下进行。如您在国外,建议您连接 WLAN 网络,以避免消耗漫游数据** 流量。
	- 扫描单个单词或短语时的识别效果更佳。
- 1 在扫一扫界面,点击<sup>[3]</sup>。
- **2** 点击扫描框下方的语言名称,选择源语言和目标语言。若要将源语言切换为目标语言,请点击  $\rightleftharpoons$ .
- **3** 将扫描框中心的 对准待识别的文字或单词,并使文字或单词完整地出现在扫描框中。拖拽扫 描框的四角,可以放大、缩小扫描框。
- 4 点击 <sup>(1)</sup>进行翻译。

<span id="page-33-0"></span>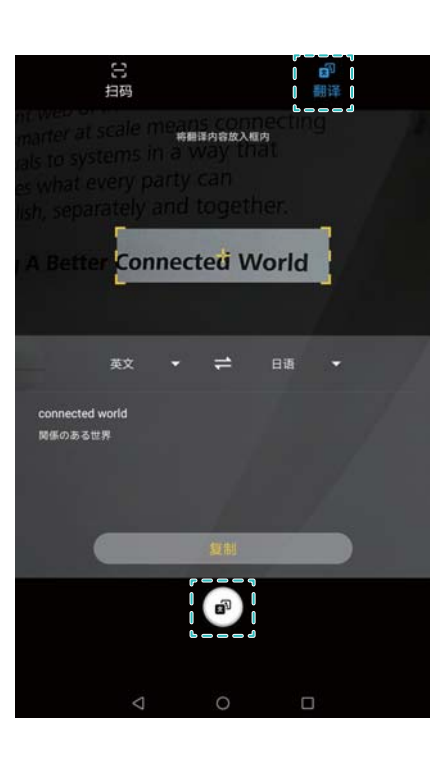

**5** 点击**复制**,可将翻译结果及原文复制到剪贴板,以便粘贴到其他地方。

## **护眼模式**

护眼模式能有效降低蓝光辐射,调整屏幕光为更加温和的暖光,可缓解用眼疲劳,保护视力。

## **开启护眼模式**

- **1** 打开 **设置**。
- **2** 点击**显示** > **护眼模式**,然后打开**护眼模式**开关。

 $\bullet$  护眼模式开启时, 状态栏中将显示护眼模式图标  $\circ$ 。

## **微调护眼模式色温**

护眼模式开启后,因滤除部分蓝光,屏幕显示颜色偏黄。您可以根据需要调整色温。 打开**护眼模式**开关后,您可以根据需要左右滑动色温滑块,让屏幕色温偏冷或偏暖。

## **快速开启或关闭护眼模式**

您可通过快捷开关快速开启或关闭护眼模式。

从状态栏处向下滑动,打开通知面板。在通知面板界面,点击 > 展开快捷开关栏,打开或关闭  $^\backprime$ 开关。

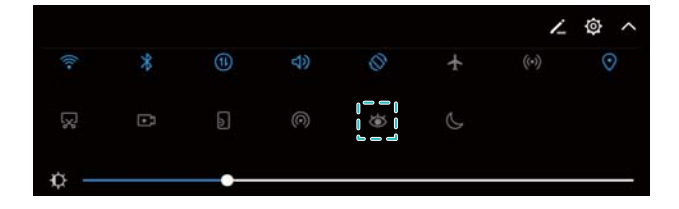

### <span id="page-34-0"></span>**设置定时开启护眼模式**

您可以设置定时开启护眼模式,如夜间时段自动开启,保护眼睛。

- **1** 打开 **设置**。
- **2** 点击**显示** > **护眼模式**。
- **3** 打开**定时开启**开关,根据需要设置护眼模式的**开始时间**和**结束时间**。

## **显示设置**

### **设置屏幕文字大小**

- **1** 打开 **设置**。
- **2** 点击**显示** > **字体大小**,根据需要,设置对应的文字大小。

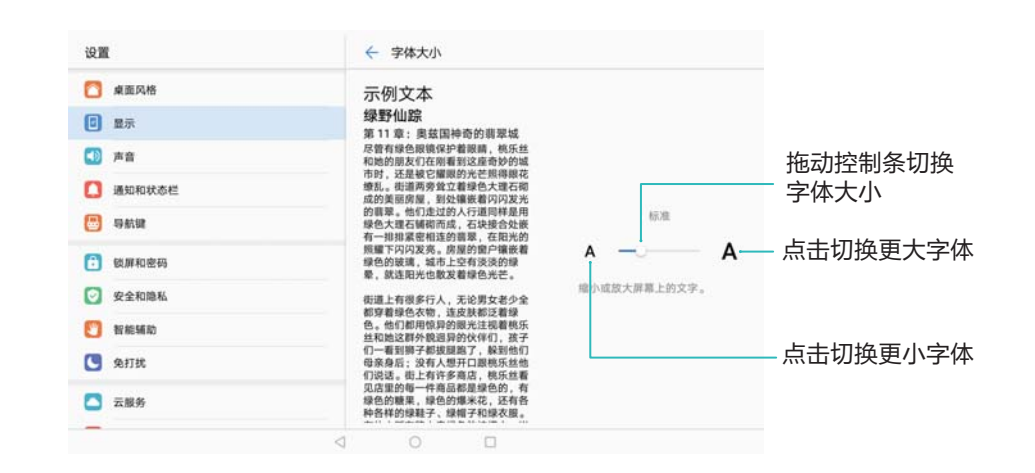

## **修改系统字体**

设备自带默认的字体样式,根据喜好,您可更换不同字体样式。 ● 若要更换不同的字体样式,您可以登录华为帐户下载或购买。

## **1** 打开 **设置**。

**2** 点击**显示** > **字体样式**,查看、购买或设置不同的字体样式。

● 更换设备主题时,系统字体可能随之改变。

## **调整屏幕亮度**

亮度不足,影响屏幕显示,您可以调整合适的屏幕亮度,以清晰地显示内容。

- **1** 打开 **设置**。
- **2** 点击**显示** > **亮度**。
- **3** 左右拖动滑块,手动调节屏幕亮度。
# **网络与数据共享**

# **移动网络**

### **设置移动网络**

Wi-Fi only 版本的平板不支持数据业务, 请以实际功能为准。

### **开启数据业务**

**● 在连接移动网络前, 请确保您的 SIM 卡已开启数据业务。** 

- **1** 打开 **设置**。
- **2** 点击**更多** > **移动网络**。
- **3** 打开**移动数据**开关,开启数据业务。

● 当您不使用移动网络时,请及时关闭移动数据业务,以节省数据流量并延长待机时间。

### **开启数据漫游**

开启数据漫游,以便您出国旅行或工作也能轻松接入互联网。 ↑ 在国外开启数据漫游可能产生漫游费,资费详情请咨询网络运营商。

- **1** 打开 **设置**。
- **2** 点击**更多** > **移动网络**。
- **3** 打开**数据漫游**开关。

### **将移动网络共享给其他设备**

Wi-Fi only 版本的平板不支持数据业务,请以实际功能为准。

### **通过 WLAN 热点共享移动网络**

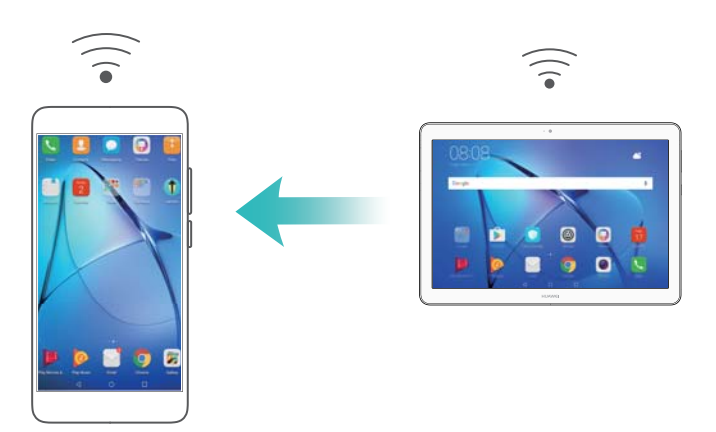

- **1** 打开 **设置**。
- **2** 点击**更多** > **移动网络共享**。
- **3** 点击**便携式 WLAN 热点**,打开热点开关,启用热点。

**4** 点击**配置 WLAN 热点**,设置 WLAN 热点名称、安全性、访问密码等信息,然后点击**保存**。 **想要限制其他设备使用您的热点流量,以节省流量?**在**设置**界面,点击**单次流量限制**,设定

流量值。当共享流量达到设定值时,设备将自动关闭热点停止共享。

### **通过 USB 共享移动网络**

● 由于操作系统的差异,在使用此功能前,可能需要在电脑中安装驱动程序或建立相应的网络连 接。请参考电脑的操作系统指导。

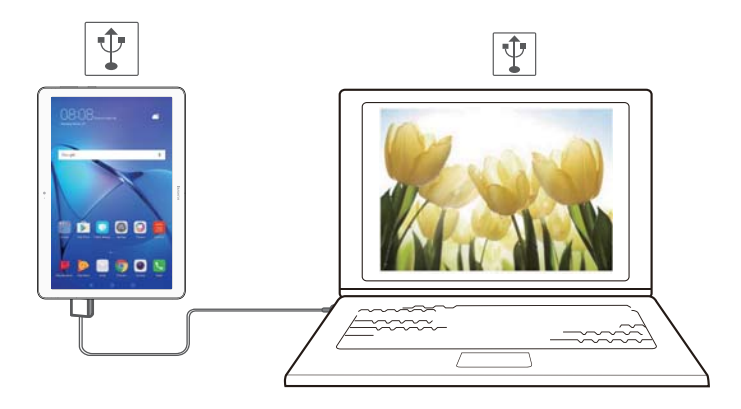

- **1** 使用 USB 数据线将设备与电脑连接。
- **2** 打开 **设置**。
- **3** 点击**更多** > **移动网络共享**。
- **4** 打开 **USB 共享网络**开关,共享移动网络。

### **通过蓝牙共享移动网络**

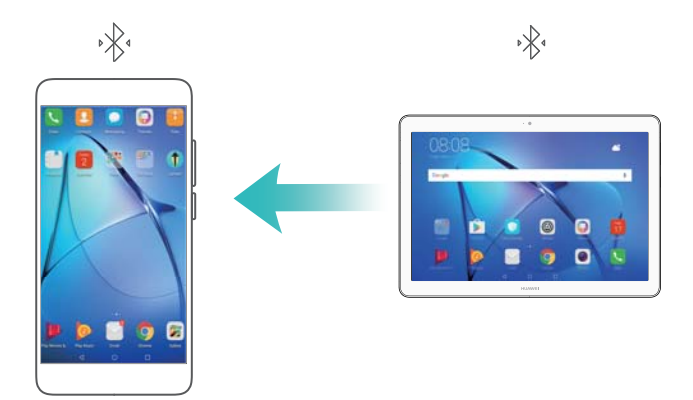

在通过蓝牙共享移动网络之前,请先在设备之间建立蓝牙连接并配对。配对详情请参[考通过蓝牙连](#page-40-0) [接其他设备](#page-40-0)。

- **1** 打开 **设置**。
- **2** 点击**更多** > **移动网络共享**。
- **3** 打开**蓝牙共享网络**开关,共享移动网络。
- 4 在**蓝牙**界面,点击已配对设备名称旁边的<sup>(j)</sup>,打开**互联网访问**开关,建立互联网访问连接。

### <span id="page-38-0"></span>**WLAN**

### **通过 WLAN 上网**

### **通过 HiLink 一键连网**

若您使用了华为 HiLink 路由器, 无需输入密码可实现一键连网。

- **1** 打开 **设置**。
- **2** 点击 **WLAN**,然后打开 **WLAN** 开关。
- 3 系统会自动识别到带 <sup>60</sup> 图标的 HiLink 路由器,点击 HiLink 路由器网络热点。
- 4 在距离 HiLink 路由器 1 米范围内, <sup>17</sup> 闪烁时按下路由器此按键, 即可连接到路由器网络。

#### **连接到 WLAN 网络**

- **1** 打开 **设置**。
- **2** 点击 **WLAN** ,然后打开 **WLAN** 开关。屏幕将列出检测到的 WLAN 网络。
	- <sup>l</sup> **刷新 WLAN 热点**:点击**扫描**,重新搜索可用的 WLAN 网络。
	- 手动添加新 WLAN 热点:下拉到菜单底部,点击添加其他网络..., 按照屏幕提示输入网络热 点及接入密码。
- **3** 点击要连接的 WLAN 网络:
	- •如果该网络是开放的,将自动完成连接。
	- <sup>l</sup> 如果该网络是加密的,请根据提示输入网络密码,然后点击**连接**。

#### **通过 WPS 连接到 WLAN 网络**

无需记住密码,通过 WPS 连接可简化 WLAN 连接操作,在设备和具备 WPS 功能的 WLAN 路由 器之间建立安全的连接。

- **1** 打开 **设置**。
- **2** 点击 **WLAN**,然后打开 **WLAN** 开关。
- **3** 点击 > **高级 WLAN 设置**,您可以:
	- 点击 WPS 连接,然后按下 WLAN 路由器上的 WPS 按钮。
	- 点击 WPS PIN 码连接生成 PIN 码,然后在 WLAN 路由器上输入系统生成的 PIN 码。

### **通过二维码快速分享移动热点**

您可以将已连接的无线网络通过二维码快速分享给好友。

- *t* WLAN 网络可生成二维码的加密方式为 WPA、WPA2、WEP、WPA-PSK 和 WPA2-PSK 等。 WLAN 网络的加密方式为 EAP 等方式无法生成二维码。
	- 请确保待联网设备支持通过扫描二维码快速连接移动热点。
- **1** 打开 **设置**。
- **2** 点击 **WLAN**,然后打开 **WLAN** 开关并连接无线网络。
- **3** 点击已连接的无线网络,设备会自动生成二维码。
- **4** 在待连网的设备主屏幕中间位置向下滑动,点击 扫描二维码,按照屏幕提示连接此 WLAN 网络。

### **通过 WLAN 直连传输数据**

无需接入 WLAN 网络, WLAN 直连支持华为设备之间快速传输数据。该特性与蓝牙传输类似, 但 是传输速度更快,更适合近距离传输大型文件。

### **开启/断开 WLAN 直连**

- **1** 打开 **设置**。
- 2 点击 WLAN, 打开 WLAN 开关, 然后点击 <sup>禁</sup>。
- **3** 当检测到另一部设备时,点击该设备名称。然后按照屏幕提示,建立两部设备之间的 WLAN 直 连。

若要断开两部设备的 WLAN 直连功能,请点击 进入 **WLAN 直连**界面,点击待断开连接的 设备名称,点击 **确定**。

### **通过 WLAN 直连发送和接收文件**

**● 请确保两部设备的 WLAN 直连功能均已开启。** 

- **1** 打开 **文件管理**,长按选择要发送的文件。
- **2** 点击 **更多** > **分享** > **WLAN 直连**。当检测到另一部设备时,点击该设备名称。
- **3** 在接收方设备,收到文件后会弹出提示框,点击**接受**。 打开通知面板,可以查看文件传输进度。 接收的文件默认存储在**文件管理**的 **WLAN Direct** 文件夹内。

### **浏览器**

### **浏览网页**

掌握实时资讯,关注焦点信息。打开浏览器,世界尽在眼前。

### **输入网址浏览网页**

- **1** 打开 **浏览器**。
- **2** 在浏览器顶部地址栏输入网址,设备会自动列出相近的网址。
- **3** 点击要访问的网址,打开网页。

### **扫描二维码浏览网页**

**1** 打开 **浏览器**。

<span id="page-40-0"></span>2 您可以点击网页上方的 品 ,将摄像头对准要访问的网页二维码,或从相册中选择要识别的图 片,设备将自动识别二维码并跳转到对应网页。

### **管理多个网页**

### **设置主页**

将常用网页设置为主页,以便每次打开浏览器即可快速跳转到对应页面,省时省力。

**1** 打开 **浏览器**。

- **2** 点击 > > **主页设置** > **自定义**。
- **3** 输入要设置为主页的网址。
- **4** 点击**设置** > **立即重启**。

### **添加书签**

将常用网页添加到书签,省去您每次登录都要输入繁琐网址的困扰。

**1** 打开 **浏览器**。

- **2** 打开要添加为书签的网页,点击 > **收藏网址**,然后点击**编辑**输入书签信息。
- $3$  点击  $\sqrt{ }$ .

添加书签后,您可以快速打开要访问的网址。打开 **浏览器**,点击 > **书签/历史**,点击 要打开的书签。

### **打开或关闭多个网页**

打开 <sup>●</sup> 浏览器,您可以:

- **•新建网页**:点击 <sup>——</sup> ,在新建的网页中输入您要访问的网址。
- <sup>l</sup> **选择网页**:在浏览器上方,点击您要访问的网页页签。
- <sup>l</sup> **关闭网页**:点击您要关闭的网页页签,点击 ,即可关闭该网页。

### **蓝牙**

### **通过蓝牙连接其他设备**

### **开启蓝牙并与其他设备配对**

- **1** 打开 **设置**。
- **2** 点击**蓝牙**,然后打开**蓝牙**开关。

● 请确保要配对设备的处于可检测状态。

**3** 点击要配对的设备,按照屏幕提示进行配对。

### **取消与蓝牙设备的配对**

- **1** 打开 **设置**。
- **2** 点击**蓝牙**,然后打开**蓝牙**开关。
- 3 点击已配对设备名称旁边的<sup>(j)</sup>,然后点击**取消配对。**

### **通过蓝牙传输数据**

#### **通过蓝牙传输文件**

- ↑ 请确保两部设备都已开启蓝牙功能,且均处于可检测状态。
- 1 选择要发送的文件,点击**分享 > 蓝牙**, 系统将自动搜索出可用设备。
- **2** 点击要接收文件的设备名称。
- **3** 接收方设备收到文件后会弹出提示框,点击**接受**。打开通知面板可查看文件接收进度。 接收的文件默认存储在**文件管理**的 **bluetooth** 文件夹内。

#### **通过蓝牙自在分享图片和视频**

在图库中全屏浏览图片或视频时,可以通过自在分享功能,快速分享图片和视频。

● 请确保两部设备都已开启蓝牙功能,且均处于可检测状态。

- **1** 打开**图库**。
- **2** 选择待发送的图片或视频,并全屏浏览。点击**分享** > **自在分享** > **开始分享**系统将自动搜索出可 用设备。
- **3** 点击要接收文件的设备名称。
- **4** 接收方设备收到文件后会弹出提示框,点击**接受**。打开通知面板可查看文件接收进度。

接收的文件默认存储在**文件管理**的 **bluetooth** 文件夹内。

### **蓝牙设置**

### **更改蓝牙设备名称**

开启蓝牙后,设备名称默认为设备型号。更改蓝牙名称可以更容易识别出您的设备。

- **1** 打开 **设置**。
- **2** 点击**蓝牙** > **设备名称**。
- **3** 输入新名称,然后点击**保存**。

### **允许设备可被其他蓝牙设备检测**

- **1** 打开 **设置**。
- **2** 点击**蓝牙**,然后打开**开放检测**开关,允许设备可被周围的蓝牙设备检测到。
- **3** 点击**更多** > **检测超时设置**,设置开放检测超时时间。
	- 当超出时限,**开放检测**开关自动关闭,关闭后将不能被其他蓝牙设备检测到。

# **通过 Huawei Share 快速分享文件**

Huawei Share 是一种文件快速分享方式,可以在两部华为设备之间方便快捷地传输图片、视频等 文件。它通过蓝牙快速发现周边其他华为设备,然后通过 WLAN 直连快速传输文件。

### **开启 Huawei Share 功能**

- **1** 从状态栏处向下滑动,打开通知面板。
- **2** 点击 **Huawei Share**。
	- <sup>l</sup> 打开 **Huawei Share** 开关,**WLAN** 和**蓝牙**开关会自动打开。
		- <sup>l</sup> 关闭 **WLAN** 或**蓝牙**开关, **Huawei Share** 开关会自动关闭。

### **通过 Huawei Share 传输文件**

- 请确保两部设备都支持 Huawei Share。接收方设备开启 Huawei Share 功能, 并处于亮屏状 态。
- 1 在发送方设备,选择要分享的信息,如图片、视频等。点击**分享**。
- **2** 发送方发现附近的设备后,点击要接收文件的设备名称。
- **3** 接收方设备收到文件后会弹出提示框,点击**接受**。打开通知面板可查看文件接收进度。 ● 发送过程中, 在发送方设备上, 点击接收方设备名称, 可以取消发送。

接收到的文件默认存储在**文件管理**的 **Huawei Share** 文件夹内。

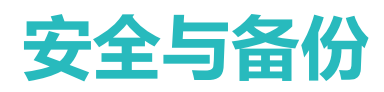

## **查找我的设备**

### **远程定位设备**

请确保要查找的设备已经开启**查找我的手机**功能且登录华为帐号。

在电脑端,使用华为帐号登录 http://cloud.huawei.com,点击**查找我的手机**,对丢失的设备进行定 位。

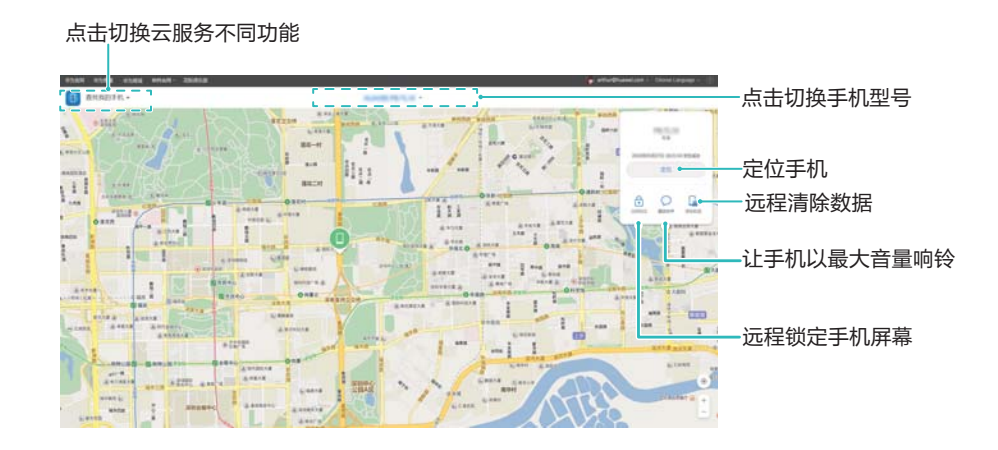

### **远程锁定设备**

请确保要查找的设备已经开启**查找我的手机**功能且登录华为帐号。

- **1** 在电脑上,使用华为帐号登录 http://cloud.huawei.com,点击**远程锁定**。
- **2** 输入备用号码或邮箱,在设备锁定成功后,将向该号码或邮箱发送通知。 ● 如果设备没有锁屏密码, 您可以为设备远程添加锁屏密码。

### **远程清除数据**

请确保要查找的设备已经开启**查找我的手机**功能且登录华为帐号。

- 清除数据将删除设备所有数据。清除数据之后,请谨慎选择**删除设备**。
- **1** 在电脑上,使用华为帐号登录 http://cloud.huawei.com,点击**清除数据**。
- **2** 输入华为帐号密码。
- **3** 向设备远程发送一条消息,点击**完成**。

● 您还可以输入备用号码或邮箱。在设置设备锁定成功后,将向该号码或邮箱发送通知。

# **支付保护中心**

### **关于支付保护中心**

支付保护中心为您提供一个独立纯净的应用运行空间,隔离恶意程序,为支付、金融、财产类应用 提供保护,让您的支付更安全更放心。

● 此功能因网络运营商而异,请以实际功能为准。

首次打开 **支付保护中心**,请按照屏幕提示启用。

启用后,每次打开支付保护中心或受保护应用,系统都会进行支付环境检测,若检查到风险将及时 提醒您进行修复。

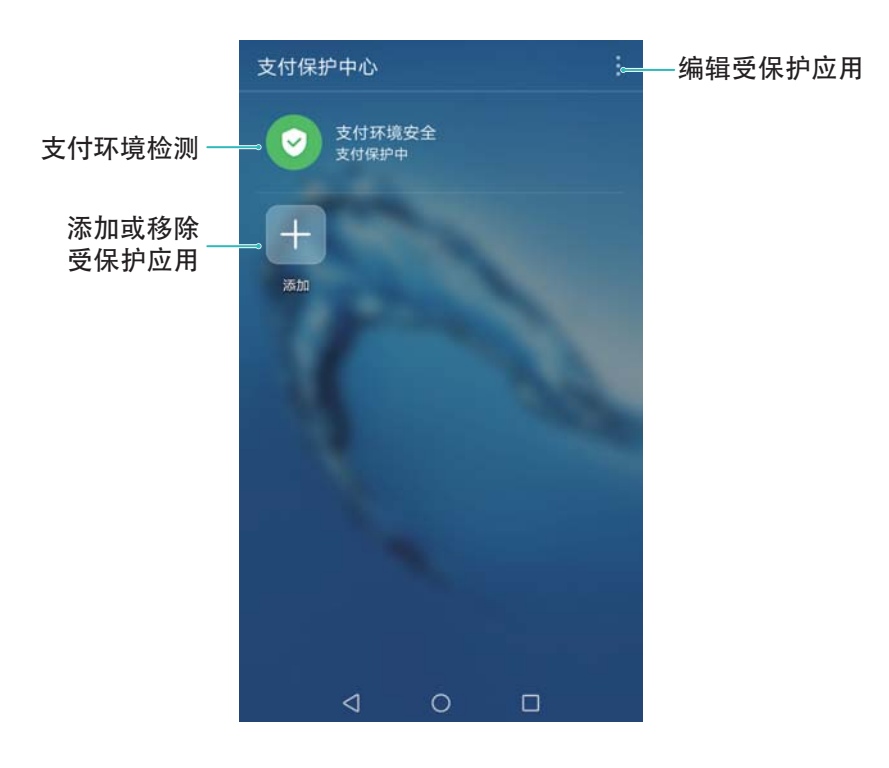

### **添加受保护应用**

将应用添加到支付保护中心中,保障支付安全。

- **1** 打开 **支付保护中心**。
- **2** 点击十.
- **3** 您可以:
	- <sup>l</sup> **添加本地支付应用:**在**本地支付类应用(已通过安全检测)**下,勾选要添加的应用,然后点击  $\sqrt{ }$  .
	- <sup>l</sup> **添加支付专区应用:**点击**添加更多正版应用**,在支付专区应用列表中,下载并安装完成后,应 用将自动添加到支付保护中心。

添加完成后,受保护的应用图标上将会显示 ◎。

### **编辑受保护应用**

- **1** 在**支付保护中心**界面,点击 > **编辑**。
- **2** 勾选要编辑的应用。
- **3** 您可以:
	- •点击 11,卸载受保护应用。卸载支付保护中心中的受保护应用将同时卸载桌面上的相应应 用。
	- $\Box$ 自由、占未  $\otimes$  , 取消保护应用。

### **开启应用深度隔离模式**

您可以对应用进行深度隔离设置,防止应用在使用过程中与外部应用互相访问,以消除支付风险。 ● 系统已根据应用属性为其设置了不同的隔离方式, 若无特殊情况, 建议您不要进行更改。

- **1** 在**支付保护中心**界面,点击 > **深度隔离**。
- **2** 打开应用旁边的开关,该应用将进入深度隔离模式。

### **开启或关闭支付保护中心**

支付保护中心默认为开启状态。若要关闭此功能,您可以点击**设置** > **安全和隐私** > **支付保护中心**, 关闭此开关。关闭后,您将不再享受支付保护中心提供的支付安全保护。

### **学生模式**

### **关于学生模式**

担心孩子耽误学习?您可以开启学生模式,统一管理孩子使用设备的时间段、可用应用种类、安装 应用的权限等,也可以远程定位孩子的位置信息。

### **开启学生模式**

- **1** 打开 **设置**。
- **2** 点击**高级设置** > **学生模式**。
- **3** 根据屏幕提示设置学生模式密码和密码保护问题。
- **4** 打开**开启学生模式**开关。
- 设置学生模式密码后, 若要将系统恢复出厂设置, 将需要输入学生模式密码。
- <sup>l</sup> **忘记学生模式密码怎么办?**进入**学生模式**时,在**输入学生模式密码**界面,点击**忘记密码?**,正确 回答密码保护问题后,可重新设定密码。
- <sup>l</sup> **想要修改学生模式密码?**点击**修改学生模式密码**,按提示输入原密码,然后重新设定。
- **•想要修改密保问题?点击修改密保问题**,重新选择密保问题,然后输入新的答案。

### **设置受限应用**

为避免孩子沉迷于某些应用,可以将此应用添加至受限列表。

### **1** 打开 **设置**。

**2** 点击**高级设置** > **学生模式**,输入已经设置好的学生模式密码。

**3** 点击**设置受限应用**,在应用列表中打开要限制使用应用的开关。 受限应用在主屏幕上将以特殊样式呈现。

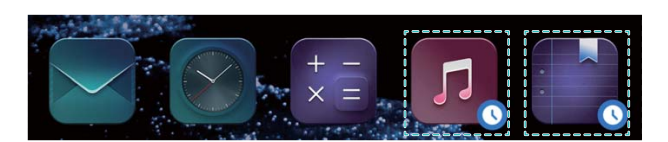

### **设置受限应用使用时间**

- **1** 打开 **设置**。
- **2** 点击**高级设置** > **学生模式**,输入学生模式密码,然后点击**完成**。

3 根据需要对受限应用的可用时间进行相应设置。设置完成后,点击 V

若要查看当前受限应用的剩余使用时间,您可以:

- 从状态栏向下滑动, 在通知面板中查看受限应用的剩余使用时间。
- **•在学生模式**界面,点击**应用使用统计**,查看受限应用在当天以及最近7天内的使用情况。

### **网址过滤**

开启学生模式后,浏览器将自动过滤掉暴力、血腥等网站。您也可以手动添加网址黑名单,避免孩 子误入不健康网页。

**1** 在**学生模式**界面,点击**网页记录和黑名单**。

- 2 在**黑名单**页签,点击<sup>十</sup>。
- **3** 输入要限制浏览的网页地址,然后点击**确定**。

 $\bullet$ 想要将网页从黑名单中删除?您可以在黑名单列表中点击要删除网页旁的  $\circlearrowright$  将此网址删 除。

### **安全控制**

为防止孩子绕过家长的监控使用设备,开启学生模式后,如下功能将会受限:

- 修改系统时间
- 开启开发人员选项
- <sup>l</sup> 清除家长设置数据
- <sup>l</sup> 多用户
- 暗码进入工程模式
- <sup>l</sup> 使用 ADB 命令

### **远程定位**

### **绑定学生帐号**

若要使用远程定位,您首先需要在学生的设备端启用位置共享。在**学生模式**界面,点击**位置共享**, 登录学生华为帐号。若无帐号,您可以按照屏幕提示创建一个学生的华为帐号。

**1** 家长使用设备扫描**位置共享**界面的二维码下载**家长助手**客户端。

**2** 在家长的设备端,打开 3 家长助手,登录家长华为帐号,若无帐号,请按照屏幕提示创建。

**3** 点击**添加学生的华为帐号**,输入学生华为帐号,然后点击**绑定**发起绑定请求。

**4** 在学生的设备端,点击**同意**,输入学生的华为帐号密码,然后点击**确定**。

绑定完成后,在家长的设备端,点击已绑定的学生帐户,系统将自动定位孩子的位置信息。

#### **设置位置提醒**

添加位置提醒之前,您需要首先设置家和学校的地理位置信息。

1 在家长的设备端,打开 3 家长助手。

- **2** 点击已绑定的学生帐户,然后点击 > **添加位置提醒**。
- **3** 输入家和学校名称并选择家和学校的位置。
- **4** 设置**重复**和**到达时间**,然后点击 。
- **5** 在学生帐户详情界面,打开家和学校详情的开关。

设置完成后,若学生未能按时到家或到校,通知栏上将会显示未按时到达的提醒信息。

#### **解除帐号绑定**

当不再需要提醒学生位置信息时,您可以解除帐号绑定。

- **1** 在家长的设备端的**家长助手**界面,点击学生帐户,然后点击**解除绑定**。
- 2 在学生的设备端从状态栏向下滑动,点击<sup>\</sup>\\> **申请解除绑定**,然后选择要解除的家长帐号, 点击**解除**,然后在家长的设备端点击**同意**。

### **指纹识别**

### **首次添加指纹**

您可以使用指纹代替密码解锁屏幕、访问保密柜和应用锁、进行安全支付等操作。 为了保护您的个人隐私,指纹功能需要在解锁方式为**数字密码**或**混合密码**时才能使用。

**1** 打开 **设置**。

- **2** 点击**指纹** > **数字密码**或**混合密码**,并按照屏幕提示设置解锁密码。
- **3** 密码设置完成后,点击**新建指纹**开始录入指纹。
- **4** 将手指放在指纹感应器上,然后按压感应器直至振动后抬起手指。使用同一手指的不同区块重 复此操作,直到指纹成功录入。

### **5** 点击**确定**。

屏幕锁定后,用录入指纹的手指触摸指纹感应器即可解锁屏幕。 ● 当重启设备或指纹识别失败时,系统会要求您输入备用密码进行确认。

### **添加、删除或重命名指纹**

您可添加至多5个指纹,也可以删除或重命名已录入的指纹。

- **1** 打开 **设置**。
- **2** 点击**指纹**。
- **3** 输入屏幕解锁密码,然后点击**下一步**。
- **4** 在**指纹列表**区域,您可以:
	- <sup>l</sup> 点击**新建指纹**,添加其他指纹。
	- 点击一个已录入的指纹,可以对其进行重命名或删除。
	- <sup>l</sup> 点击**识别指纹**,可以对已录入的指纹进行识别并高亮显示。

### **通过指纹访问保密柜**

开启指纹访问保密柜功能,无需输入保密柜密码,通过指纹即可轻松访问保密柜。

- **1** 打开 **设置**。
- **2** 点击**指纹**。
- **3** 输入屏幕解锁密码,然后点击**下一步**。
- **4** 点击**访问保密柜**,并按照屏幕提示输入保密柜密码,开启使用指纹访问保密柜功能。 设置完成后,点击**文件管理** > **保密柜**,使用指纹即可进入保密柜。

### **通过指纹访问应用锁**

无需输入应用锁密码,通过指纹即可快速访问被锁住的应用。

- **1** 打开 **设置**。
- **2** 点击**指纹**。
- **3** 输入屏幕解锁密码,然后点击**下一步**。
- **4** 点击**访问应用锁**,并按照屏幕提示输入应用锁密码,开启使用指纹访问应用锁及被锁定应用功 能。

设置完成后,点击**平板管家** > **应用锁**,使用指纹可查看应用锁状态。您也可以直接在桌面上点击被 锁定的应用,通过指纹进入该应用。

### **通过指纹验证华为帐号**

使用指纹代替输入密码,快速验证您的华为帐号。

- **1** 打开 **设置**。
- **2** 点击**指纹**。
- **3** 输入屏幕解锁密码,然后点击**下一步**。

**4** 点击**验证华为帐号**,并按照屏幕提示输入密码,开启使用指纹验证华为帐号功能。

# **备份**

### **备份数据到 microSD 卡**

- <sup>l</sup> 并非所有设备支持插入 microSD 卡,请以实际功能为准。
	- 此功能因网络运营商而异,请以设备实际功能为准。

您可以先将设备数据备份到 microSD 卡上,防止数据遗失。

- **1** 打开 **备份**。
- **2** 选择**备份** > **SD卡** > **下一步**。
- **3** 勾选要备份的数据,点击**开始备份**。图片、音频、视频、文档无需设置备份密码,其他数据请 根据需要按照屏幕提示设置密码。
	- 1 忘记密码将无法找回备份记录,建议您设置密码提示问题帮助记忆。
		- <sup>l</sup> 备份记录默认存储在 **HuaweiBackup** 文件夹内,可以通过**文件管理**查看。

### **备份数据到内部存储**

您可以将设备数据备份到内部存储上,防止遗忘或丢失。建议仅备份占用空间较小的数据。

- **1** 打开 **备份**。
- **2** 点击**备份** > **内部存储** > **下一步**。
- **3** 勾选要备份的数据,点击**开始备份**。图片、音频、视频、文档无需设置备份密码,其他数据请 根据需要按照屏幕提示设置密码。
	- 1 忘记密码将无法找回备份记录,建议您设置密码提示问题帮助记忆。
		- <sup>l</sup> 备份记录默认存储在 **HuaweiBackup** 文件夹内,可以通过**文件管理**查看。

### **备份数据到 USB 存储**

您可以使用 USB OTG 数据线将设备连接至 USB 存储设备, 进行数据备份恢复。设备支持的 USB 存储设备包括:U 盘、读卡器和已插入 microSD 卡的设备等。

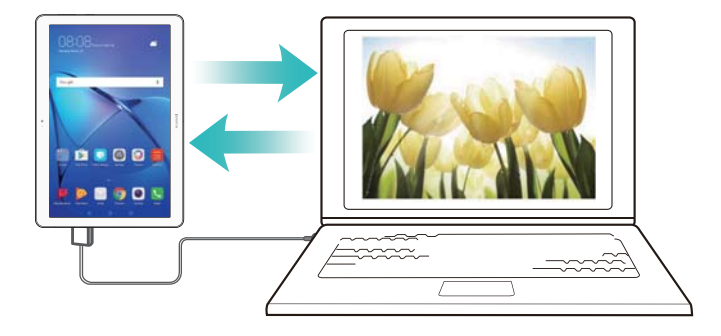

- **1** 打开 **备份**。
- **2** 点击**备份** > **USB存储** > **下一步**。
- **3** 勾选要备份的数据,点击**开始备份**。图片、音频、视频、文档无需设置备份密码,其他数据请 根据需要按照屏幕提示设置密码。
	- 1. 高记密码将无法找回备份记录,建议您设置密码提示问题帮助记忆。
		- <sup>l</sup> 备份记录默认存储在 USB 存储设备的 **HuaweiBackup** 文件夹内。

### **通过电脑导入导出数据**

设备中存储了大量数据和图片?您可以将数据上的数据备份到电脑上防止丢失。 通过电脑备份和恢复设备数据之前,请先在电脑上安装HiSuite。

**1** 通过 USB 数据线将设备连接至电脑,HiSuite 将自动开启。

● 若旧设备不是华为设备,请使用设备制造商提供的程序将数据备份到电脑中,跳转至步骤4。

- **2** 进入HiSuite 数据备份页面,勾选要备份的数据,按屏幕提示完成备份。 ● 忘记密码将无法找回备份记录, 建议您根据屏幕提示设置密码提示问题。
- **3** 使用 USB 数据线将新设备连接至电脑。
- **4** 进入手机助手数据恢复页面,将数据导入新设备。若备份文件已加密,请按照屏幕提示输入密 码后恢复数据。

## **文件管理**

### **新建文件夹**

您可以新建文件夹整理文件存放位置,让文件管理更清晰。

- **1** 打开 **文件管理**。
- **2** 在**本地**页签下,点击**内部存储**。
- **3** 点击 ,输入新建文件夹的名称,然后点击**保存**。

### **分享文件**

好东西要分享,使用文件管理的分享功能,轻松帮您成为朋友圈里的分享达人。

- **1** 打开 **文件管理**。
- **2** 在**本地**页签下,点击**内部存储**。
- **3** 长按并勾选要分享的文件,然后点击 > **分享**。
- **4** 选择一种分享方式,按照屏幕提示分享文件。

### **重命名文件**

将文件按照自己的习惯重命名,方便记忆。

- **1** 打开 **文件管理**。
- **2** 在**本地**页签下,点击**内部存储**。
- **3** 长按要重命名的文件或文件夹,点击 > **重命名**。

**4** 输入新名称,然后点击**确定**。

### **复制、移动或删除文件**

- **1** 打开 **文件管理**。
- **2** 在**本地**页签下,点击**内部存储**。
- **3** 长按文件或文件夹,您可以:
	- <sup>l</sup> **将文件复制到目标文件夹**:点击 ,选择需要保存到的目标文件夹,然后点击 。
	- 将文件移动到目标文件夹:点击 <sup>[ ]]</sup>, 选择保存到的目标文件夹, 然后点击 <sup>[ ]]</sup>。
	- <sup>l</sup> **删除文件或文件夹**:点击 > **删除**。

#### **压缩或解压缩文件**

使用文件管理,可以将单个文件或多个文件压缩为一个 .zip 包, 既节省了存储空间, 又方便传送。

**1** 打开 **文件管理**。

- **2** 在**本地**页签下,点击**内部存储**。
- **3** 长按要压缩的文件或文件夹,点击 > **压缩**。
- **4** 选择压缩文件存放目录,所勾选的文件将被压缩为一个 .zip 包,并自动创建压缩包的文件名称。
- 若要解压缩一个文件,长按该文件,然后点击 > **解压至**,选择解压文件的存放目录,然后 点击**确定**。

### **批量过滤小图片**

使用文件管理整理图片时,是否发现很多浏览网页时缓存的小图片,会影响查看和整理图片的效 率?您可以过滤小图片,让界面更清爽。

- **1** 打开 **文件管理**。
- **2** 点击 > **设置**。
- **3** 打开**过滤小图片**开关,小于 30 KB 的图片将不会再显示。

### **将私密文件锁到保密柜**

总是有些小秘密,想找个角落存放?启用保密柜,设置密码,把私密文件锁进去。不想加密时,再 将文件移出保密柜。

● 保密柜可设置为私密文件的类型有图片 、音频、视频和文档。

**1** 打开 **文件管理**。

- **2** 在**本地**或**分类**页签下,点击**保密柜**。
- **3** 点击**立即启用**。
- **4** 选择保密柜的存储位置。
- **5** 按照屏幕提示,设置保密柜密码和密保问题与答案等信息,然后点击**完成**进入保密柜界面。
- **6** 点击 。
- 7 按照屏幕提示,勾选要添加到保密柜中的文件,点击 出。

在**保密柜**,您还可以:

- <sup>l</sup> **将文件移出保密柜**:在保密柜界面,打开要移出文件所在的文件夹,长按要移出的文件,然后点  $\pm \mathring{\mathbb{L}}$ .
- <sup>l</sup> **销毁保密柜**:在保密柜界面,点击**设置** > **销毁保密柜**,按照屏幕提示选择是否同时移出文件后, 完成销毁。
- <sup>l</sup> **修改保密柜密码**:在保密柜界面,点击**设置** > **修改密码**,按照屏幕提示完成修改。
- <sup>l</sup> **修改保密柜密保问题**:进入保密柜界面,点击**设置** > **修改密保问题**,按照屏幕提示完成修改。
- <sup>l</sup> **切换保密柜**:进入保密柜界面,点击**设置** > **切换保密柜**,按照屏幕提示完成切换。
- <sup>l</sup> **查看保密柜位置**:进入保密柜界面,点击**设置** > **保密柜位置**,查看当前存储位置。 ● 请勿更改保密柜位置文件夹, 以免损坏保密柜文件。

### **通过手机上访问电脑的共享文件**

使用文件管理的网络邻居功能,让您可以方便使用手机访问存放在电脑上的文件。

- 1 使用该功能前, 请确保电脑支持网络邻居功能。
	- 在电脑上,设置想在设备上访问文件夹的共享权限。有关电脑侧的操作,请参考电脑所装操 作系统的相关说明。
- **1** 将设备和电脑连接到同一个 WLAN 网络。请参考通过 [WLAN](#page-38-0) 上网。
- **2** 在设备上,打开 **文件管理**。
- **3** 在**本地**页签下,点击**网络邻居**,即可查看电脑设备。

 $\bigcirc$  点击  $\bigcirc$  刷新网络邻居内设备。

**4** 点击要访问的电脑设备,登录成功后,即可在手机上访问电脑已共享的文件。 若要断开连接,在网络邻居设备列表中,长按设备断开连接。

# **相机与图库**

# **拍照与录像**

### **定时拍照**

在倒计时结束前摆好姿势,拍一张漂亮的合影吧。

- **1** 打开 **相机**。
- **2** 向左滑动屏幕,切换到相机设置菜单。
- 3 点击定时拍照,选择一个定时时间。
- **4** 返回拍照界面,将设备放在可靠的位置,将镜头面对拍照对象。
- 5 点击 <sup>(a)</sup>, 在倒计时结束时, 相机将自动拍照。

### **声控拍照**

合影时,试一试大家一起用语音指令遥控相机拍摄合影吧。

- **1** 打开 **相机**。
- **2** 向左滑动屏幕,切换到相机设置界面。
- **3** 点击**声控拍照**,打开**声控拍照**开关。
- **4** 您可以:
	- <sup>l</sup> **大声说"拍照"、"茄子"或"Cheese"将自动拍照**:设置相机在听到预设口令时自动拍照。 **● 相机只识别默认口令"拍照、茄子、Cheese", 不识别其他自定义口令。**
	- **•音量达到一定大小时将自动拍照**:设置相机在周边声音达到一定大小时自动拍照。
- **5** 将镜头对准要拍摄的对象。当您说出预设口令,或者周边声音达到一定强度时,相机将自动拍 照。

### **录制视频**

### **录制视频**

- **1** 打开 **相机**。
- 2 点击 切换至录像模式。
- **3** 点击 开始录制视频。
- **4** 在录制过程中,您可以:
	- $\bullet$  点击  $\overline{10}$  暂停录制。点击  $\overline{10}$  可继续录制。
	- •点击 ®,可将当前镜头保存为照片。
- 5 点击 · 完成视频录制。

#### <span id="page-54-0"></span>**调节焦距**

在屏幕上分开两指,可拉近两指,可拉远拍照对象。当持续拉近拍摄对象时,视频 画质可能随之下降。

### **延时摄影,加快视频播放速度**

通过延时摄影,可将景物缓慢变化的过程压缩至短时间内播放,为您展现花蕾绽放、云卷云舒等自 然风景的美妙变化,呈现肉眼无法察觉的精彩。

1 打开 ● 相机。

- **2** 向右滑动屏幕,点击**延时摄影**。
- 3 持稳相机,点击 ,<br>开始录制视频。若拍摄时间较长,建议使用三脚架。
	- <sup>l</sup> 录制速度由相机自动根据用户录制的时长选择合适的帧率,不可手动调整。
		- 录制过程中不可调整焦距。

4 点击 , 结束录制。

在**图库**中播放录制的延时视频时,延时摄影视频将以高速播放。播放速度为相机预设值,不可调 整。

### **有声照片,音像同步记录**

拍摄有声照片,可记录下拍照时的欢声笑语,令照片更加生动。

- **1** 打开 **相机**。
- **2** 向右滑动屏幕,点击**有声照片**。
- 3 将镜头对准要拍摄的对象,点击<sup>(@)</sup>,拍摄有声照片。
- $\overline{4}$  拍照后,相机会录制最长 10 秒钟的语音,点击  $\overline{4}$  可提前结束录音。

在图库中,有声照片缩略图带有<sup>1》标记</sup>。

 $\hat{\mathcal{F}}$ 看有声照片时,点击 $\hat{\mathcal{F}}$ ,可播放拍照时录制的语音。

### **云图库**

### **开启云图库**

云图库可自动将存放在本地的照片和视频同步至云端。您对已同步至云端的文件进行的操作都将 同步至登录此帐户的设备中。

- 1. 使用本功能前, 请先登录您的华为帐号, 详情请参考[登录云服务。](#page-90-0)
	- 开启云图库后,设备将在连接 WLAN 网络时自动上传本地照片和视频至云端。

**1** 打开 **图库**。

● 若首次使用图库,系统将自动提示是否开启同步云图库功能,可依照屏幕提示完成设置。

- **2** 在任意一个页签下,点击 > **设置** > **云图库**。
- **3** 打开**云图库**开关。

关闭**云图库**开关,您仅可浏览、整理或保存在本地的照片和视频。

### **同步云端与本地图库**

开启云图库的同步功能后,图库将在 WLAN 网络连接时将指定相册中的照片和视频同步至云端, 也可将指定的文件从云端同步至本地。

### **选择同步至云端的相册**

开启**云图库**后,**图库**默认自动同步**相机**、**截屏录屏**两个相册的照片和视频至云端。

- **1** 打开 **图库**。
- **2** 在任一页签点击 > **设置** > **云图库**。
- **3** 点击**选择其他需要同步的相册**。
- **4** 根据需要,打开或关闭相关相册的同步开关。

● 关闭同步开关的相册将不会同步至云端。

#### **同步云端照片和视频文件至本地相册**

开启**云图库**后,**图库**可自动同步云端照片、视频的缩略图至本地以便快速浏览。您也可以将要浏览 的照片或视频原文件下载至本地。

● 下载原文件将消耗较多网络流量,请连接 WLAN 网络。

- **1** 打开 **图库**。
- **2** 在**相册**页签,点击**云端相册**,您可以:
	- **下载指定文件到本地**:长按要下载的文件,然后点击 × 。
	- <sup>l</sup> **下载指定相册到本地**:长按要下载的相册,然后点击**下载**。

#### **查看下载记录**

在**发现**页签,点击 > **下载列表**可查看已下载或正在下载的照片、视频的下载详情。

#### **云端智能识别照片**

云图库可自动按人像、风景、地点等分类识别同步至云端的照片,帮助您更加快捷地找到所需照 片。

#### **开启智能识别**

- **1** 打开 **图库**。
- **2** 点击 > **设置** > **云图库**。
- **3** 打开**照片智能识别**开关。

将照片同步到云图库后,系统将自动识别图片并进行分类,点击**发现**可查看分类后的照片。

### **为人像相册命名**

智能分析生成的人像相册最初没有名字,您可以在**发现**页签点击人像区域的**更多**,点击要重命名的 人像相册左下角,输入相册名称,然后点击**确定**。

#### **调整智能分类结果**

当照片中的主体在智能分类过程中被识别为其他类别时,可对分类结果进行手动调整,将照片移 出。例如,一张人像照片因拍摄角度不同而被云图库归入其他类别时,可将这张照片从当前分类中 移出。

**1** 打开 **图库**。

- 2 在发现页签,选择要调整的分类。
- **3** 长按不属于此分类的照片缩略图,您可以:
	- 点击 2● , 移出人像照片。
	- $\bullet$  点击  $\overline{\mathbb{L}}$  , 移出其他分类照片。

### **浏览照片和视频**

#### **以全屏方式查看照片**

打开 **图库**,点击一张照片可进入全屏查看,再次点击屏幕可显示或隐藏屏幕菜单。 ● 若查看的照片位于云端,默认查看的是原图的缩略图片。

在全屏查看时,您可以:

- **•放大或缩小**:两指分开放大照片,两指合拢缩小照片。
- **。查看拍摄参数**:要查看照片的详细拍摄参数,可点击<sup>(j)</sup>,在弹出的详细信息窗口上下滑动,可 查看照片的 ISO (感光度)、 EV (曝光补偿)、分辨率等参数信息。
- <sup>l</sup> **重命名照片**:点击 > **重命名**,输入该照片的新名称,然后点击**确定**。
- <sup>l</sup> **将照片设置为联系人照片或桌面壁纸**:点击 > **设置为** > **壁纸**或**联系人照片**。
- 设置照片自动旋转方式: 若要文件在全屏浏览时, 始终能够随屏幕旋转, 可在图库界面, 点击: > **设置** > **图片旋转** > **始终**。

#### **按拍摄时间查看图片和视频**

在**照片**页签,照片和视频按拍摄时间顺序显示。点击 > **设置**,打开**拍摄时间**开关,可以在查看 照片时显示拍摄日期。

在**照片**页签,缩放屏幕,可以在月视图和日视图间切换。

### **按拍摄地点查看图片和视频**

若拍摄照片或视频时已打开**相机**中的**地理位置**开关,可在**图库**中通过地图模式查看图片和视频。

在**照片**页签,点击 1,包含位置信息的照片或视频将标记在各个拍摄地点。

#### **按相册查看图片和视频**

在**相册**页签,照片和视频将存放在默认相册文件夹内。例如,使用相机拍摄的视频将自动添加到**相 机视频**文件夹内,屏幕截图将自动添加到**截屏录屏**文件夹内。

**隐藏相册**:在**相册**页签,点击 > **隐藏相册**,然后打开想要隐藏的相册开关。  $\bullet$ 

#### **以幻灯片方式查看照片**

在**照片**页签,点击 > **播放幻灯片**。点击屏幕可停止播放幻灯片。

### **分享照片和视频**

通过图库的分享功能,可将照片或视频分享给好友。

#### **分享本地照片和视频**

### **1** 打开 **图库**。

- **2** 长按某个文件进入选择页面,然后勾选要分享的文件。
- 3 点击 <sup>人</sup>。, 选择一种分享方式, 按照屏幕提示完成分享。

#### **建立家庭相册共享照片**

在家庭相册中,您可将家人添加为相册成员,相册成员之间可以查看和添加照片或视频等文件至共 享相册中,让各自的美好时刻变成全家人的共同记忆。

- 使用此功能前,请先开启云图库功能,详情参[考开启云图库](#page-54-0),此功能需要在联网状态下进行, 建议您将设备连接 WLAN 网络以避免消耗数据流量。
- **1** 打开 **图库**。
- **2** 在**发现**页签中,共享相册下点击创建家庭群。
- 3 点击新建 > 添加新成员, 选择一种添加方式, 按屏幕提示添加新成员, 然后点击 >
- 4 选择新建的家庭相册,点击<sup>+++</sup>选择共享的照片或视频,完成共享。

### **建立共享相册分享照片**

您可新建不同的共享相册,将不同的照片或视频分享给不同的朋友。 ● 此功能需要在联网状态下进行,建议您将设备连接 WLAN 网络以避免消耗数据流量。

### **1** 打开 **图库**。

- **2** 在发现页签中,点击 <sup>——</sup> ,输入共享相册的名称,然后点击  $\vee$  。
- **3** 选择分享的照片或视频,按屏幕提示完成添加。
- 4 点击 < 3 , 选择一种分享方式, 按屏幕提示分享相册。

● 相册成员点击收到的链接,即可查看共享相册中的文件,若要相册成员互相共享照片,请打 开**允许所有成员上传照片**开关。

### **编辑照片**

使用图库强大的专业图片编辑功能,无论是信手涂鸦,还是添加个性水印,亦或是应用丰富多彩的 滤镜效果,都可以信手拈来,让您的照片更加光彩夺目。

- **1** 打开 **图库**。
- **2** 点击一张照片进行全屏查看。在全屏查看时,点击 进入照片的编辑界面,可选择工具,编辑 照片。
	- •旋转照片:点击 <sup>()</sup>,可以滑动角度转盘调整照片的旋转角度。

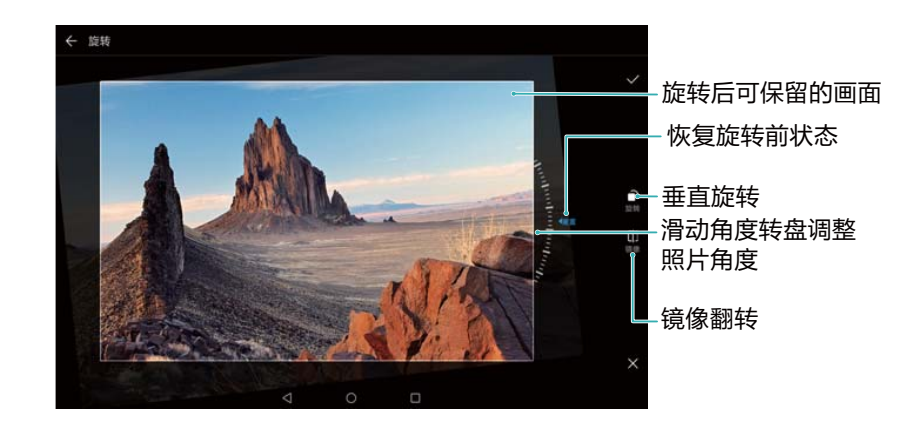

• 修剪照片:点击 <sup>1</sup>7 ,可以选取修剪比例, 然后拖移网格工具的边角来设定想要的修剪效果。

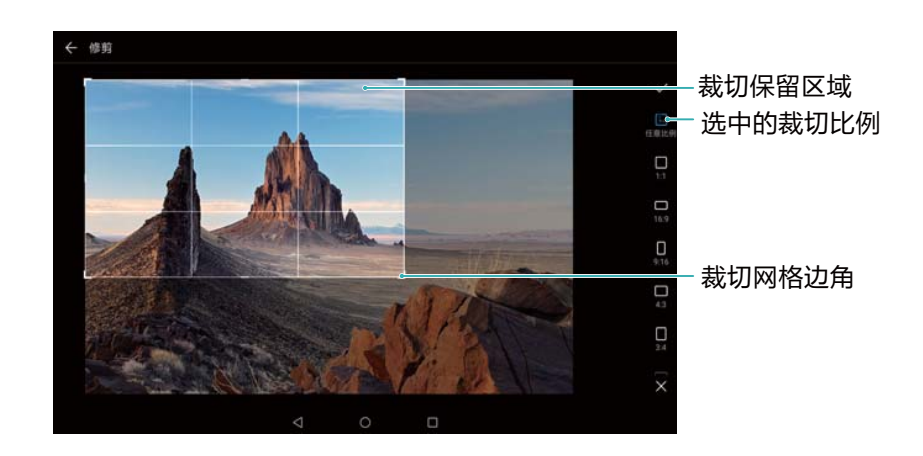

- **•添加滤镜效果**:点击 , 可以选择想要的滤镜效果。
- **•保留色彩**:点击 <sup>(\*\*</sup>), 可以选择要保留的色彩, 照片内含有保留色彩的部分将更加突出显示。

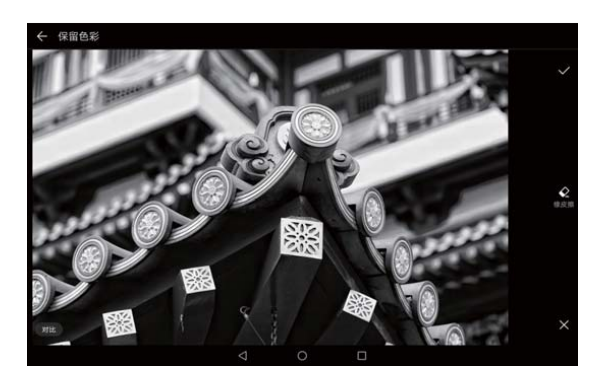

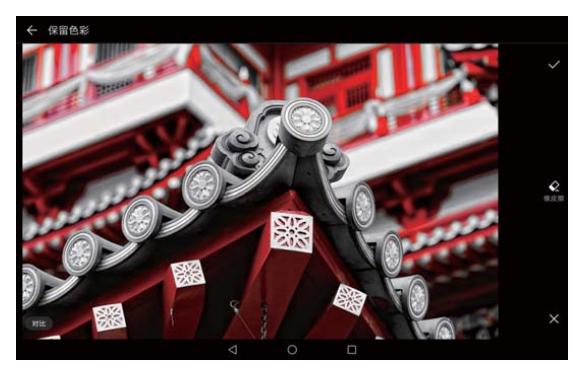

- **虚化照片**: 点击 <sup>()</sup> , 可以滑动滑块调整虚化程度, 拖移照片上的圆框到需要清晰显示的位 置。
- 调节照片效果: 点击 <sup>= =</sup> , 可以调节照片的亮度、对比度、饱和度等参数, 让照片效果更加突 出。
- **•美化人像照片**:点击 <sup>[2]</sup>,可以对照片中的人像面部进行美白、面部除痘、瘦脸、放大眼睛等 操作,让照片中的人像更加漂亮。如需快速美化人像,可点击 ®, 一键完成美白、除痘等操 作。
- <sup>l</sup> **马赛克照片**:点击 ,可以选择想要的马赛克样式,对照片进行马赛克处理。
- **•在照片上涂鸦**:点击 / ,可以选择画笔和颜色,在照片上信手涂鸦。
- <sup>l</sup> **给照片添加水印**:点击 ,可以选择想要添加的水印信息,如时间、地点、天气、个人运动 等信息,让您的照片个性十足。
- **•给照片添加标注**:点击 <sup>®</sup> ,可以选择想要添加的标注样式,标注的字体格式,在照片上记录 心情等信息。

### **裁剪视频**

选取视频中的重点片段,保存为新的视频。

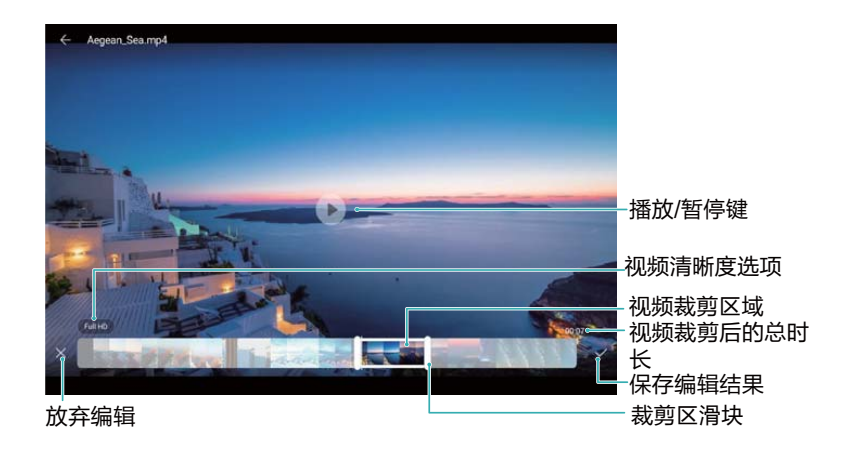

- **1** 打开 **图库**。
- 2 选择要编辑的视频文件,点击
- 3 在视频编辑界面,拖动裁剪区滑块,选择要保留的视频部分。

 $\bigcirc$ 点击  $\odot$ , 可预览裁剪后的视频播放效果。

### **4** 点击√。

为保证剪辑视频的清晰度,点击编辑界面的视频清晰度选项,根据需要选择视频的分辨率,分辨率 越高视频越清晰但占用存储空间越大。

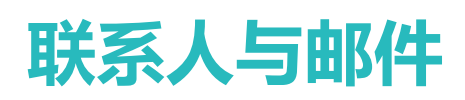

# **个人名片**

因工作或社交需要经常分享自己的联系方式?创建个人名片,通过扫描二维码或其他社交工具实现 快速分享。

- **1** 打开 **联系人**。
- **2** 点击**我**。
- 3 设置头像、输入自己姓名、单位、电话号码等信息,然后点击 V 。设备将自动创建您的二维码 名片。

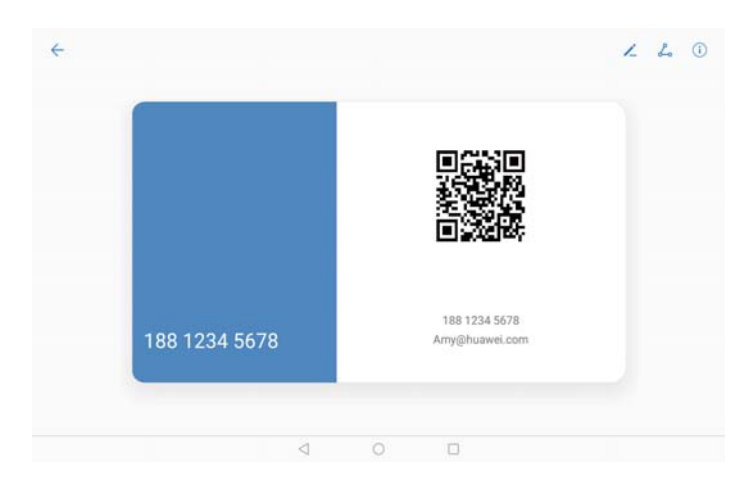

**分享名片**:点击 。。。选择名片分享格式和分享方式,按照屏幕提示完成分享。

### **新建联系人**

### **创建联系人**

- **1** 打开 **联系人**。
- 2 点击 <sup>——</sup> 。若是首次创建联系人, 请点击**新建联系人**。
- **3** 在弹出的选项菜单中,选择联系人的存储位置。
	- 您的设备对存储的联系人数量没有限制,具体存储数量与设备剩余存储空间有关。SIM 卡存 储的联系人数量取决于 SIM 卡的容量。
- **4** 点击头像设置联系人头像,输入联系人姓名、单位、电话号码等信息,然后点击√。
	- $\overline{1}$ **•** 填写联系人生日后,设备将在**日历**中创建生日提醒。
- 联系人头像在来电时将显示为来电大头贴,公司、职位等其他信息也会在来电界面显示。 您还可以将**通话记录**、**信息**或**电子邮件**中的电话号码、邮箱等信息保存到联系人。

### **扫描二维码添加联系人**

扫一扫二维码名片,不用手动输入就能轻松将名片保存到联系人,方便快捷。在联系人详情界面, 点击上方的二维码标识,即可显示二维码名片。

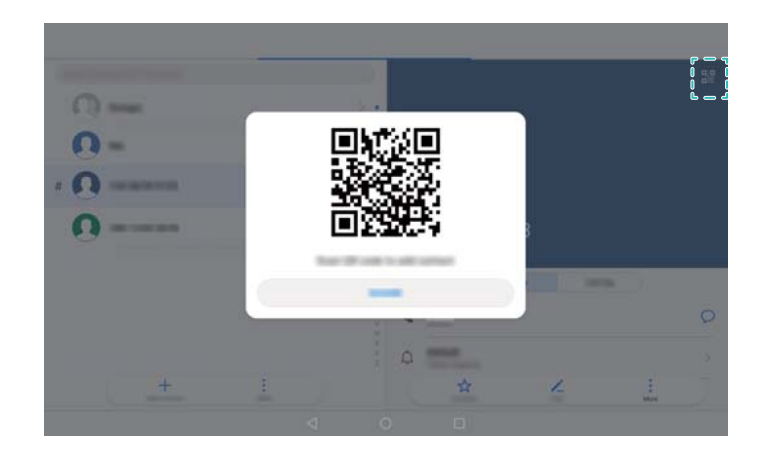

## **导入/导出联系人**

### **从存储设备导入联系人**

- **1** 打开 **联系人**。
- **2** 点击 > **导入/导出** > **从存储设备导入**。
- **3** 选择一个或多个 **.vcf** 文件,然后点击**确定**。

### **导出联系人到存储设备**

**1** 打开 **联系人**。

### **2** 点击 > **导入/导出** > **导出到存储设备** > **导出**。

**3** 选择导出联系人的来源,然后点击**确定**。

导出的 **.vcf** 文件,默认存储在设备内部存储空间的根目录下。您可以打开**文件管理**应用程序,查看 导出的文件。

### **通过备份导入联系人**

- **1** 打开 **备份**。
- **2** 点击**恢复** > **从内部存储恢复**,然后点击**下一步**。
- **3** 选择要恢复的备份记录。

● 如果数据已经加密, 请按照屏幕提示输入密码。

**4** 勾选**联系人**,然后点击**开始恢复**。

### **通过备份导出联系人**

- **1** 打开 **备份**。
- **2** 点击**备份** > **内部存储**,然后点击**下一步**。
- 3 勾选联系人,点击开始备份,按照屏幕提示设置密码。

备份记录默认存储在**文件管理**的 **HuaweiBackup** 文件夹内。

### **管理联系人**

### **编辑联系人**

您可以随时对联系人信息进行编辑,包括添加或删除电话号码和电子邮件等默认信息栏,或添加其 他信息,如铃声、生日、昵称和头像等。

**● 存储在 SIM 卡上的联系人无法添加联系人头像。** 

**1** 打开 **联系人**。

- **2** 长按要更新的联系人,然后点击**编辑**。
- **3** 点击联系人头像,对联系人头像进行编辑。或输入联系人的新信息,然后点击 > **想要给联系人添加多个电话号码?**从联系人列表中选择联系人,点击**编辑** > **添加号码**。

### **删除联系人**

- **1** 打开 **联系人**。
- **2** 点击 > **整理联系人** > **批量删除**。
- 3 选择要删除的联系人,然后点击 $\overline{u}$ 。
- **4** 点击**删除**。
- 您还可以长按要删除的联系人,在弹出的选项菜单中,点击**删除**,直接删除该联系人。

### **擦除联系痕迹**

删除与联系人的通话记录和信息的联系痕迹。

**1** 打开 **联系人**。

**2** 选择一个联系人,然后点击 > **擦除联系痕迹** > **擦除**。 执行删除操作后,设备将删除该联系人的所有通话记录和信息。

### **分享联系人**

### **分享联系人名片**

**1** 打开 **联系人**。

- **2** 点击 > **导入/导出** > **分享联系人**。
- **3** 选择要分享的联系人,或点击**全选**,然后点击**分享联系人**。
- **4** 选择一种分享方式,按照屏幕提示完成分享。

### **分享联系人二维码**

- **1** 打开 **联系人**。
- **2** 选择要分享的联系人,点击二维码,然后点击**分享**。
- **3** 选择一种分享方式,按照屏幕提示完成分享。
	- 若对方设备支持二维码解析功能, 也可直接拍照扫描二维码, 添加联系人。

### **联系人群组**

### **创建群组**

- **1** 打开 **联系人**。
- **2** 点击群组,然后点击 $+$ 。
- **3** 输入群组名称(例如"家人"或"好友"),点击**确定**。
- $\overline{4}$  点击 <sup>——</sup>, 选择要添加到群组的联系人, 然后点击 >

### **智能群组**

给公司同事群发通知或组织一次同城聚会?智能群组将联系人按公司、城市和最近联系时间自动分 组,让您可以快速群发邮件或信息。

- **1** 打开 **联系人**。
- **2** 点击**群组**。
- **3** 在智能群组区域,打开一个群组,点击 ◇ 发送信息,或点击 △ 发送邮件。

### **编辑群组**

在群组中新增或移除联系人、更改群组的名称。

- **1** 打开 **联系人**。
- **2** 点击**群组**,然后选择要编辑的群组。
- $3$  点击  $+$  添加新成员。
- 4 点击: ,选择以下一种操作:
	- <sup>l</sup> 点击**移除成员**删除群组中的成员。
	- <sup>l</sup> 点击**删除群组**删除该群组。
	- <sup>l</sup> 点击**重命名**修改群组名称。

### <span id="page-65-0"></span>**给群组群发短信或邮件**

- **1** 打开 **联系人**。
- 2 点击群组,选择要发送信息或邮件的群组。
- $\mathbf 3$  点击  $\heartsuit$  发送信息,或点击  $\boxtimes$  发送邮件。

### **删除群组**

- **1** 打开 **联系人**。
- **2** 点击**群组**。
- **3** 长按要删除的群组,然后点击**删除**。
- **4** 点击**删除**。
- 删除群组不会删除群组中的联系人。

### **添加邮件帐户**

配置邮箱过程中如果对需要设置的相关参数有疑问,请咨询邮箱服务提供商。

### **添加个人邮箱帐户**

- **1** 打开 **电子邮件**。
- **2** 选择一个邮箱服务提供商或点击**其他**。
- **3** 输入电子邮件地址和密码,点击**登录**。
- **4** 按照提示进行配置,系统会自动连接服务器并检查服务器设置。 配置成功后,系统默认进入**收件箱**界面。

#### **添加 Exchange 帐户**

Exchange 是由微软公司开发, 用于企业内部的邮件交换系统。某些邮箱服务商也会向家庭和个人 提供 Exchange 帐户。

- **1** 打开 **电子邮件**。
- **2** 点击 **Exchange**。
- **3** 输入电子邮件地址、用户名和密码,点击**登录**。
- **4** 按照提示进行配置,系统会自动连接服务器并检查服务器设置。 配置成功后,系统默认进入**收件箱**界面。

### **发送邮件**

- **1** 打开 **电子邮件**。
- **2** 点击十.
- **3** 在**收件人:**输入一个或多个收件人。
- **4** 点击**抄送/密送, 发件人:**,添加抄送、密送的邮件地址,选择要使用的邮箱帐户。
- 5 输入主题和邮件内容,点击<sup>%</sup>添加附件。
- **6** 点击 $\geq$  发送邮件。
- 邮箱服务提供商可能会对发送邮件的附件大小进行限制,若超过上限,请将附件拆分为多封邮 件分开发送。

**若要将电子邮件存为草稿并在以后发送,点击 ← ,然后点击<b>保存**。

### **回复邮件**

- **1** 打开 **电子邮件**。
- 2 打开要回复的邮件,点击<sup>[22]</sup>。
	- $\bullet$  若要回复邮件中的所有联系人,点击 $\bar{\mathbb{C}}$ 。
- **3** 输入信息后,点击  $\triangleright$  发送邮件。

**想要设置快速回复?**点击 > **设置**,选择一个帐户,然后点击**快速回复**新建或编辑快速回复内 容。

### **搜索邮件**

执行以下一种操作:

- •在邮件列表界面,点击搜索栏,输入要搜索的邮件的关键字,如邮件的主题、内容、附件名称 等。
- ●在主屏幕向下滑动打开搜索栏,输入要搜索的邮件的关键字,如邮件的主题、内容、附件名称 等。

### **管理邮件帐户**

### **添加邮箱多帐户**

- **1** 打开 **电子邮件**。
- 2 点击 \* > 设置 > <sup>+</sup> 。

您也可以在邮箱主界面点击 > **添加帐户**。

**3** 选择邮箱服务商,输入信息添加邮箱帐户。添加邮箱帐户请参[考添加邮件帐户](#page-65-0)。

#### **切换邮件帐户**

在邮箱列表界面,点击  $\equiv$ ,点击帐户头像,切换邮箱帐户。

### **设置邮件帐户**

在邮箱列表界面,点击 > **设置**,选择一个帐户,执行以下一种操作:

- **设置帐户名称**:点击帐户名称,在弹出的对话框中,输入名称完成设置。
- <sup>l</sup> **设置默认帐户**:打开**默认帐户**的开关,将帐户设置为默认帐户。
- <sup>l</sup> **删除邮件帐户**:选择要删除的帐户,点击**删除帐户**。

# **通话与联系人(部分产品适用)**

# **拨打电话**

### **智能拨号**

在拨号盘输入部分电话号码、联系人姓名首字母或拼音缩写,设备会自动筛选出相关联系人。

- **1** 打开 **拨号**。
- **2** 在拨号盘输入电话号码、联系人姓名首字母或拼音缩写(如华为客服可输入hwkf)。设备将自 动搜索联系人或通话记录中的号码,搜索结果以列表形式显示在拨号盘上方。

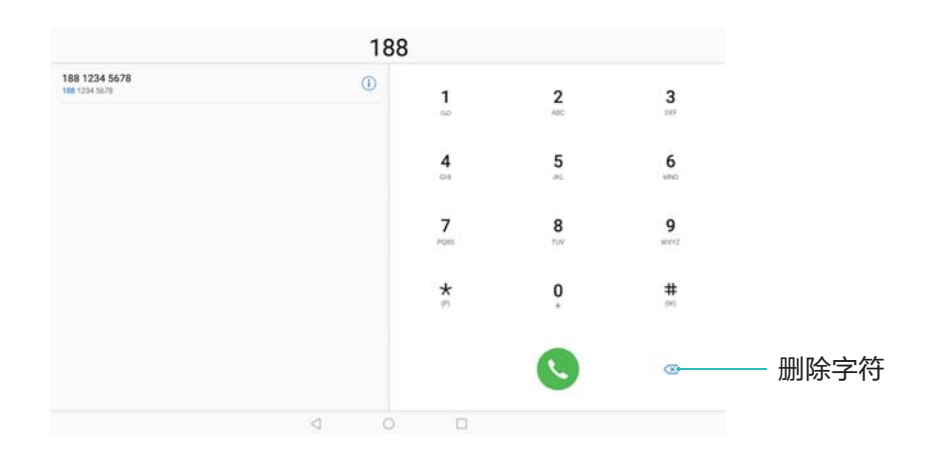

- **3** 从列表中,点击要呼叫的联系人。
- 4 若要挂断电话,点击●。

**1** 您可以打开 ■ 拨号,点击: → 设置,打开按电源键结束通话开关,按电源键挂断电话。

### **通过联系人拨打电话**

- **1** 打开 **联系人**。
- **2** 点击搜索栏,输入联系人姓名首字母或缩写,快速找到要呼叫的联系人。
- **3** 点击联系人电话号码。

### **通过通话记录拨打电话**

- **1** 打开 **拨号**。
- **2** 滑动列表查看全部通话记录,点击要呼叫的联系人或电话号码。

### **熄屏快呼,在屏幕关闭状态下快速拨打电话**

无需解锁屏幕,在屏幕关闭状态下可快速拨打电话。

**1** 打开 **拨号**。

### **2** 点击 > **设置** > **熄屏快呼**,打开**熄屏快呼**开关。

在屏幕关闭状态下长按音量下键约 1 秒,听到提示音后松开,说出要呼叫的联系人姓名即可快速拨 打电话。

### **拨打视频电话**

- **1 •** 拨打视频电话前,请确保您和对方设备均支持 VoLTE 并已联系网络运营商开通 VoLTE 功 能,且双方所处位置均已覆盖 VoLTE 网络。
	- 此功能需要运营商业务支持,详情请咨询您的网络运营商。
- **1** 打开 **设置**。
- **2** 点击**更多** > **移动网络**,打开 **VoLTE 通话**开关。
- 3 打开拨号盘,输入要拨打的电话号码。或打开 3联系人,选择要呼叫的联系人。
- 4 点击 □ 拨打视频电话。

1 您也可以在语音通话过程中,点击屏幕中的 ■■ ,将语音通话切换为视频通话。

### **拨打紧急电话**

在紧急情况下,如果设备处于开机状态且位于服务区内,即使没有插入 SIM 卡,也可以拨打紧急 电话。

**1** 打开 **拨号**。

您也可以在锁屏界面,点击**紧急呼叫**。

- 2 在拨号盘输入所在地区的紧急号码,然后点击
- 若您所处位置信号良好,您可以获取您的位置并显示在屏幕。
- ▲ 紧急呼叫服务与您所在地区的法规和网络运营商有关, 有时会因网络可用性或环境干扰而导致 紧急呼叫不能接通。在紧急情况下,请勿将此设备作为唯一的联系方式。

### **收到来电**

### **接听或拒接来电**

● 当有电话呼入时, 按音量键可将来电铃声静音。

当屏幕处于锁定状态时:

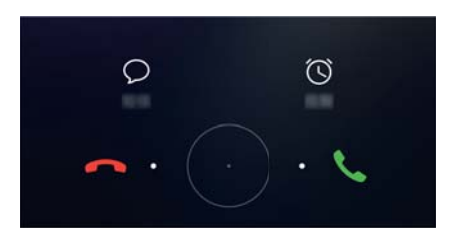

- 向右拖动 $\overline{\bigcirc}$  , 接听电话。
- 向左拖动 $\overline{\bigcirc}$  , 拒接电话。
- •点击  $\mathcal P$  ,发送一条短信并拒接电话。
- •点击  $\overset{\frown}{\circ}$ , 设置回拨提醒。

当屏幕处于解锁状态时:

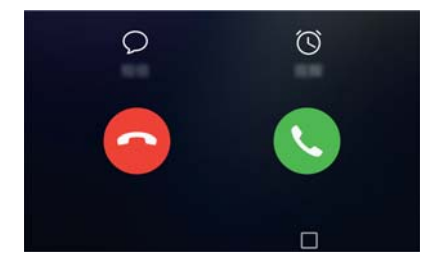

- •点击 S.,接听电话。
- •点击  $\overline{\odot}$  , 拒接电话。
- $\bullet$ 点击  $\heartsuit$  , 发送一条短信并拒接电话。
- •点击  $\overset{\frown}{\circ}$ , 设置回拨提醒。
- 若收到来电时您正在输入文本或全屏状态下操作设备 ( 如浏览图库照片、玩游戏 ) , 来电将以 悬浮窗口显示在屏幕上方。点击 ◆ 接听电话, 或点击 ◆ 挂断电话。

### **接听第三方来电**

- 使用此功能前,请确保您已开通呼叫保持业务并开启来电等待功能。关于业务详情和资费信息, 请咨询网络运营商。
- 1 通话中收到另一来电时,点击<sup>(c)</sup>,可以接听该来电,并保持第一个通话。
- 2 点击 <sup>4 1</sup>或在列表中点击处于保持状态的通话,在两个通话之间切换。

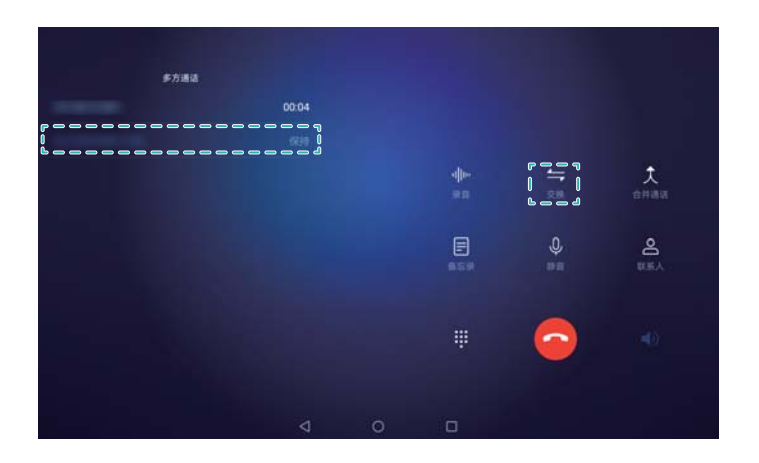

### **管理通话记录**

### **查看未接来电**

- **1** 打开 **拨号**。
- **2** 点击**未接来电**页签,向下滑动通话列表,查看所有的未接来电。

所有未接来电在通话列表中均以红色显示,您也可以在**全部通话**页签下,快速识别出未接来 电。

3 点击记录旁边的 <sup>(j)</sup>, 可进行回拨、发信息等操作。

### **管理通话记录中的陌生号码**

- **1** 打开 **拨号**。
- **2** 点击**陌生号码**页签。
- 3 选择一个号码,点击旁边的<sup>(j)</sup>,您可以:
	- **将号码添加到联系人**:点击 <sup>——</sup> 新建联系人, 或点击 △ 将其添加到已有联系人。
	- <sup>l</sup> **将号码添加到黑名单**:点击 > **加入黑名单**。
	- <sup>l</sup> **标记陌生号码**:点击 > **标记为**,选择或自定义一个标签对号码进行标记。
	- <sup>l</sup> **将号码发送给好友**:点击 > **发送号码**,将号码以短信形式分享给好友。

### **清除通话记录**

打开 **3 拨号**,执行以下一种操作:

- <sup>l</sup> **删除单条记录**:长按一条记录,然后点击**删除通话记录**。
- 删除多条记录:点击 11<br>1 . <sup>创</sup>法要删除的记录, 然后点击 11 .

### **发送信息**

除了文字,还可给信息添加丰富的表情符、插入照片或录音等文件,让信息也丰富多彩。

### **1** 打开 **信息**。

- **2** 在信息列表界面,点击 $+$ .
- 3 点击收件人文本框,输入联系人姓名或手机号码。也可点击 <>>
湖入联系人列表界面,直接选择 联系人或群组。
- 4 点击信息文本框,输入信息内容。当输入的内容超过两行时,可点击 → 切换到全屏输入。
- 6. 点击 % 添加多种类型的信息内容。
	- <sup>l</sup> 点击 **返回键**,将信息保存为草稿。
- 5  $\overline{a}$   $\Rightarrow$   $\overline{b}$ .

**想取消刚刚发送的信息?**在信息列表界面,点击 > **设置**,打开**取消发送**开关,在信息发送后 6 秒内,双击信息内容可取消发送。

### **回复信息**

- **1** 打开 **信息**。
- **2** 打开一条信息进行浏览,系统可自动识别信息中的电话、网址、邮件、时间等信息并高亮显示, 点击对应内容可发起快捷操作。
	- <sup>l</sup> **保存信息中的附件**:长按要保存的附件,然后点击**保存**。
		- **给发送方拨打电话**:点击上方的 & 。
		- <sup>l</sup> **将发送方号码保存到联系人**:点击上方的 > **新建联系人**或**保存至已有联系人**。

**3** 点击信息文本框,输入信息内容,然后点击 $\triangleright$ 。 **想快速回复信息?**收到的新信息会显示在通知栏,点击即可快捷回复。

## **查看通知类信息**

打开 **信息**,网络运营商、银行等发送的通知类信息已被自动归类到一个信息列表中。

- <sup>l</sup> **查看通知信息**:点击**通知信息**,查看已被归类的通知信息。
- <sup>l</sup> **整合通知信息**:点击 > **通知信息整合**,设置要整合的通知信息类型。
- <sup>l</sup> **自动删除通知信息**:点击 > **通知信息整合**,打开**自动删除**开关,设备将自动删除超过 30 天 的通知信息。

## **智能短信**

智能短信可以识别企业信息内容,并提供与之匹配的生活服务菜单,让您在查看网络运营商、银 行、机票等相关信息时,可以方便地进行流量查询、充值交费、预定酒店等操作。

在信息列表界面,点击 > **设置** > **智能短信服务**,您可以:

- **•开启增强服务**:打开**增强服务**开关,享受更加贴心的本地化服务。
- <sup>l</sup> **设置智能短信样式**:点击**默认样式**,修改智能短信的默认显示样式。

# **日历与备忘录**

## **查看全球节假日**

要出国工作或旅行?开启全球节假日,提前了解当地的节假日情况,更好地规划您的出行计划。 ● 使用此功能之前,请先连接网络。

- **1** 打开 **日历**。
- $2 \text{ H.} \equiv \text{1} \times \text{1} \times$
- **3** 打开对应国家旁边的开关,设备将自动下载节假日信息。

## **自动创建联系人生日提醒**

担心错过朋友或家人的生日?日历可以导入联系人的生日信息,并帮您创建相应的生日提醒。

● 使用此功能前,请先在联系人中给您的朋友或家人添加生日。添加生日的方法请参[考创建联系](#page-61-0) [人](#page-61-0)。

**1** 打开 **日历**。

 $2 \pm \pm \equiv$ , 勾选联系人生日。

开启此功能后,日历将创建联系人生日日程,并在生日当天提醒您。

### **新建日程**

日程帮助您规划日常生活和工作中的各项活动,例如公司会议、朋友聚会。添加日程并设置提醒, 提前安排日程计划。

- **1** 打开 **日历**。
- **2** 点击十.
- **3** 输入日程的标题、地点、开始、结束时间等详细信息,然后点击**更多** > **提醒**,给日程添加提醒。
- 4 点击√。
- *t* **•** 每个活动日程可设置最多5次提醒,点击**添加提醒**,合理安排提醒时间间隔。
	- 在周视图或日视图界面下,长按时间区域可在对应的时间段添加日程。

## **分享日程**

已制定好会议或出行计划?通过分享功能快速将日程分享给相关人员。

- **1** 打开 **日历**。
- 2 打开要分享的日程,然后点击  $\stackrel{\circ}{\sim}$ .
- **3** 选择一种分享方式,按照屏幕提示完成分享。
- 系统自动创建的联系人生日日程不能分享,您可以手动创建联系人生日日程,然后将其分享给 好友。

### **搜索日程**

执行以下一种操作:

- $\bullet$  在日历界面, 点击  $\overline{\mathsf{Q}}$  , 在搜索栏输入要搜索的日程的关键字, 如日程的标题、地点等。
- 在主屏幕向下滑动打开搜索栏, 输入要搜索的日程的关键字, 如日程的标题、地点等。

### **新建备忘录**

- **1** 打开 **备忘录**。
- **2** 点击 <sup>——</sup>, 输入备忘录内容,根据需要插入图片、添加待办标识或设置提醒等。 ↑ 请在联网状态下设置智能出行和指定位置提醒。

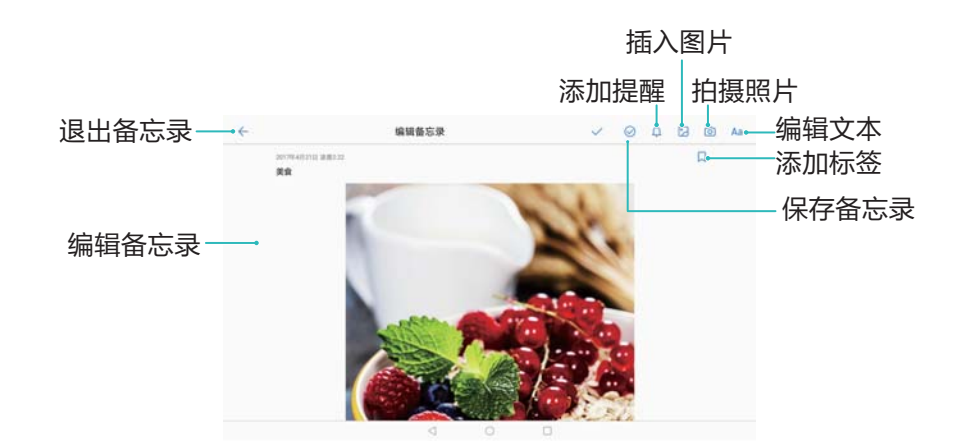

 $3$  点击  $\sqrt{k}$ 存备忘录。

### **将备忘录转换为日程提醒**

- **1** 打开 **设置**。
- **2** 点击**应用管理** > **备忘录** > **权限**,打开备忘录的日历权限。
- **3** 打开 **备忘录**。
- $4 \overline{\text{A}} \pm \overline{\text{B}} \times \overline{\text{B}}$
- **5** 打开**自动新增日程**开关。

开启以上权限后,打开已有备忘录或新建备忘录并添加时间提醒,新建提醒将自动添加到日历日 程。

## **管理备忘录**

#### **收藏备忘录**

- 打开 **备忘录**,执行以下一种操作:
- $\bullet$  在备忘录列表界面, 向左滑动备忘录, 点击  $\widehat{\mathbb{S}^{\prime}}$  .
- **•** 点击要收藏的备忘录,然后点击  $\overleftrightarrow{\lambda}$ 。

#### **分享备忘录**

在备忘录列表界面,打开要分享的备忘录,点击  $\stackrel{\circ}{\sim}$ , 选择一种分享方式, 按照屏幕提示完成分 享。

#### **删除备忘录**

执行以下一种操作:

- $\bullet$ 在备忘录列表界面,向左滑动想要删除的备忘录,然后点击 $\overset{\text{(j)}}{ \text{(k)}}$
- $\bullet$  长按一条备忘录进入多选界面, 勾选要删除的备忘录, 然后点击 $\overset{\frown}{\mathbb{U}}$ 。
- <sup>l</sup> 点击要删除的备忘录,然后点击 > **删除**。

#### **搜索备忘录**

执行以下一种操作:

- 在备忘录列表界面, 点击搜索栏, 输入要搜索的备忘录内容关键字。
- 在主屏幕向下滑动打开搜索栏, 输入要搜索的备忘录内容关键字。

# **音乐与视频**

## **播放音乐**

您可选择播放自己喜欢的本地音乐或在线音乐。 ● 为了节约您设备的移动数据, 请连接 WLAN 后再播放在线音乐。

- **1** 打开 **音乐**。
- **2** 在音乐界面,您可以:
	- <sup>l</sup> **播放本地音乐**:在**我的**页签,点击**本地歌曲**,播放保存在本地的音乐。
	- <sup>l</sup> **播放在线音乐**:在**推荐**、**排行**、**歌单**页签,播放在线音乐。
- **3** 在音乐播放界面,您可以对歌曲进行播放、暂停或更换歌曲等操作。

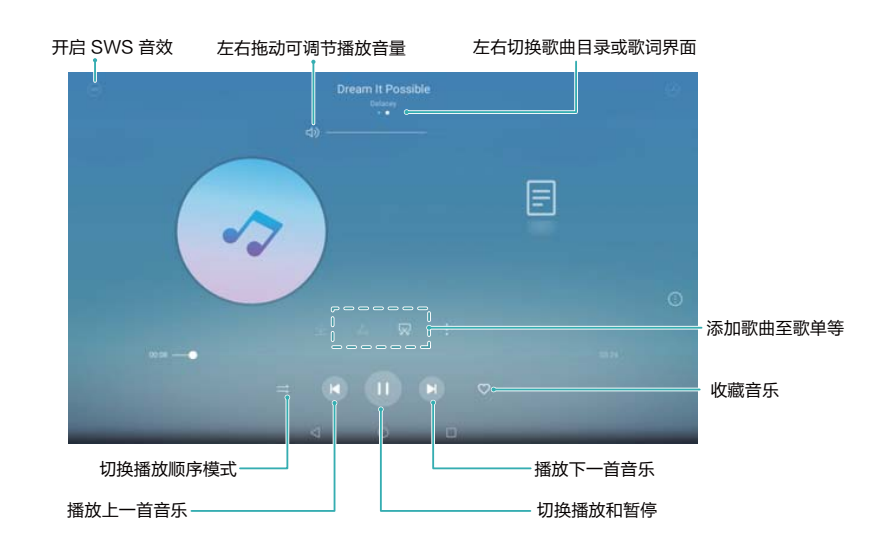

## **搜索音乐**

无论是本地音乐还是在线音乐,通过搜索,可以快速准确找到您需要的歌曲。

#### **搜索在线音乐**

在联网状态下,您可以通过关键字或分类搜索在线音乐。

此功能需要在联网状态下进行,建议您将设备连接 WLAN 网络以避免消耗数据流量。

- **1** 打开 **音乐**。
- **2** 点击搜索框,输入歌曲名、歌手名等关键字,在线搜索所需音乐。
	- **如果不清楚歌曲名称,可点击搜索框,然后点击听歌识曲,通过哼唱曲调或播放旋律查找歌** 曲。
- 3 在搜索结果界面,直接点击歌曲进行播放,也可点击歌曲旁边的 \* ,将歌曲下载至本地或添加 到歌单中。

#### **查找本地音乐**

本地的音乐文件太多,找不到最喜欢的音乐?通过不同的分类快速定位,或使用关键字进行搜索, 快速查找到您想听的音乐。

- **1** 打开 **音乐**。
- **2** 在**我的**页签下,点击**本地歌曲**。
- **3** 点击  $\heartsuit$ , 扫描并显示设备中保存的音乐。
- 4 在扫描结果界面,可根据歌曲名称、歌手、专辑或文件夹选择所需的音乐,也可点击 Q ,在搜 索栏中输入歌曲、歌手或专辑信息进行本地音乐搜索。

### **删除音乐**

当本地音乐太多时,可以删除不常听的曲目以节省存储空间。

- **1** 打开 **音乐**。
- **2** 在**我的**页签下,点击**本地歌曲**或**我的下载**。
- 3 在歌曲页签下,长按音乐列表,选择要删除的音乐。
- **4** 点击 > **删除**。
- **5** 点击**删除**。

## **音乐随心裁,保留音乐片段**

将喜欢的音乐片段裁剪下来,可设为来电铃声,定制专属您的来电、通知或闹钟铃声。

- **1** 打开 **音乐**。
- **2** 在**我的**页签,点击**本地歌曲**或**我的下载**。
- **3** 在音乐列表界面,点击音乐名称旁的 > **音乐随心裁**。
- **4** 按歌词选择裁剪区域,或拖动进度条上的裁剪区域。
	- $\overline{\bm{O}}$ 点击 $\Omega$ 试听片段效果。
- 5 点击设为铃声,根据需要将该音乐片段设为来电铃声、通知铃声或闹钟铃声。
- **6** 点击 保存片段。

裁剪的音乐片段将保存在**文件管理** > **分类** > **音频**中。

### **搜索视频**

#### **搜索在线视频**

- **1** 打开 **华为视频**。
- **2** 您可以:
- 点击搜索框, 输入视频名, 在线搜索视频。
- <sup>l</sup> 在**推荐**、**频道**、**发现**页签下,按种类、排行榜等查找视频。

#### **查找本地视频**

- **1** 打开 **华为视频**。
- **2** 在**我的**页签下,点击**本地视频**。
- **3** 点击 $\heartsuit$ , 扫描本地视频文件。

### **查看播放记录**

通过查看最近播放的视频记录,可以快速找到观看过的视频。

- **1** 打开 **华为视频**。
- **2** 在**我的**页签下,点击**播放历史**,查看在线视频、本地视频的播放记录。

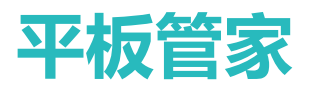

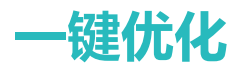

打开 **平板管家**,点击**一键优化**,将进行整体性能优化、安全保护优化、电量性能优化等优化。

### **骚扰拦截**

**● Wi-Fi only 版本的平板不支持通话业务, 请以实际功能为准。** 

想避免各种推销,远离骚扰?平板管家的骚扰拦截功能,还您一个清净的世界。

打开 ● 平板管家,点击骚扰拦截 > <sup>Q</sup>,根据提示设置拦截规则、号码黑名单、关键字黑名单以 及号码白名单。

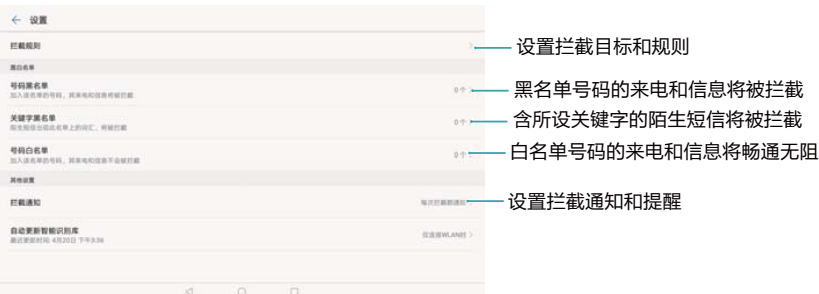

### **电池管理**

#### **了解耗电详情**

设备电量快速减少,是哪些应用在耗电?如何快速降低电量消耗?平板管家帮您轻松实现。

打开 **■平板管家**。点击**剩余** , 向上滑动屏幕 , 然后进行如下操作:

- <sup>l</sup> 点击**电量使用详情**,查看耗电详情。
- <sup>l</sup> 点击**耗电排行**,查看软、硬件耗电排行榜。
- <sup>l</sup> 点击**一键省电**,系统会自动检测耗电项并进行优化。
- **打开显示剩余电量百分比**开关, 剩余电量百分比将在通知栏中显示, 随时掌握电量变化。

#### **省电优化**

如何高效地降低电量消耗?平板管家帮您进一步省电。

打开 **平板管家**,点击**剩余** ,可进行如下操作:

- <sup>l</sup> **全面耗电检测及优化**:点击**一键省电**,系统会帮您分析目前存在的耗电问题,并自动进行优化。 如需进一步省电优化,可参考 **项需要手动优化**,根据需要点击**查看**或**优化**,手动进行省电设置。
- **·取消应用程序锁屏后继续运行**:点击**锁屏清理应用**,关闭不需要在锁屏后继续运行的应用程序。
- **•关闭后台运行的高耗电应用程序**:点击**后台高耗电应用**,选择需关闭的应用程序。
- 当后台有高耗电的应用正在运行时,通知面板也会出现提醒消息。如果不希望系统发送通知 消息,可点击 <sup>(S)</sup> ,关闭**高耗电提醒**开关。
- <sup>l</sup> **开启低分辨率省电**:打开**低分辨率省电**开关,降低屏幕分辨率,节省电量。
- •让设备自动关闭后台运行的异常耗电应用程序:点击<sup>(③)</sup>,打开异常耗电清理开关。

### **病毒查杀**

平板管家的病毒查杀功能,能帮您清除设备中的潜在危险,是您设备的忠实保镖。

- **1** 打开 **平板管家**。
- **2** 点击**病毒查杀**,设备将自动扫描并清除病毒。

 $\bullet$   $\sharp$   $\star$   $\bullet$  ,  $\sharp$   $\sharp$   $\pi$   $\sharp$  :

- <sup>l</sup> 开启**云查杀**。当设备联网时,全面查杀更彻底。
- **•** 开启**定时查杀提醒**。超过30天未查杀病毒时,为您发送通知消息提醒。
- <sup>l</sup> 选择病毒扫描模式。选择**快速扫描**,即可扫描关键位置和已安装软件;选择**全面扫描**,在 扫描时会增加恶意文件扫描,耗时较长。
- <sup>l</sup> 打开**自动更新病毒库**和**仅限 WLAN 下更新病毒库**旁的开关,在 WLAN 环境下自动更新病 毒库。

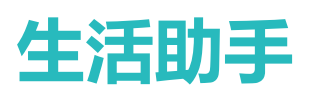

## **情景智能**

#### **关于情景智能**

情景智能是您的贴身助理。通过识别设备中的飞机、火车等订票信息、待办事项记录,情景智能可 以自动生成出行备忘、待办事项列表、出行方案、目的地天气等多种提醒卡片,并统一存放在负一 屏中,方便您快速浏览和管理。

● 如需更详细地了解情景智能,可在主屏幕向右滑动屏幕,直至最左侧分屏的负一屏界面。从屏 幕左边缘向右滑动,然后点击**情景智能** > **设置** > **帮助**。

#### **查看情景智能事项**

情景智能生成的各种事项,均存放在负一屏界面,您可以快速浏览最新的事项卡片,也可以进一步 查看所有卡片。

- **1** 在主屏幕,向右滑动屏幕,直至最左侧分屏的负一屏界面。
- **2** 您可以:
	- <sup>l</sup> 点击**应用建议**下的情景智能事项卡片,查看卡片详情。
	- <sup>l</sup> 点击**查看更多**,查看其他事项卡片。

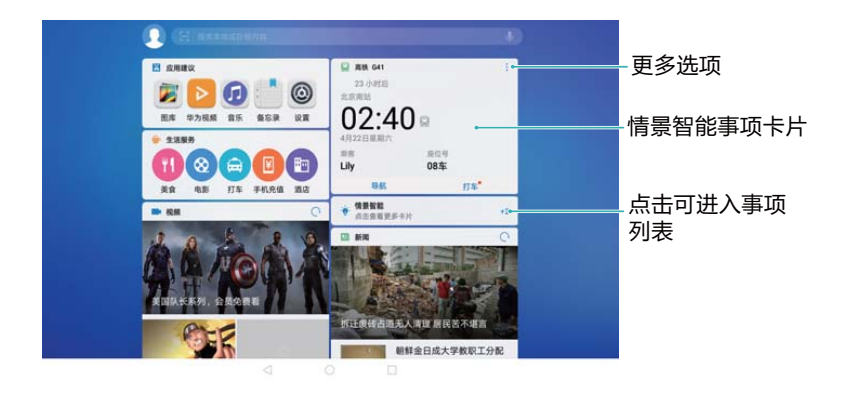

#### **新建事项**

情景智能除了可以自动生成各种事项卡片外,也可以由您自行创建事项卡片。

- **1** 在主屏幕,向右滑动屏幕,直至最左侧分屏的负一屏界面。
- **2** 从屏幕左边缘向右滑动,然后点击**情景智能**。
- **3** 点击**设置**。
- **4** 点击**添加事项**。
- **5** 输入航班、火车、会议信息,建立提醒卡片。

#### **忽略多余事项**

在通知事项过多,浏览不便时,可以选择关闭部分提醒。

- **1** 在主屏幕,向右滑动屏幕,直至最左侧分屏的负一屏界面。
- **2** 从屏幕左边缘向右滑动,然后点击**情景智能**。
- 3 点击航班、火车等提醒类型旁的 \/ 。

如需恢复提醒,可点击被关闭的提醒类型旁的 ●

#### **删除事项卡片**

当情景智能生成的事项卡片已经失效,或不需要关注时,可将其删除,清理卡片列表。

**1** 在主桌面,向右滑动屏幕,直至最左侧分屏的负一屏界面。

**2** 点击**点击查看更多卡片**,进入卡片列表。

**3** 点击要删除卡片的 > **移除**。

在负一屏界面,可直接点击事项卡片的 > **移除**删除卡片。

#### **查看历史事项**

已过期或删除的事项卡片,会临时保存在情景智能的历史事项列表中,以备查看。

- **1** 在主桌面,向右滑动屏幕,直至最左侧分屏的负一屏界面。
- **2** 从屏幕左边缘向右滑动,然后点击**情景智能**。
- **3** 点击**设置** > **历史事项**。

**恢复历史事项**:若要将某个历史事项卡片重新恢复到当前的事项列表中,可在**历史事项**中点击要恢 复卡片的 > **恢复**。

#### **出行提醒**

情景智能自动生成的航班、火车、酒店等卡片,可以提供出发或入住时间信息、目的地天气、目的 地位置等信息,还可以为您规划到达机场、火车站的路线。

出行类卡片的导航功能可能需要使用第三方导航应用。若设备中未安装所需应用,在使用导航 功能时将提示您下载安装。下载应用时,建议连接 WLAN 网络以节约数据流量。

#### **查看跨境出行事项**

当您收到包含中国大陆以外目的地信息的航班订票短信或邮件时,情景智能将创建多种事项卡片, 提醒您提前为出行做准备。

- <sup>l</sup> 出行待办卡片:可将所有出行所需准备的事项以列表形式进行记录和展示。您也可以自行调整其 中的事项数目、类别。
- •目的地天气卡片:在出行前生成的目的地天气预报卡片。
- 货币兑换卡片:显示目的地货币与人民币或其他主要货币的汇率。
- 目的地紧急求助信息卡片: 当在目的地出现紧急情况需要求助时, 可按卡片上的信息联系中国驻 当地使领馆。
- ●海外出行助手卡片:提醒您安装海外常用的应用程序,以便出行。

#### **管理跨境出行的待办事项**

跨境出行需要准备的事情很多,借助外出待办事项卡片的集中管理,可以帮助您快速查看未办事 项、删除已办事项。

点击出行待办卡片,进入待办事项详情界面,可以对事项内容进行如下调整:

- <sup>l</sup> **新增待办事项分类**:卡片预设了衣物、化妆品等分类,如有需要,可创建其他分类。在待办事项 卡片详情界面,点击**添加 > 选择一个分类 > 新建分类**,可输入新分类名字,然后点击 > < 保存。
- <sup>l</sup> **新增待办事项**:各分类下均预设了若干待办事项,如有需要,可另行创建。在待办事项详情界 面,点击**添加 > 选择一个分类**, 选择要新增待办事项的分类后, 输入新项目名, 点击 V 保存。
- **•标记待办事项的完成状态**:在待办事项列表中点击已完成事项,事项将标记为已完成状态。再次
- 点击,将恢复未完成状态。已完成事项将不再出现在出行待办卡片的未完成事项总数统计中。
- **删除待办事项**:在待办事项详情界面,点击 < , 然后向左滑动要删除的项目,点击 <sup>(d)</sup>。

#### **停车定位,助您快速找车**

借助设备定位功能,情景智能的停车定位卡片可引导您在停车场快速找到自己的爱车。

- 1 由于室内环境对设备定位的影响, 当车辆停放在室内停车场时, 可能无法生成停车定位卡 片。
	- 在出发前,需开启驾驶员设备与车载蓝牙设备。车载蓝牙的使用方法请查阅汽车说明书。
- **1** 打开 **设置**。
- **2** 点击**蓝牙**,打开**开放检测**开关。
- **3** 当搜索到车载蓝牙后,点击车载蓝牙名称,按照设备及车载蓝牙设备屏幕提示进行配对。
- **4** 在停车前,请确认驾驶员设备已与车载蓝牙连接。
- **5** 在目的地停车后,关闭设备蓝牙。设备将自行生成停车定位卡片。
	- 如果在行车中断开车载蓝牙与设备的连接,设备将可能提前生成位置错误的停车定位卡片。
- **6** 如需找到汽车,点击负一屏中的停车定位卡片,然后在详情界面点击**导航**,按照指引可到达汽 车附近。
	- 如您尚未安装地图应用,需先选择下载安装;如设备已安装所需地图应用,将进入地图界 面,引导您找到自己的汽车。

#### **设置情景智能**

在负一屏界面,从屏幕左边缘向右滑动,然后点击**情景智能** > **设置**,可进行如下功能设置:

- **车载设备数据清空**:当设备存储的车载蓝牙信息过多时,可能影响停车定位卡片的生成,需要清空 设备内的数据。清空数据后,如需连接车载设备,需要重新确认。
- **•短信来源识别**:打开此开关,情景智能将只识别发自正规来源的提醒短信,避免因非正规短信生成, 错误的事项卡片。
- **•短信模板自动更新**:由于航空公司等有时会更新短信、邮件的内容模板,影响情景智能对信息的正 确识别。因此打开此开关后,情景智能可以自动更新可识别的短信、邮件内容模板,确保对订票 信息等的识别效果。

## **语音助手**

#### **关于语音助手**

语音助手能够快速识别您的声音。只需对设备说话,它就可以完成您所说的事情。不管是拨打接听 电话,创建记事,还是查找附近餐馆,它都可以帮您轻松完成。

- **t** Wi-Fi only 版本的平板不支持通话业务, 请以实际功能为准。
	- 此功能因网络运营商而异,请以实际功能为准。
	- 未连接网络时,可以使用语音助手打电话或打开设备中的应用程序。连接网络后,可使用语 音助手的全部功能。

长按  $\bigcirc$  , 出现  $\bigcirc$  后向上滑动, 开启语音助手。支持前置导航键的设备出厂默认关闭了导航栏, 您可以从屏幕外上滑进入语音助手。

#### **语音搜索**

在语音助手界面,点击  $\overset{\bullet}{(})$ ,可以通过语音命令查询今日天气、查找外出目的地位置等信息。

例如,在语音助手界面,点击 , , , 然后说出"上海天气", 设备将显示上海近期天气预报; 说 出"深圳市音乐厅在哪里",设备将打开地图,为您标记出与深圳市音乐厅相关的地点位置。

 $\overline{\bm{v}}$ 在语音助手界面,点击 $\overline{\left(2\right)}$ ,可查看帮助。参照帮助中的样式,设备可以更准确地执行您的指 令。

#### **语音打开应用**

在语音助手界面,点击 , , , 听到"滴"的一声后, 可通过语音命令开启应用。例如, 说出"打开 微信"后,设备将打开微信。如果设备并未安装微信,将自动联网进行搜索,列出可安装的微信安 装包。您可以选择是否下载安装。

#### **语音创建提醒**

在语音助手界面,点击 ,然后说出"明天早上8点叫醒我",可创建第二天上午8点的闹钟。更 多的提醒创建命令,请参考语音助手帮助。

#### **通过语音控制设备开关**

在语音助手界面,点击 , , , 听到"滴"的一声后, 可以通过语音命令开启或关闭指定功能开关。 例如,说出"打开蓝牙",设备蓝牙将被开启;说出"关闭定位服务",设备 GPS 定位功能将被 关闭。

#### **语音翻译**

● 使用语音翻译功能前, 请连接网络。 本功能只支持中英互译。

1 在语音助手界面,点击<sup>国]</sup>,进入语音翻译界面。

1 在语音助手界面,点击 → , 听到"滴"的一声后, 说出"翻译", 也可开启语音翻译。 **2** 在文本框中输入要翻译的文字。例如:你好。

 $3$  点击  $\rightarrow$  ,语音助手将展示翻译结果,并朗读翻译出的文字。

#### **设置语音助手**

在语音助手界面,点击 $\overline{\mathcal{Q}}$ ,您可以:

- **•** 开启**语音播报**开关。可选择开启或关闭语音助手的播报功能。当关闭此开关时, 语音助手对您的 口令做出的任何答复,将不再以语音形式播放。
- <sup>l</sup> 开启**语音播报角色**开关。可选择语音助手的语音风格,如男性语音、女性语音等。某些语音风格 需要登录华为帐号后方可使用或下载。
- •开启**蓝牙耳机按键启动**开关。即可使用蓝牙耳机按键启动语音助手。
- **•开启使用我的地理位置**开关。便于语音助手根据所处位置,搜索附近餐馆等信息。

### **时钟**

#### **管理闹钟**

管理好闹钟,能让您有序地开展一天的生活和工作。

打开 ● 时钟, 在闹钟页签下, 您可以:

- $\bullet$ 添加闹钟:点击 <sup>——</sup>,设置闹钟时间,重复周期及铃声等,然后点击 > $\checkmark$ 。
- <sup>l</sup> **开启/关闭闹钟**:打开、关闭闹钟旁边的开关。
- **设置闹钟**:点击 <sup>(6)</sup> ,在**闹钟**区域,设置静音模式下闹钟是否响铃、闹钟的响铃时长、再响间隔、 以及按音量键是否关闭闹钟。
- 删除闹钟: 长按闹钟进入删除闹钟界面, 然后点击要删除闹钟旁边的 <sup>◎</sup>, 点击 >
- **关闭闹铃**: 锁屏时点击屏幕下方的**滑动关闭闹铃**关闭闹铃。
- **•关闭闹铃声音**:按音量下键将闹铃静音。
- **小睡 10 分钟**:按电源键暂停闹钟,闹钟将在 10 分钟后继续提醒。下拉通知面板,点击闹钟通知 关闭闹钟。
- <sup>l</sup> **关机闹钟**:如需闹钟在关机后仍然生效,请在点击关机前勾选**关机后闹钟仍然生效,将在 后响 铃**。

#### **管理世界时钟**

想知道世界其他地区的时间时只能上网搜索?您可以添加多个时钟来显示世界其他城市的时间和 时区,只需打开设备,城市时间一目了然。

- **1** 打开 **时钟**。
- **2** 在**世界时钟**页签,您可以:
	- **•添加新城市时间:**点击 <sup>———</sup>,输入城市名称,或从城市列表中选择城市。
- <sup>l</sup> **设置系统日期和时间:**点击 > **日期和时间**,设置系统日期和时间。
- 删除城市:长按要删除的城市,然后点击要删除城市旁边的 <sup>※</sup>,点击 ∨,

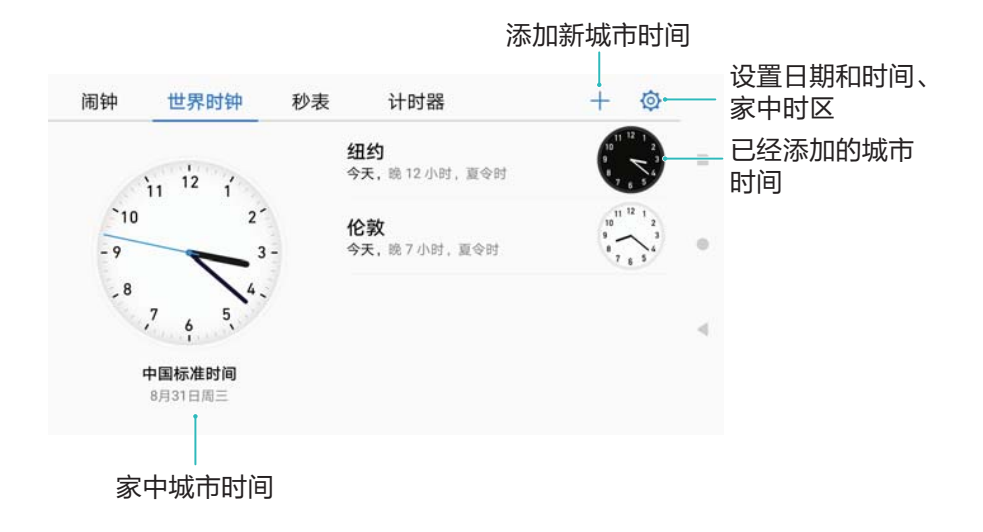

#### **设置双时钟**

外出时,设备会默认使用当前网络时区时间。您可以打开锁屏双时钟,在锁屏界面,同时显示当前 网络时区时间和家中时区时间。

- 1 打开 时钟。
- 2 在世界时钟页签下,点击<sup>(2)</sup>>日期和时间。
- **3** 打开**双时钟**开关,然后点击**常驻城市**,从城市列表中选择家中时区时间。

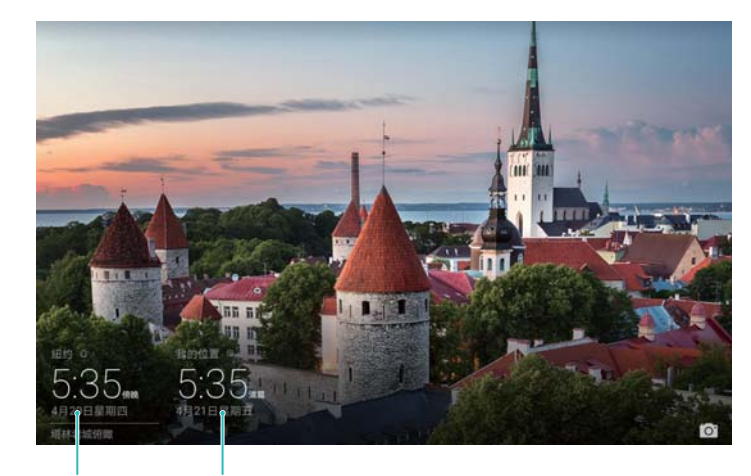

家中时区时间 当前网络时区时间

6 当前网络时区和家中时区一致时,锁屏界面仅显示一个时钟。

**秒表**

**1** 打开 **时钟**。

2 在秒表页签下,点击<sup>(b)</sup>启动计时。

● 在计时过程中,点击 © 可以进行次数统计。上拉屏幕中间的计时, 查看次数记录。

- $3 \nightharpoonup \nightharpoonup \mathbb{H}$ 暂停计时。
- **4** 点击  $\bigcirc$  清空计时记录, 点击  $\bigcirc$  继续计时。 ● 使用秒表时,屏幕会保持常亮。

#### **计时器**

- 1 打开 时钟。
- **2** 在**计时器**页签下,上下滑动计时器设置计时时长。
- $3 \nightharpoonup$ 点击  $\odot$  开始倒计时。
- **4** 计时结束,滑动屏幕停止响铃。

 $\bullet$  在计时过程中, 点击  $\left( \begin{smallmatrix} 0 \end{smallmatrix} \right)$  暂停计时, 点击  $\bigcirc$  将计时时长归零。

### **录音机**

#### **录制声音**

- **1** 打开 **录音机**。
- **2** 点击**开始**,开始录音。
- **3** 录音过程中,可**暂停**或**继续**录音,或添加录音标记。 **标记录音关键点**:添加**快速标记**或**图文标记**,以作录音关键点提示。
- **4** 点击**完成**,输入新建录音的名称,然后点击**保存**。
- 当录音机处于后台录音时,可下滑通知栏,进行录音机**暂停**、**继续**或**完成**的快速操作。

#### **播放录音文件**

- 1 打开 录音机。
- **2** 选择**录音文件**。
- **3** 左右滑动切换**普通录音**或**通话录音**列表。
- **4** 点击录音文件,播放录音。
	- **选择播放特定标记点录音**:由播放界面向左滑动,切换至标签页面,点击特定标签,录音从 标签点开始播放。

当录音机处于后台播放时,可向下滑通知栏,进行录音机播放、暂停或取消的简便操作。

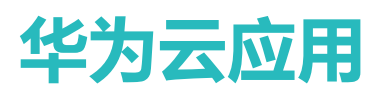

## **华为帐号**

#### **帐号安全**

为了保护华为帐号的安全,您可以开启帐号保护,设置安全手机和邮件地址,随时随地修改帐号密 码。如果您同时绑定了手机号和邮件地址两种登录帐号,您在解除绑定其中一种方式后,仍可以使 用当前帐号登录。

#### **更改帐号**

- **1** 打开 **设置**。
- **2** 点击**华为帐号** > **帐号**,选择**手机号**或**邮件地址**。
- **3** 点击更换,更改用于登录华为帐号的手机号或邮件地址。

#### **帐号保护**

开启帐号保护功能,在新设备上首次登录时,须输入帐号密码和验证码,登录成功后,该设备为帐 号信任设备,再次登录仅输入帐号密码即可,既保证帐号安全,又方便后续登录。

- **1** 打开 **设置**。
- **2** 点击**华为帐号** > **帐号保护**。
- **3** 打开**帐号保护**开关。
	- <sup>l</sup> 若添加**安全手机号**或**安全邮件地址**,可用于帐号绑定的手机号或邮箱失效时,重置密码或 验证身份。
		- 查看华为帐号登录的设备列表,点击设备型号可删除帐号信任设备。

#### **修改帐号密码**

- **1** 打开 **设置**。
- **2** 点击**华为帐号** > **修改密码**,根据屏幕提示,完成修改。

#### **安全选项**

重置帐号密码和验证身份时,可通过短信或邮件进行验证操作,仅通过邮件验证时,可防止设备丢 失后,他人通过短信验证,修改帐号和密码。

- **1** 打开 **设置**。
- **2** 点击**华为帐号** > **安全选项**。
- **3** 根据需要,选择**短信与邮件**或**仅限邮件**的验证方式。
	- 打开**在设备上登录发送通知**开关,在新设备上登录时,将向帐号绑定的联系方式发送登录通 知。

#### **通过华为帐号与朋友互动**

您可以通过华为帐号与朋友发送信息,分享精彩瞬间。

#### **查找添加好友**

- **1** 打开 **设置**。
- **2** 点击**华为帐号** > **好友** > **添加好友**,您可以:
	- <sup>l</sup> **通过扫描二维码名片添加好友**:点击**扫一扫**,通过扫描好友的华为帐号二维码添加对方为好 友。
	- **通过手机联系人添加好友**:点击**手机联系人**,通过手机联系人匹配的手机号码添加对方为好 友。

#### **发起群聊**

- **1** 打开 **设置**。
- **2** 点击**华为帐号** > **好友**。
- **3** 点击**发起群聊**创建普通群。

#### **发送消息**

- **1** 打开 **设置**。
- **2** 点击**华为帐号** > **好友**。
- **3** 选择好友,输入消息,点击**发消息**。

#### **隐私设置**

- **1** 打开 **设置**。
- **2** 点击**华为帐号** > **设置** > **隐私**,打开或关闭**加我为好友时需要验证**、**匹配联系人推荐好友和更新 头像**、**通过华为帐号搜到我**。

### **华为云服务**

#### **关于云服务**

您可以将数据同步到云服务,在您切换不同华为设备时,将同步的数据下载到当前使用的设备。您 还可以在外出时,将大量照片和视频存储到云端,节省设备空间。查找我的设备还可以帮助定位和 远程控制设备。云服务的更多精彩功能,等待您来开启。

- <sup>l</sup> **数据上传与同步**:个人数据自动上传云端,云上云下实时同步。
- <sup>l</sup> **数据下载**:快速下载云端数据。
- <sup>l</sup> **远程定位与清除数据**:远程定位设备、锁定屏幕和清除数据,帮您查找丢失的设备并保护个人隐 私。
- **免费基础存储空间**: 使用华为帐号登录、激活会员服务, 使用免费云空间。

#### **登录云服务**

- **1** 打开 **设置**。
- **2** 点击**云服务**,依照屏幕提示完成操作。
- **3** 输入华为帐号名称和密码,点击**登录**。 若要退出当前帐号、使用其他帐号登录云服务,请点击帐号头像进入**帐号中心**,点击**退出帐号**, 在登录界面输入新帐号密码登录。

#### **数据同步与上传**

#### **开启云相册**

图库中的照片和视频可上传至云端服务器中作为备份,节约本地存储空间。 开启云相册, 请参[考开启云图库](#page-54-0)。

#### **开启联系人自动同步**

设备中的联系人信息可以同步到云端,在您使用其他设备登录华为帐号时,可以再从云端同步到新 设备中。

在云服务中打开**联系人**开关,开启联系人自动同步功能。

点击**合并**,您的联系人信息将与云端合并。每次数据发生新增或变化,会自动同步一次。

#### **开启日历自动同步**

重要日程同步到云端,时刻给您提醒。

在云服务中打开**日历**开关,开启日历自动同步功能。

点击**合并**,您的日历信息将与云端合并。每次数据发生新增或变化,会自动同步一次。

#### **开启备忘录自动同步**

想随时查看和记载备忘录,开启备忘录同步。

在云服务中打开**备忘录**开关,开启备忘录自动同步功能。

点击**合并**,您的备忘录信息将与云端合并。每次数据发生新增或变化,会自动同步一次。

#### **开启 WLAN 自动同步**

您可以将连接过的 WLAN 热点信息同步到云端, 更换其他设备登录华为帐号时, 可以将云端的 WLAN 信息下载到设备本地, 无需再次输入密码进行连接。

在云服务中打开 **WLAN** 开关,开启 WLAN 自动同步功能。

#### **开启云备份**

在接入电源、锁定屏幕且接入 WLAN 时, 设备将利用空闲时间, 自动启动数据备份。您也可以在 连接 WLAN 时手动备份。

在云服务中点击**云备份**,打开**云备份**开关。当您的设备连接电源,锁定屏幕且接入 WLAN 时,将 自动备份数据。

在**备份选项**中,选择您想要备份的内容。

# **系统功能与设置**

## **定时开关机**

开启定时开关机功能,可以避免晚上被骚扰电话打扰、长时间待机耗电,以及关机后忘记开机。

打开 **设置**,点击**智能辅助** > **定时开关机**,然后打开**定时关机**和**定时开机**开关,并设置开机时 间、关机时间及重复周期。系统将在设定的时间自动关机或开机。

若要取消定时开关机功能,请关闭**定时关机**和**定时开机**开关。

## **重启设备**

长时间运行后,系统会产生较多垃圾文件,影响性能。经常重启设备,可以清理缓存,让设备保持 在良好状态。

长按电源键约3秒,然后点击**重启**进行设备重启。

● 长按电源键直到设备振动可以强制重启。

## **设置系统语言**

- **1** 打开 **设置**。
- **2** 点击**高级设置** > **语言和输入法**。
- **3** 点击**语言**,选择要显示的语言。

若语言偏好列表中无您要的语言,可点击**添加语言**,搜索并添加至语言偏好列表。

## **切换输入法**

如果设备上有多种输入法,您可以根据需要选择一种。

- 1 在文本输入界面,点击屏幕底部的 <sup>[9]</sup>。
- **2** 选择要使用的输入法。
- 1 当您需要输入密码时,设备会自动启用安全键盘,防止密码被盗。安全键盘左上角会显示  $\mathbf{\Theta}$  .
	- <sup>l</sup> 若列表中无可选择的输入法,您可以打开 **设置**,点击**高级设置** > **语言和输入法** > **默认** > **配置输入法**,打开对应的输入法开关。

## **设置输入法**

#### **开启安全输入键盘**

开启安全输入键盘,当您输入密码时,设备会自动启动安全输入键盘,让您的帐户和密码更安全。

- **1** 打开 **设置**。
- **2** 点击**高级设置** > **语言和输入法**。
- **3** 打开**安全输入**开关。

#### **开启虚拟键盘**

- **1** 打开 **设置**。
- **2** 点击**高级设置** > **语言和输入法**,在**键盘和输入法**区域,点击**虚拟键盘**。
- **3** 点击**添加虚拟键盘**,打开要添加的虚拟键盘开关。

● 您可以对已添加的虚拟键盘进行设置,使其更符合您的输入习惯。

#### **选择默认输入法**

- **1** 打开 **设置**。
- 2 点击高级设置 > 语言和输入法, 在键盘和输入法区域, 点击默认, 选择一种输入法作为默认输 入法。当您输入文本时,设备会自动开启默认输入法。

## **编辑文本**

您可以对文本进行选取、复制、剪切、粘贴和分享等操作。

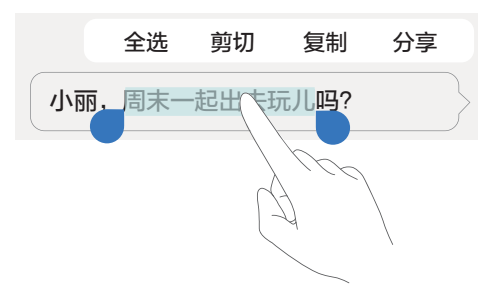

- 选取文本:长按文字区域,直至出现 ●。拖动 和 选择要编辑的文本,或点击全选选择全 部文字。
- <sup>l</sup> **复制文本**:选取文本后,点击**复制**,文本将被保存到剪贴板。
- <sup>l</sup> **剪切文本**:选取文本后,点击**剪切**,文本将被保存到剪贴板,并且从原位置被清除。
- <sup>l</sup> **粘贴文本**:长按选择文本插入点,点击**粘贴**。

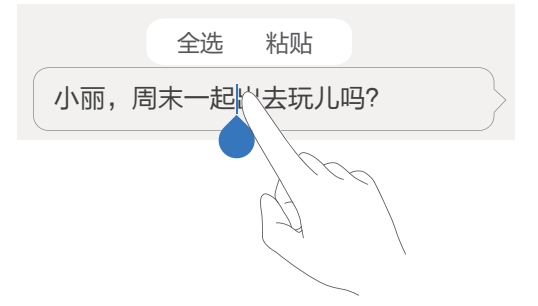

● 在您进行下一次复制或剪切前, 本次粘贴的内容可以粘贴至多处文本输入界面中。

<sup>l</sup> **分享文本**:选取文本后,点击**分享**,选择一种分享方式,按照屏幕提示完成分享。

## **打开或关闭飞行模式**

因设备信号的接收或发射会影响飞行安全,乘坐飞机时,请开启飞行模式。开启飞行模式后,设备 会统一关闭通话、数据业务、蓝牙和 WLAN 等无线功能。关闭之后,您将无法使用通话和移动数 据业务,但可手动开启蓝牙和 WLAN 功能。

您可以通过以下几种方式开启或关闭飞行模式:

**• 通过快捷开关开启或关闭飞行模式**: 从状态栏处向下滑动,在通知面板界面,点击 × 展开快捷 开关栏,点击 $\bigstar$ .

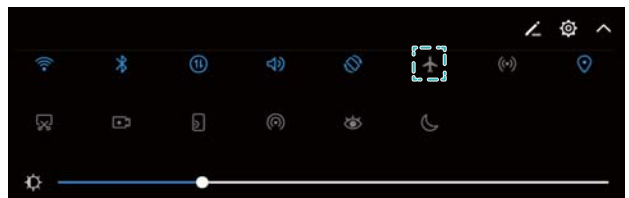

<sup>l</sup> **通过设置开启或关闭飞行模式**:打开 **设置**,打开**飞行模式**开关。

 $\bullet$  开启飞行模式后, 状态栏中会显示飞行模式图标  $\star$ 。

### **声音设置**

#### **调整系统音量**

调整来电和信息的铃声音量或多媒体、闹钟的音量大小,不会因声音过大或过小造成不适。 **● Wi-Fi only 版本的平板不支持通话和信息的声音调整, 请以实际功能为准。** 

**1** 打开 **设置**。

**2** 点击**声音** > **音量**,设置来电和信息的铃声音量、多媒体音量、闹钟音量和通话音量的大小。

#### **开启静音模式**

在会议等需要保持安静的场所,静音模式,让设备收到消息时点亮屏幕提示,而不会响铃打扰他 人。

**↑** Wi-Fi only 版本的平板不支持通话和信息的声音调整,请以实际功能为准。

- **1** 打开 **设置**。
- **2** 点击**声音**,打开**静音模式**开关。
	- **静音时振动让来电提示更明显**:开启**静音模式**同时,打开**静音时振动**开关,则收到来电或信 息时,设备会点亮屏幕并振动提示。

#### **快速切换静音、振动和响铃模式**

通过快捷开关,可快速由响铃模式切换至静音或振动模式。

从状态栏处向下滑动,在快捷开关栏中,点击<sup>50</sup>》,可在**响铃**模式、**静音**模式和**振动**模式之间,快 速切换。

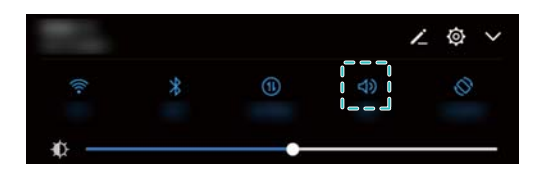

#### **设置系统默认通知铃声**

设备接收消息的通知铃声为系统默认,您可更换默认设置,让通知铃声更易辨别,或将其更换为您 喜欢的音乐。

- **1** 打开 **设置**。
- 2 点击声音 > **默认通知铃声**, 选择新**铃声**或音乐, 设置新的通知铃声。

#### **设置拨号按键音**

- **1** 打开 **设置**。
- 2 点击声音 > 拨号按键音, 选择无声、默认或旋律的键盘音模式。

#### **设置系统提示音和振动效果**

- **1** 打开 **设置**。
- **2** 点击**声音**,可打开或关闭**触摸提示音**效果、**锁屏提示音**效果、**截屏提示音**效果和**点击时振动**效 果。

● 点击时振动效果仅在点击虚拟导航栏按键或解锁时产生。

## **设置免打扰模式**

免打扰模式下,收到消息或通知时,设备不响铃不振动,不亮屏提示,让您专心工作或安静休息。 **● Wi-Fi only 版本的平板不支持来电通话和信息业务, 请以实际功能为准。** 

**1** 打开 **设置**。

**2** 点击**免打扰**,然后打开**现在启用**开关。

- **3** 点击**免打扰模式**,您可以:
	- <sup>l</sup> **免打扰时不想错过重要事件**:选择**允许优先内容打扰**,然后点击**定义优先打扰内容**,分别点击 **来电**和**信息**,设置允许来电和信息的联系人范围。
		- 选择**仅允许白名单联系人**为允许打扰的联系人范围,需通过**来电/信息白名单**设置具体联系 人。
	- <sup>l</sup> **免打扰时允许闹钟提醒**:选择**允许闹钟打扰**,专心工作时,仅允许闹钟提醒时间。
	- **•休息时禁止所有打扰**: 选择**禁止所有打扰**, 任何联系人的来电、信息, 或者闹钟, 均不会亮 屏、响铃或振动提醒。
- <sup>l</sup> 若要在某时间内固定开启免打扰模式,例如晚上休息,可点击**定时免打扰**进行设置。
	- <sup>l</sup> 若要在某日程事项内开启免打扰模式,专心工作,免受打扰,例如会议或者活动,可点击**日 程免打扰**进行设置。

### **设置帐户**

#### **添加帐户**

您可将邮箱等个人帐户添加至设备,以便进行帐户数据同步管理。

- **1** 打开 **设置**。
- **2** 点击**帐户** > **添加**,选择一个帐户类型,按照屏幕提示输入帐户相关信息完成添加。
- 第三方应用程序帐户,需要安装相应程序创建。
- 添加电子邮件帐户和公司帐户, 请参考[添加邮件帐户。](#page-65-0)

#### **删除帐户**

- **1** 打开 **设置**。
- **2** 点击**帐户**,然后选择帐户类型。
- **3** 选择要删除的帐户,按照屏幕提示删除。

#### **自动同步帐户数据**

开启同步功能后,无论是更换设备,或使用电脑等其他设备登录帐户,帐户中的电子邮件等信息都 可以保持实时更新,无须担心数据缺失。

● 可以同步的信息类型因不同的帐户类型而不同,请以实际为准。

#### **1** 打开 **设置**。

- **2** 选择**帐户**。
- **3** 点击界面右上角 \* . 勾选**自动同步数据**,按照屏幕提示,点击确定。

 $\bullet$  若未勾选自动同步数据,您可以选择对应帐户,点击  $\bigcirc$  ,讲行同步设置更改。

## **查看内存和存储使用数据**

在内存和存储中,了解应用内存运行的情况,以及存储空间的已用比例,通过调整默认存储位置或 格式化 microSD 卡,合理利用或清空存储空间。

● 并非所有设备支持插入 microSD 卡, 请以实际功能为准。

#### **1** 打开 **设置**。

- **2** 点击**内存和存储**,查看内部存储或 microSD 卡的存储空间。
- **3** 根据存储空间的使用情况,您可以:
	- <sup>l</sup> **格式化 SD 卡**:选择**SD 卡** > **格式化** > **清空并格式化**,可清空当前 SD 卡上的所有数据。为避 免数据丢失,建议您先将数据备份。
	- <sup>l</sup> **设置默认存储位置**:点击**默认存储位置**,根据需要,选择内部存储或 SD 卡作为设备文件默认 的存储位置。

## **设置系统日期和时间**

设备时间和日期与网络保持同步,若有误差,可手动调整,并可根据习惯,选择 12 或者 24 小时 制的时间格式。

- **1** 打开 **设置**。
- **2** 点击**高级设置** > **日期和时间**,您可以:
	- <sup>l</sup> **与网络时间同步**:打开**自动确定日期和时间**开关。
	- <sup>l</sup> **与网络时区同步**:打开**自动确定时区**开关。
	- **设置时间格式**: 打开 24 小时制开关, 时间以 24 小时制时间格式显示。若不开启, 时间默认 以 12 小时制时间格式显示。

## **开启定位服务**

定位服务提供位置信息,以便您使用导航或实时天气等服务。

#### **设置定位服务**

此功能因网络运营商而异,请以实际功能为准。

- **1** 打开 **设置**。
- **2** 点击**安全和隐私** > **定位服务**。
- **3** 打开**访问我的位置信息**开关,您可以:
	- <sup>l</sup> **使用 GPS、WLAN 和移动网络**:可同时通过网络和 GPS 进行精确定位。
	- <sup>l</sup> **使用 WLAN 和移动网络**:仅通过网络进行定位,可适当降低耗电量,延长待机时间。
	- <sup>l</sup> **仅使用 GPS**:仅通过 GPS 进行定位,无需消耗数据流量。

#### **设置室内定位辅助**

通过扫描 WLAN 网络和蓝牙设备进行定位辅助,提高室内定位的信息精度。

- **1** 打开 **设置**。
- **2** 点击**安全和隐私** > **定位服务**。
- **3** 点击 > **扫描设置**,您可以:
	- $\bullet$  打开WLAN 扫描开关,允许定位应用和服务扫描 WLAN 网络,通过 WLAN 网络辅助定位, 提升定位精度。
	- 打开**蓝牙扫描**开关,允许定位应用和服务检测蓝牙设备,通过蓝牙辅助定位,提升定位精度。

## **恢复出厂设置**

当设备出现运行缓慢、程序异常退出等情况时,可恢复出厂设置,清空内存垃圾,将设备还原到初 始状态。

- ▲ 恢复出厂设置将删除您内存设备中的部分数据, 包括您的帐户、系统的设置及数据、已安装应 用及其数据等,为避免重要数据丢失,请预先备份。
- **1** 打开 **设置**。
- **2** 点击**高级设置** > **备份和重置**。
- **3** 点击**恢复出厂设置**,根据需要,选择是否格式化内部存储空间。
	- **△ 勾选格式化内部存储空间**选项,则在恢复出厂设置同时,删除内部存储空间上的所有文件, 如音乐和图片等,请您慎重选择。
- **4** 点击**重置平板电脑**,设备恢复出厂设置并自动重启。

## **升级设备**

#### **在线升级**

如果有新的软件版本发布,设备会提示您下载并安装更新。选择在线升级,安全又方便。 **● 此功能需要在联网状态下进行,建议您将设备连接 WLAN 网络以避免消耗数据流量。** 

- <sup>l</sup> 使用非授权第三方软件升级设备的固件和系统,可能存在设备无法使用或者泄漏个人信息等 安全风险。建议您使用在线升级或者将设备送至您附近的华为授权服务中心升级。
	- 设备升级后,您所有的个人信息可能会被移除,请在升级前备份个人信息。
	- 升级过程中, 请保证电池电量大于 20%。
	- 升级后,您可能发现部分第三方应用程序对新系统不兼容而导致不可用,例如网银客户端、 游戏等。这是由于第三方应用程序对 Android 新版本响应较慢,请耐心等待第三方应用程序 的新版本。
- 若要查看设备当前版本号,请点击**设置** > **关于平板电脑** > **版本号**。

#### **1** 打开 **设置**。

- 2 点击系统更新,设备将自动检测是否有新版本。
- **3** 点击新版本下载软件升级包。
- **4** 下载完成后,点击**升级**。设备升级需要一定时间,升级过程中请不要进行任何操作。升级完成 后,设备会自动重启。

#### **通过电脑升级设备**

使用 HiSuite, 可以方便地检测软件版本更新、下载和安装软件升级包。

- 1 升级前, 请确认设备未安装过非官方版本, 否则有升级失败的风险并可能引入未知问题。
	- 使用 HiSuite 升级设备之前, 请先在电脑上安装 HiSuite 。
- **1** 通过 USB 数据线将设备连接至电脑, HiSuite 将自动开启。
- **2** 在电脑上,点击**系统更新**,系统自动检测新版本。若电脑提示需要上传设备 IMEI 号,按屏幕提 示进行操作。
- **3** 选择要升级的版本,按屏幕提示操作,系统将自动下载软件安装包。
- 4 按照电脑屏幕提示完成设备数据备份,然后电脑将软件安装包传输到设备中。
- **5** 传输完成后,设备重启进入升级界面。

● 设备升级需要一定时间,升级完成后,设备自动重启,升级过程中请不要进行任何操作。

### **查看产品信息**

#### **修改设备名称**

您可修改设备名称,提高设备辨识度,在蓝牙互联或热点共享等设备搜索列表中,以便更快确定您 的设备。

- **1** 打开 **设置**。
- **2** 点击**关于平板电脑** > **设备名称**,修改并保存新的设备名称。

#### **查看产品型号和版本信息**

您可查看设备型号,确定当前操作系统的版本。

- **1** 打开 **设置**。
- **2** 点击**关于平板电脑**,查看设备型号、版本号、 EMUI 版本和Android版本。

### **辅助功能**

#### **开启 TalkBack 服务**

Talkback 通过语音提示,在触摸屏幕给予语音反馈,以帮助盲人或视力不好的用户更加方便的使用 设备。该服务启用后,设备将自动读出您所触摸、选择和激活的具体内容。

- **TalkBack 服务能否提供语音提示,朗读您所触摸到的具体内容,与系统自带的语言引擎相关。** 并非所有的语言环境均支持语音提示功能。您可安装第三方语言引擎,参[考文字转语音\(](#page-100-0)TTS) [输出](#page-100-0)完成引擎设置。
- **1** 打开 **设置**。
- **2** 点击**高级设置** > **辅助功能** > **TalkBack**。
- **3** 打开**TalkBack**开关,点击**确定**。

4 点击 <sup>(2)</sup> ,打开触摸浏览开关。

**触摸浏览**启用后,设备将朗读所触摸的内容。

**如何快速关闭 TalkBack 服务?** 长按电源键直至设备振动,然后双指长按屏幕 3 秒以上,快速 退出 TalkBack 服务。

#### **TalkBack 手势操作**

开启 TalkBack 服务后,请使用如下手势操作设备:

**浏览屏幕**:双指上下滑动可查看菜单列表,左右滑动可翻页或翻屏。

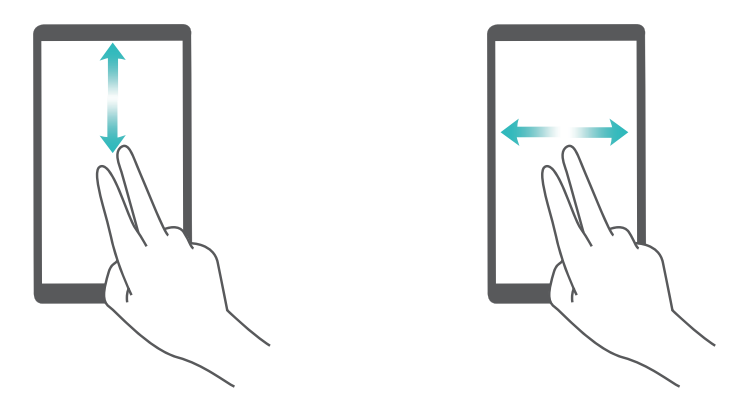

**选中项目**:使用单指单击项目,可以选中该项目,但不能打开。此时设备会朗读点击到的具体内 容。

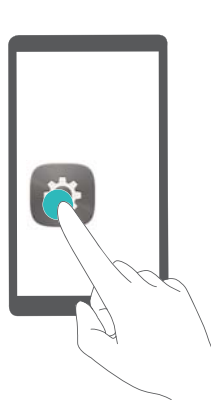

**打开项目**:使用单指双击屏幕上的任意地方,可以打开并激活上次选中的项目。

**<sup>1</sup>** 首次开启时,TalkBack 教程将自动启动。如需重新播放,点击 <sup>©</sup> 进入 TalkBack 服务设置 界面,启用 TalkBack 教程即可。

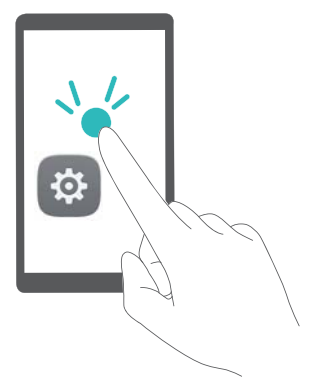

<span id="page-100-0"></span>例如,若要开启**设置**应用程序,先单指单击**设置**图标,然后在屏幕任意位置双击。

#### **配置 TalkBack 参数**

- **1** 打开 **设置**。
- **2** 点击**高级设置** > **辅助功能** > **TalkBack** > 。
- **3** 根据屏幕提示,设置提示音音量、声音反馈、管理手势等参数。

#### **文字转语音(TTS)输出**

为有视力障碍的朋友提供文字转语音服务。该功能需开启 TalkBack 服务配合使用。

- **1** 打开 **设置**。
- **2** 点击**高级设置** > **辅助功能**,然后打开**文字转语音 (TTS) 输出**开关,选择需要的语音合成引擎及 语速。

#### **色彩校正**

色彩校正,调整屏幕上较难区分的颜色,方便视力偏弱的朋友识别颜色。 ● 请谨慎开启该功能,开启后可能会影响设备显示性能。

- **1** 打开 **设置**。
- **2** 点击**高级设置** > **辅助功能** > **色彩校正**,然后打开**色彩校正**开关。
- **3** 点击**校正模式**,根据需要选择色彩校正模式。

# **获取更多信息**

打开**会员服务**,您可以:

- <sup>l</sup> 查阅手册。
- 通过自助服务、智能问答、人工服务、问题反馈等多种方式获取帮助, 还可以查询销售门店和服 务网点、服务政策。
- <sup>l</sup> 参与论坛问答或者花粉活动。

访问 http://consumer.huawei.com/cn/,下载产品手册、查阅常见问题、隐私政策等。

打开**设置** > **关于平板电脑** > **法律信息**,查阅完整安全信息等法律信息。

消费者服务热线:800 830 8300(仅固话),400 830 8300

扫描以下二维码,关注华为花粉俱乐部和华为终端客服官方微信。

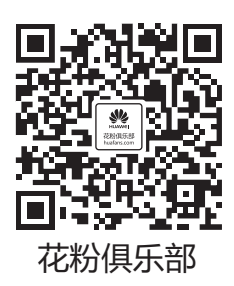

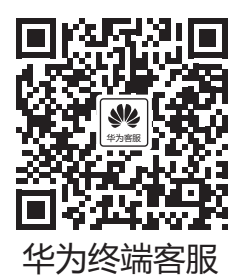

更多信息请访问http://consumer.huawei.com/cn/。

# **个人信息和数据安全**

在使用设备的一些功能和第三方应用时,可能会因为操作不正确或其他原因导致您的个人信息或数 据泄露或丢失,建议按以下方式加强保护您的个人信息。

- 请将设备放置于安全区域, 防止未经授权人员使用您的设备。
- 设置设备屏幕锁定,并牢记您设定的密码或解锁图案。
- <sup>l</sup> 设备上的 SIM 卡、存储卡或设备内存中均可能存有您的个人信息,请注意及时备份个人信息。在 更换设备时,请及时转移或删除个人信息及数据。
- •建议不要阅读来自陌生人的信息或邮件,以免设备遭受病毒感染。
- 在使用设备上网时, 请勿浏览存在安全隐患的网站, 以免个人信息被盗。
- 在使用无线共享、蓝牙等业务时,请设定密码,防止未授权访问。不需要使用这些业务时,建议 及时关闭。
- 安装设备安全软件, 并定期讲行安全检查。
- 获取第三方应用时, 应保证获取方式的安全性。获取的第三方应用程序应进行病毒扫描。
- 请及时安装或升级华为或授权的第三方应用程序供应商发布的安全性软件或补丁。
- 使用非授权第三方软件升级设备的固件和系统, 可能存在设备无法使用或者泄漏您个人信息等安 全风险。建议您使用在线升级或者下载与设备型号匹配的官方软件进行升级。
- •如果您使用了需要定位信息的应用程序,这些应用程序可以传输定位信息,第三方可能会共享这 些定位信息。
- <sup>l</sup> 设备可能会将检测、诊断等信息反馈给第三方应用程序供应商,这些信息将用于帮助第三方应用 供应商改善产品和服务。

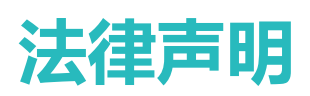

#### **版权所有 © 华为技术有限公司 2017。保留一切权利。**

未经华为技术有限公司书面同意,任何单位和个人不得擅自摘抄、复制本手册内容的部分或全部, 并不得以任何形式传播。

本手册描述的产品中,可能包含华为技术有限公司及其可能存在的许可人享有版权的软件。除非获 得相关权利人的许可,否则,任何人不能以任何形式对前述软件进行复制、分发、修改、摘录、反 编译、反汇编、解密、反向工程、出租、转让、分许可等侵犯软件版权的行为,但是适用法禁止此 类限制的除外。

#### **商标声明**

W **、<br>HUANYEI、 HUAWEI、华为、 全是华为技术有限公司的商标或者注册商标。** 

Android™ 是谷歌公司的商标。

*Bluetooth*® 字标及其徽标均为 *Bluetooth SIG, Inc.* 的注册商标,华为技术有限公司对此标记的任何 使用都受到许可证限制。

在本手册以及本手册描述的产品中,出现的其他商标、产品名称、服务名称以及公司名称,由其各 自的所有人拥有。

#### **注意**

本手册描述的产品及其附件的某些特性和功能,取决于当地网络的设计和性能,以及您安装的软 件。某些特性和功能可能由于当地网络运营商或网络服务供应商不支持,或者由于当地网络的设 置,或者您安装的软件不支持而无法实现。因此,本手册中的描述可能与您购买的产品或其附件并 非完全一一对应。

华为技术有限公司保留随时修改本手册中任何信息的权利,无需提前通知且不承担任何责任。

#### **第三方软件声明**

随本产品提供的第三方软件和应用程序归第三方所有,华为技术有限公司不拥有这些第三方软件和 应用程序的知识产权,因此华为技术有限公司不对这些第三方软件和应用程序提供任何保证,**华为 技术有限公司既不会就这些软件和应用程序向您提供支持,也不对这些软件和应用程序的功能是否 正常承担任何责任。**

第三方软件和应用程序的服务可能中断或终止,华为技术有限公司不保证任何内容或服务可在任何 期间维持其可用性。第三方系通过华为技术有限公司可控制范围外的网络及传输工具传送内容或 服务。**在相关法律允许的范围内,华为技术有限公司明确表示不对任何通过本产品提供的任何内容 或服务的中断或终止承担任何责任。**

对于您个人安装在本产品上的任何软件或上传、下载的任何文字、图片、视频或软件等第三方作 品,华为技术有限公司不对其合法性、质量以及其他任何方面承担任何责任,**对于您因个人安装软 件或上传、下载前述第三方作品产生的任何后果,包括安装的软件与本产品不兼容等情况,由您自 行承担一切相关风险。**

本产品采用的是开放的 Android 操作系统,华为技术有限公司和/或第三方合作伙伴对该系统进行了 必要修改,故可能本产品不支持标准版 Android 系统全部功能,或可能在使用本产品时出现与第三 方软件不兼容的问题,华为技术有限公司不对此承担任何责任。

#### **责任限制**

本手册中的内容均"按照现状"提供,除非适用法要求,华为技术有限公司对本手册中的所有内容 不提供任何明示或暗示的保证,包括但不限于适销性或者适用于某一特定目的的保证。

在适用法律允许的范围内,华为技术有限公司在任何情况下,都不对因使用本手册相关内容及本手 册描述的产品而产生的任何特殊的、附带的、间接的、继发性的损害进行赔偿,也不对任何利润、 数据、商誉或预期节约的损失进行赔偿。

在相关法律允许的范围内,在任何情况下,华为技术有限公司对您因为使用本手册描述的产品而遭 受的损失的最大责任(除在涉及人身伤害的情况中根据适用的法律规定的损害赔偿外)以您购买本 产品所支付的价款为限。

#### **进出口管制**

若需将本手册描述的产品(包括但不限于产品中的软件及技术数据等)出口、再出口或者进口,您 应遵守适用的进出口管制法律法规。

本指南仅供参考,不构成任何形式的承诺,产品(包括但不限于颜色、大小、屏幕 显示等)请以实物为准。

消费者服务热线:800 830 8300(仅固话),400 830 8300 更多信息请访问 http://consumer.huawei.com/cn

型号:BAH-AL00 BAH-W09

903722\_01